# **User Guide**

**Sentinel 7.1** 

June 2013

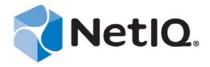

#### **Legal Notice**

NetIQ Sentinel is protected by United States Patent No(s): 05829001.

THIS DOCUMENT AND THE SOFTWARE DESCRIBED IN THIS DOCUMENT ARE FURNISHED UNDER AND ARE SUBJECT TO THE TERMS OF A LICENSE AGREEMENT OR A NON-DISCLOSURE AGREEMENT. EXCEPT AS EXPRESSLY SET FORTH IN SUCH LICENSE AGREEMENT OR NON-DISCLOSURE AGREEMENT, NETIQ CORPORATION PROVIDES THIS DOCUMENT AND THE SOFTWARE DESCRIBED IN THIS DOCUMENT "AS IS" WITHOUT WARRANTY OF ANY KIND, EITHER EXPRESS OR IMPLIED, INCLUDING, BUT NOT LIMITED TO, THE IMPLIED WARRANTIES OF MERCHANTABILITY OR FITNESS FOR A PARTICULAR PURPOSE. SOME STATES DO NOT ALLOW DISCLAIMERS OF EXPRESS OR IMPLIED WARRANTIES IN CERTAIN TRANSACTIONS; THEREFORE, THIS STATEMENT MAY NOT APPLY TO YOU.

For purposes of clarity, any module, adapter or other similar material ("Module") is licensed under the terms and conditions of the End User License Agreement for the applicable version of the NetIQ product or software to which it relates or interoperates with, and by accessing, copying or using a Module you agree to be bound by such terms. If you do not agree to the terms of the End User License Agreement you are not authorized to use, access or copy a Module and you must destroy all copies of the Module and contact NetIQ for further instructions.

This document and the software described in this document may not be lent, sold, or given away without the prior written permission of NetIQ Corporation, except as otherwise permitted by law. Except as expressly set forth in such license agreement or non-disclosure agreement, no part of this document or the software described in this document may be reproduced, stored in a retrieval system, or transmitted in any form or by any means, electronic, mechanical, or otherwise, without the prior written consent of NetIQ Corporation. Some companies, names, and data in this document are used for illustration purposes and may not represent real companies, individuals, or data.

This document could include technical inaccuracies or typographical errors. Changes are periodically made to the information herein. These changes may be incorporated in new editions of this document. NetIQ Corporation may make improvements in or changes to the software described in this document at any time.

U.S. Government Restricted Rights: If the software and documentation are being acquired by or on behalf of the U.S. Government or by a U.S. Government prime contractor or subcontractor (at any tier), in accordance with 48 C.F.R. 227.7202-4 (for Department of Defense (DOD) acquisitions) and 48 C.F.R. 2.101 and 12.212 (for non-DOD acquisitions), the government's rights in the software and documentation, including its rights to use, modify, reproduce, release, perform, display or disclose the software or documentation, will be subject in all respects to the commercial license rights and restrictions provided in the license agreement.

© 2013 NetIQ Corporation and its affiliates. All Rights Reserved.

For information about NetIQ trademarks, see http://www.netiq.com/company/legal/.

# **Contents**

|   |       | ut this Book and the Library<br>ut NetIQ Corporation                                                                                                    | 9<br>11 |
|---|-------|----------------------------------------------------------------------------------------------------|---------|
| 1 | Intro | oduction to the Sentinel Interface                                                                                                    | 13      |
|   | 1.1   | Sentinel Web Interface                                                                                                    | . 13    |
|   | 1.2   | Sentinel Control Center                                                                                                    | . 13    |
|   | 1.3   | Solution Designer                                                                                                    | . 13    |
| 2 | Sear  | rching Events                                                                                                    | 15      |
|   | 2.1   | Running an Event Search                                                                                                    | . 15    |
|   | 2.2   | Viewing Search Results                                                                                                    | . 17    |
|   |       | 2.2.1 Summary View                                                                                                    | . 18    |
|   |       | 2.2.2 Detailed View                                                                                                    |         |
|   | 2.3   | Refining Search Results                                                                                                    |         |
|   | 2.4   | Saving a Search Query                                                                                                    |         |
|   |       | 2.4.1 Saving a Search Query as a Search Template                                                                                                    |         |
|   |       | 2.4.2 Saving a Search Query as a Filter                                                                                                    |         |
|   |       | 2.4.3 Saving a Search Query as a Report Template                                                                                                    |         |
|   |       | 2.4.4 Saving a Search Query as a Routing Rule                                                                                                    |         |
|   |       | 2.4.6 Creating a Dashboard                                                                                                    |         |
|   | 2.5   | Performing Event Operations                                                                                                    |         |
|   |       | 2.5.1 Executing Actions                                                                                                    |         |
|   |       | 2.5.2 Exporting the Search Results to a File                                                                                                    |         |
|   |       | 2.5.3 Adding Events to an Incident                                                                                                    |         |
|   |       | 2.5.4 Creating an Incident                                                                                                    |         |
|   |       | 2.5.5 Adding Events to a Correlation Rule                                                                                                    |         |
|   |       | 2.5.6 Creating a Correlation Rule by Using Events                                                                                                    |         |
|   |       | 2.5.7 Viewing Identity Details of Events                                                                                                    |         |
|   |       | 2.5.8 Viewing Advisor Report                                                                                                    |         |
|   |       | 2.5.9       Viewing Asset Data         2.5.10       Viewing Vulnerabilities                                                                                                    |         |
|   |       | 2.5.10 Viewing Vuinerabilities                                                                                                    | 30      |
| 3 | Con   | figuring Filters                                                                                                    | 31      |
|   | 3.1   | Overview                                                                                                    | . 31    |
|   | 3.2   | Introducing the Filters Interface                                                                                                    | . 31    |
|   |       | 3.2.1 Filters Panel                                                                                                    |         |
|   |       | 3.2.2 Filter Criteria                                                                                                    |         |
|   | 3.3   | Creating a Filter                                                                                                    |         |
|   |       | 3.3.1 Creating a Filter by Using the Edit Criteria Dialog                                                                                                    |         |
|   | 0.4   | 3.3.2 Creating a Filter by Using a Search Query                                                                                                    |         |
|   | 3.4   | Sample Filters                                                                                                    |         |
|   |       | 3.4.1 View Events of Severity 3 to 5 from a System in China                                                                                                    |         |
|   |       | <ul><li>3.4.2 Determine if User "Bob Smith" Tried to Log In after His Account was Disabled</li><li>3.4.3 View Events from Two Subnets and Share the Filter with Network Administrators</li></ul> |         |
|   |       | 3.4.4 Find all Events that Include the Words "database" and "service," and exclude "test"                                                                                                    |         |
|   | 3.5   | Viewing Events by Using Filters                                                                                                    |         |
|   | 3.6   | Managing Filters.                                                                                                    |         |

|   |      | 3.6.1<br>3.6.2 | Editing a Filter                                             |     |
|---|------|----------------|--------------------------------------------------------------|-----|
|   |      |                | Ç                                                            |     |
| 4 | Corr | elating        | Event Data                                                   | 41  |
|   | 4.1  | Overvie        | ew                                                           |     |
|   |      | 4.1.1          | How Correlation Works                                        |     |
|   |      | 4.1.2          | Correlation Rules                                            |     |
|   |      | 4.1.3          | Correlation Engine                                           |     |
|   | 4.2  |                | sing the Correlation User Interface                          |     |
|   | 4.3  |                | standing the Correlation Interface                           |     |
|   |      | 4.3.1          | Correlation Panel                                            |     |
|   |      | 4.3.2          | Correlation Rule Builder                                     |     |
|   | 4.4  |                | g Correlation Rules                                          |     |
|   |      | 4.4.1          | Creating a Simple Rule                                       |     |
|   |      | 4.4.2          | Creating a Sequence Rule                                     |     |
|   |      | 4.4.3          | Creating a Composite Rule                                    |     |
|   |      | 4.4.4          | Creating a Free-Form Rule                                    |     |
|   | 4 5  | 4.4.5          | Creating Correlation Rules From Search Results               |     |
|   | 4.5  |                | ating Actions to a Rule                                      |     |
|   | 4.6  | _              | g a Correlation Rule                                         |     |
|   | 4.7  | •              | e Correlation Rules                                          |     |
|   |      | 4.7.1          | Detecting Critical Events from an Intrusion Detection System |     |
|   |      | 4.7.2          | Detecting a Spreading Attack                                 |     |
|   | 4.0  | 4.7.3          | Detecting an Attack that Came from Outside the Firewall      |     |
|   | 4.8  |                | ing Rules in the Correlation Engine                          |     |
|   | 4.9  |                | g Correlation Events                                         |     |
|   | 4.10 | •              | ing Correlation Rules                                        |     |
|   |      | 4.10.1         | Viewing the Rule Dashboard                                   |     |
|   |      | 4.10.2         | Editing a Rule                                               |     |
|   | 4.44 | 4.10.3         | Deleting a Rule                                              |     |
|   | 4.11 |                | ing the Correlation Engine                                   |     |
|   |      | 4.11.1         | Using the Correlation Engine Dashboard                       |     |
|   |      | 4.11.2         | Stopping or Starting a Correlation Engine                    |     |
|   |      | 4.11.3         | Renaming a Correlation Engine                                | 04  |
| 5 | Anal | yzing 1        | Trends in Data                                               | 65  |
|   |      |                |                                                              | 0.5 |
|   | 5.1  |                | ew                                                           |     |
|   |      | 5.1.1          | Terminology                                                  |     |
|   |      | 5.1.2<br>5.1.3 | How Security Intelligence Works                              |     |
|   | 5.2  |                | ig a Dashboard                                               |     |
|   | J.Z  | 5.2.1          | Creating a Dashboard by Using a Filter                       |     |
|   | 5.3  | _              | standing the Dashboard Interface                             |     |
|   | 5.4  |                | ng Baselines                                                 |     |
|   | _    |                | uring Anomaly Detection                                      |     |
|   | 5.5  | _              |                                                              |     |
|   |      | 5.5.1          | Creating an Anomaly Definition                               |     |
|   |      | 5.5.2<br>5.5.3 | Deploying an Anomaly Definition                              |     |
|   |      | 5.5.3<br>5.5.4 | Managing Anomalies                                           |     |
|   | 5.6  |                | ing Dashboards                                               |     |
|   | 0.0  | 5.6.1          | Viewing a Dashboard.                                         |     |
|   |      | 5.6.2          | Renaming a Dashboard                                         |     |
|   |      | 5.6.3          | Deleting a Dashboard                                         |     |
|   | 5.7  |                | eshooting                                                    |     |
|   |      | 571            | ~                                                            | 74  |

|   |      | 5.7.2<br>5.7.3<br>5.7.4 | The Main Graph and the Time Slider Are Not Synchronized  Both Names for a Renamed Anomaly Are Displayed in the Filter  Dashboard Date Range Not Updated to in Real Time | 74 |
|---|------|-------------------------|----------------------------------------------------------------------------------------------------|----|
|   |      | 0.7.1                   | Data Data Hanga Hat Opacion to in Hour Hillorian Francisco                                                                                                    |    |
| 6 | Con  | figuring                | g Dynamic Lists                                                                                                    | 75 |
|   | 6.1  | Creating                | g a Dynamic List                                                                                                    | 75 |
|   |      | 6.1.1                   | Using the Sentinel Control Center to Create a Dynamic List                                                                                                    | 75 |
|   |      | 6.1.2                   | Using the Correlation Rule Builder to Create a Dynamic List                                                                                                    |    |
|   | 6.2  | Managi                  | ng Dynamic Lists                                                                                                    |    |
|   |      | 6.2.1                   | Editing a Dynamic List                                                                                                    |    |
|   |      | 6.2.2                   | Deleting a Dynamic List                                                                                                    |    |
|   |      | 6.2.3                   | Removing Dynamic List Elements                                                                                                    | 78 |
| 7 | Inte | grating                 | Identity Information with Sentinel Events                                                                                                    | 79 |
|   | 7.1  | Overvie                 | ew                                                                                                    | 79 |
|   | 7.2  |                         | tion with Identity Management Systems                                                                                                    |    |
|   | 7.3  |                         | Browser                                                                                                    |    |
|   |      | 7.3.1                   | Accessing the Identity Browser                                                                                                    |    |
|   |      | 7.3.2                   | Performing a Search                                                                                                    |    |
|   |      | 7.3.3                   | Searching                                                                                                    |    |
|   |      | 7.3.4                   | Viewing Profile Details                                                                                                    | 84 |
|   |      | 7.3.5                   | Viewing Activity                                                                                                    | 85 |
| 8 | Man  | ually Pe                | erforming Actions on Events                                                                                                    | 87 |
|   | 8.1  | Accessi                 | ing Event Actions                                                                                                    | 87 |
|   | 8.2  |                         | uisites for Assigning Actions to Events                                                                                                    |    |
|   | 8.3  |                         | ng Actions to Events                                                                                                    |    |
|   | 8.4  | •                       | rring Event Actions                                                                                                    |    |
|   | 0    | 8.4.1                   | Creating a New Event Action                                                                                                    |    |
|   |      | 8.4.2                   | Cloning an Event Action                                                                                                    |    |
|   |      | 8.4.3                   | Moving an Event Action                                                                                                    |    |
|   |      | 8.4.4                   | Deleting an Event Action                                                                                                    | 89 |
| 9 | Con  | figuring                | y Tags                                                                                                    | 91 |
|   | 9.1  | Overvie                 | ew                                                                                                    | 91 |
|   | 9.2  |                         | gs Interface                                                                                                    |    |
|   | 9.3  |                         | g a Tag                                                                                                    |    |
|   | 9.4  |                         | ng Tags                                                                                                    |    |
|   | -    | 9.4.1                   | Sorting Tags                                                                                                    |    |
|   |      | 9.4.2                   | Adding and Removing Tags from Favorites                                                                                                    |    |
|   |      | 9.4.3                   | Viewing and Modifying Tags                                                                                                    |    |
|   | 9.5  | Perform                 | ning Text Searches for Tags                                                                                                    | 94 |
|   | 9.6  | Deleting                | g Tags                                                                                                    | 94 |
|   | 9.7  | Associa                 | ating Tags with Objects                                                                                                    | 94 |
|   |      | 9.7.1                   | Associating Tags with Event Routing Rules                                                                                                    |    |
|   |      | 9.7.2                   | Associating Tags with Event Sources                                                                                                    |    |
|   |      | 9.7.3                   | Associating Tags with Collector Managers                                                                                                    |    |
|   |      | 9.7.4                   | Associating Tags with Event Sources Servers                                                                                                    |    |
|   |      | 9.7.5<br>9.7.6          | Associating Tags with Collector Plug-Ins.                                                                                                    |    |
|   | 9.8  |                         | Associating Tags with Report Results and Report Definitions                                                                                                    |    |
|   | ٥.٥  | V IC WILL               | ֈ rayyou ⊑vonto                                                                                                    | 50 |

| 10  | View  | ing Events                                                                                                    | 97    |
|-----|-------|----------------------------------------------------------------------------------------------------|-------|
|     | 10.1  | Overview                                                                                                    | . 97  |
|     | 10.2  | Accessing the Active Views Tab                                                                                                    | . 98  |
|     | 10.3  | Reconfiguring Total Display Time                                                                                                    |       |
|     | 10.4  | Viewing Real-Time Events                                                                                                    |       |
|     | 10.5  | Managing Events                                                                                                    |       |
|     | 10.0  | 10.5.1 Showing and Hiding Event Details                                                                                                    |       |
|     |       | 10.5.2 Sending Mail Messages about Events and Incidents                                                                                                    |       |
|     |       | 10.5.3 Creating Incidents                                                                                                    |       |
|     |       | 10.5.4 Adding Events to an Incident                                                                                                    |       |
|     |       | 10.5.5 Viewing Events That Trigger Correlated Events                                                                                                    |       |
|     |       | 10.5.6 Executing Actions on Events                                                                                                    | . 102 |
|     |       | 10.5.7 Investigating an Event or Events                                                                                                    | . 103 |
|     |       | 10.5.8 Accessing the Active Browser                                                                                                    |       |
|     |       | 10.5.9 Viewing Advisor Data                                                                                                    |       |
|     |       | 10.5.10 Viewing Asset Data                                                                                                    |       |
|     |       | 10.5.11 Viewing Vulnerabilities                                                                                                    |       |
|     |       | 10.5.13 Viewing 0ser information: 10.5.13 Viewing the Targets                                                                                                    |       |
|     | 10.6  | Managing Columns                                                                                                    |       |
|     |       | Taking a Snapshot of a Navigator Window                                                                                                    |       |
|     |       | Talking a Graperiot of a real gate trinical results from the second results and the second results and the second results are second results and the second results and the second results and the second results are second results and the second results and the second results are second results and the second results are second results are second results are second results are second results are second results are second results and the second results are second results are second result |       |
| 11  | Repo  | artina                                                                                                    | 111   |
| • • | -     | <b>5</b>                                                                                                    |       |
|     | 11.1  | Importing Report Definitions.                                                                                                    |       |
|     |       | Creating Reports                                                                                                    |       |
|     | 11.3  | Scheduling a Report                                                                                                    |       |
|     | 11.4  | Grouping Reports Based on Category                                                                                                    |       |
|     | 11.5  | Viewing Events                                                                                                    | 116   |
|     |       | 11.5.1 Viewing Events Based on Report Criteria                                                                                                    |       |
|     |       | 11.5.2 Viewing Events Based on Report Result Criteria                                                                                                    |       |
|     |       | 11.5.3 Finding Reports Based on Words                                                                                                    |       |
|     | 11.6  | 11.5.4 Finding Reports Based on Tags                                                                                                    |       |
|     |       | Renaming a Report Result.                                                                                                    |       |
|     | 11.7  | Marking Report Results as Read or Unread                                                                                                    |       |
|     | 11.8  | Managing Favorite Reports                                                                                                    |       |
|     |       | 11.8.1 Adding Reports as Favorites                                                                                                    |       |
|     | 11.0  | 11.8.2 Removing Favorite Reports                                                                                                    |       |
|     |       | Exporting Report Definitions and Report Results                                                                                                    |       |
|     | 11.10 | ·                                                                                                    |       |
|     |       | 11.10.1 Exporting a Single Report Definition                                                                                                    |       |
|     |       | 11.10.3 Exporting Multiple Report Definitions                                                                                                    |       |
|     |       | 11.10.4 Exporting a Report Result                                                                                                    |       |
|     | 11.11 | Deleting Reports                                                                                                    |       |
|     |       | 11.11.1 Deleting a Report Definition                                                                                                    |       |
|     |       | 11.11.2 Deleting Multiple Report Definitions                                                                                                    |       |
|     |       | 11.11.3 Deleting a Report Result                                                                                                    |       |
|     |       | 11.11.4 Deleting Multiple Report Results                                                                                                    |       |
|     | 11.12 | White Label Template Report                                                                                                    | 121   |
| 12  | Conf  | iguring Incidents                                                                                                    | 123   |
|     |       | Accessing Incidents                                                                                                    | 100   |
|     |       | Creating Incidents                                                                                                    |       |
|     |       | Managing Incidents                                                                                                    |       |
|     |       |                                                                                                    | / +   |

|    |       | 12.3.1<br>12.3.2<br>12.3.3<br>12.3.4<br>12.3.5 | Viewing an Incident Attaching Workflows to Incidents Adding Attachments to Incidents Adding Notes to Incidents Executing Incident Actions | <br>. 125<br>. 125<br>. 125<br>. 125 |
|----|-------|------------------------------------------------|----------------------------------------------------------------------------------------------------|--------------------------------------|
|    | 12.4  | 12.3.6<br>Adding                               | E-mailing an Incident                                                                                                    |                                      |
| 13 | Conf  | iguring                                        | iTRAC Workflows                                                                                                    | 127                                  |
|    | 13.1  |                                                | w                                                                                                    |                                      |
|    | 13.2  | Accessi                                        | ng the iTRAC Administration Tools                                                                                                    | <br>. 128                            |
|    | 13.3  | Using th                                       | ne Template Manager                                                                                                    | <br>. 129                            |
|    |       | 13.3.1                                         | Default Templates                                                                                                    |                                      |
|    | 13.4  | •                                              | te Builder Interface                                                                                                    |                                      |
|    | 13.5  |                                                | g a Template                                                                                                    |                                      |
|    | 13.6  | Managir                                        | ng Templates                                                                                                    |                                      |
|    |       | 13.6.1                                         | Viewing or Editing a Template                                                                                                    |                                      |
|    |       | 13.6.2                                         | Copying a Template                                                                                                    |                                      |
|    | 40.7  | 13.6.3                                         | Deleting a Template                                                                                                    |                                      |
|    | 13.7  | •                                              | Otant Otan                                                                                                    |                                      |
|    |       | 13.7.1<br>13.7.2                               | Start Step                                                                                                    |                                      |
|    |       | 13.7.2                                         | Decision Steps.                                                                                                    |                                      |
|    |       | 13.7.4                                         | Mail Steps                                                                                                    |                                      |
|    |       | 13.7.5                                         | Command Steps                                                                                                    |                                      |
|    |       | 13.7.6                                         | Activity Steps                                                                                                    |                                      |
|    |       | 13.7.7                                         | End Step                                                                                                    |                                      |
|    | 13.8  | Adding 3                                       | Steps to a Workflow                                                                                                    | <br>. 136                            |
|    |       | 13.8.1                                         | Adding a Step from the Step Palette                                                                                                    | <br>. 137                            |
|    |       | 13.8.2                                         | Adding a Step in the Process Builder                                                                                                    |                                      |
|    |       | 13.8.3                                         | Adding an Activity Step                                                                                                    |                                      |
|    |       | 13.8.4                                         | Adding an End Step                                                                                                    |                                      |
|    | 13.9  | •                                              | ng Steps                                                                                                    |                                      |
|    |       | 13.9.1                                         | Copying a Step                                                                                                    |                                      |
|    |       | 13.9.2                                         | Modifying a Step                                                                                                    |                                      |
|    |       | 13.9.3<br>13.9.4                               | Editing a Manual Step                                                                                                    |                                      |
|    |       | 13.9.4                                         | Editing a Decision Step                                                                                                    |                                      |
|    |       |                                                | Editing a Command Step.                                                                                                    |                                      |
|    |       | 13.9.7                                         | Deleting a Step                                                                                                    |                                      |
|    | 13.10 | Transitio                                      | ons                                                                                                    |                                      |
|    |       | 13.10.1                                        | Unconditional Transitions                                                                                                    | <br>. 141                            |
|    |       |                                                | Conditional Transitions                                                                                                    |                                      |
|    |       | 13.10.3                                        | Creating an Expression                                                                                                    | <br>. 142                            |
|    |       |                                                | Else Transitions                                                                                                    |                                      |
|    |       |                                                | Timeout Transitions                                                                                                    |                                      |
|    |       |                                                | Alert Transitions                                                                                                    |                                      |
|    |       |                                                | Error Transition                                                                                                    |                                      |
|    | 13 11 |                                                | Managing Transitionsss                                                                                                    |                                      |
|    | 13.11 |                                                | Incident Command Activity                                                                                                    |                                      |
|    |       |                                                | Incident Internal Activity                                                                                                    |                                      |
|    |       |                                                | Incident Composite Activity                                                                                                    |                                      |
|    | 13.12 |                                                | g iTRAC Activities                                                                                                    |                                      |
|    |       | •                                              | ng Activities                                                                                                    |                                      |
|    |       | -                                              | Editing an Activity                                                                                                    |                                      |
|    |       |                                                | Exporting an Activity                                                                                                    |                                      |

|    |       | 13.13.3 Importing an Activity                 |     |
|----|-------|-----------------------------------------------|-----|
|    | 13.14 | Managing iTRAC Roles                          |     |
|    |       | 13.14.1 Adding a Role                         |     |
|    |       | 13.14.2 Deleting a Role                       |     |
|    | 40.45 | 13.14.3 Viewing the Role Details              |     |
|    | 13.15 | Process Management                            |     |
|    |       | 13.15.1 Instantiating a Process               |     |
|    |       | 13.15.2 Automatic Step Execution              |     |
|    |       | 13.15.4 Display Status                        |     |
|    |       | 13.15.5 Displaying the Status of a Process    |     |
|    |       | 13.15.6 Changing Views in Process Manager     |     |
|    |       | 13.15.7 Starting or Terminating a Process     |     |
| 14 | Mana  | aging Work Items                              | 155 |
|    |       |                                               | 455 |
|    | 14.1  | Overview                                      |     |
|    | 14.2  | Understanding the Work Item Summary Interface |     |
|    | 14.3  | Viewing a Work Item                           |     |
|    | 14.4  | Processing a Work Item                        |     |
|    | 14.5  | Managing Work Items Of Other Users            | 157 |
| Α  | Sear  | ch Query Syntax                               | 159 |
|    | A.1   | Basic Search Query                            | 159 |
|    |       | A.1.1 Case Insensitivity                      |     |
|    |       | A.1.2 Special Characters                      |     |
|    |       | A.1.3 Operators                               |     |
|    |       | A.1.4 The Default Search Field                | 161 |
|    |       | A.1.5 Tokenized Fields                        |     |
|    |       | A.1.6 Non-Tokenized Fields                    |     |
|    | A.2   | Wildcards in Search Queries                   |     |
|    |       | A.2.1 Wildcards in Tokenized Fields           |     |
|    |       | A.2.2 Quoted Wildcards                        |     |
|    | A.3   | A.2.3 Leading Wildcards                       |     |
|    | A.4   | Tags in Search Queries                        |     |
|    | A.5   | Range Queries                                 |     |
|    | A.6   | IP Addresses Query                            |     |
|    | A.0   | A.6.1 CIDR Notation                           |     |
|    |       | A.6.2 Wildcards in IP Addresses.              |     |
| В  | Corre | elation Rule Expression Syntax                | 169 |
|    | B.1   | •                                             | 160 |
|    |       | Event Fields                                  |     |
|    | B.2   | •                                             |     |
|    |       | B.2.1 Filter Operation                        |     |
|    |       | B.2.2 Trigger Operation                       |     |
|    |       | B.2.4 Gate Operation                          |     |
|    |       | B.2.5 Sequence Operation                      |     |
|    | B.3   | Operators                                     |     |
|    |       | B.3.1 Flow Operator                           |     |
|    |       | B.3.2 Union Operator                          |     |
|    |       | B.3.3 Intersection Operator                   |     |
|    | R 4   | Order of Operators                            | 178 |

# About this Book and the Library

The *User Guide* provides conceptual information about Sentinel. This book also provides an overview of the user interfaces and step-by-step guidance for many tasks.

### **Intended Audience**

This guide is intended for Sentinel administrators and consultants.

# Other Information in the Library

The library provides the following information resources:

#### Installation and Configuration Guide

The Installation and Configuration Guide provides an introduction to NetIQ Sentinel and explains how to install and configure Sentinel.

#### **Administration Guide**

Provides the administration information and tasks required to manage a Sentinel deployment.

# **About NetIQ Corporation**

We are a global, enterprise software company, with a focus on the three persistent challenges in your environment: Change, complexity and risk—and how we can help you control them.

# **Our Viewpoint**

#### Adapting to change and managing complexity and risk are nothing new

In fact, of all the challenges you face, these are perhaps the most prominent variables that deny you the control you need to securely measure, monitor, and manage your physical, virtual, and cloud computing environments.

#### Enabling critical business services, better and faster

We believe that providing as much control as possible to IT organizations is the only way to enable timelier and cost effective delivery of services. Persistent pressures like change and complexity will only continue to increase as organizations continue to change and the technologies needed to manage them become inherently more complex.

# **Our Philosophy**

#### Selling intelligent solutions, not just software

In order to provide reliable control, we first make sure we understand the real-world scenarios in which IT organizations like yours operate — day in and day out. That's the only way we can develop practical, intelligent IT solutions that successfully yield proven, measurable results. And that's so much more rewarding than simply selling software.

#### Driving your success is our passion

We place your success at the heart of how we do business. From product inception to deployment, we understand that you need IT solutions that work well and integrate seamlessly with your existing investments; you need ongoing support and training post-deployment; and you need someone that is truly easy to work with — for a change. Ultimately, when you succeed, we all succeed.

### **Our Solutions**

- Identity & Access Governance
- Access Management
- Security Management
- Systems & Application Management
- Workload Management
- Service Management

# **Contacting Sales Support**

For questions about products, pricing, and capabilities, contact your local partner. If you cannot contact your partner, contact our Sales Support team.

Worldwide: www.netiq.com/about\_netiq/officelocations.asp

United States and Canada: 1-888-323-6768

Email: info@netiq.com

Web Site: www.netiq.com

# **Contacting Technical Support**

For specific product issues, contact our Technical Support team.

Worldwide: www.netiq.com/support/contactinfo.asp

North and South America: 1-713-418-5555

**Europe, Middle East, and Africa:** +353 (0) 91-782 677

Email: support@netiq.com

Web Site: www.netiq.com/support

# **Contacting Documentation Support**

Our goal is to provide documentation that meets your needs. If you have suggestions for improvements, click **Add Comment** at the bottom of any page in the HTML versions of the documentation posted at <a href="https://www.netiq.com/documentation">www.netiq.com/documentation</a>. You can also email Documentation-Feedback@netiq.com. We value your input and look forward to hearing from you.

# **Contacting the Online User Community**

Qmunity, the NetIQ online community, is a collaborative network connecting you to your peers and NetIQ experts. By providing more immediate information, useful links to helpful resources, and access to NetIQ experts, Qmunity helps ensure you are mastering the knowledge you need to realize the full potential of IT investments upon which you rely. For more information, visit http://community.netiq.com.

# 1 Introduction to the Sentinel Interface

Sentinel is a Security Information and Event Management (SIEM) solution that receives information from many sources throughout an enterprise, standardizes it, prioritizes it, and presents it to you to make threat, risk, and policy decisions.

There are different tools to help you take advantage of all of the features Sentinel has to offer: You must have necessary permissions to access these tools.

- Section 1.1, "Sentinel Web Interface," on page 13
- Section 1.2, "Sentinel Control Center," on page 13
- Section 1.3, "Solution Designer," on page 13

### 1.1 Sentinel Web Interface

The Sentinel Web interface is the main user interface for viewing and interacting with Sentinel data.

For more information about the user interface and its options, see "Sentinel Web Interface" in the *NetIQ Sentinel 7.1 Administration Guide*.

### 1.2 Sentinel Control Center

Sentinel presents the collected data in the Sentinel Web interface as well as the Sentinel Control Center (SCC). For more information on the Sentinel Control Center, see "Sentinel Control Center" in the *NetIQ Sentinel 7.1 Administration Guide*.

## 1.3 Solution Designer

You can use the Solution Designer to package and export different contents, such as filters, reports, searches, and Correlation rules with associated actions and dynamic lists. For more information on Solution Designer, see "Solution Designer" in the *NetIQ Sentinel 7.1 Administration Guide*.

# **2** Searching Events

Sentinel provides an option to perform a search on events. You can search the local data in the flat files format in the /data directory or the stored data in compressed format at the configured networked storage location. With the necessary configuration, you can also search system events generated by Sentinel, and view the raw data for each event. By default, events are returned in a reverse chronological order. This sort order relates to how the events are stored in the file system partitions.

You can also search Sentinel servers that are distributed across different geographic locations. For more information, see "Searching and Reporting Events in a Distributed Environment" in the *NetIQ Sentinel 7.1 Administration Guide*.

- Section 2.1, "Running an Event Search," on page 15
- Section 2.2, "Viewing Search Results," on page 17
- Section 2.3, "Refining Search Results," on page 20
- Section 2.4, "Saving a Search Query," on page 22
- Section 2.5, "Performing Event Operations," on page 26

# 2.1 Running an Event Search

By default, the search results include all events generated by the Sentinel system operations. These events are tagged with the Sentinel tag. If no query is specified and you click *Search* for the first time after the Sentinel installation, the default search returns all events with severity 3 to 5. Otherwise, the Search feature reuses the last specified search query.

To search for a value in a specific field, use the ID of the event name, a colon, and the value. For example, to search for an authentication attempt to Sentinel by user2, use the following text in the search field:

```
evt:LoginUser AND sun:user2
```

An advanced search can narrow the search for a value to a specific event field. The advanced search criteria are based on the event IDs for each event field and the search logic for the index. Advanced searches can include the product name, severity, source IP, and the event type. For example:

• pn:NMAS AND sev:5

This searches for events with the product name NMAS and severity five.

• sip:10.0.0.01 AND evt:"Set Password"

This searches for the initiator IP address 10.0.0.1 and a "Set Password" event.

Multiple advanced search criteria can be combined by using various operators. The advanced search criteria syntax is modeled on the search criteria for the Apache Lucene open source package. For more information on building search criteria, see Appendix A, "Search Query Syntax," on page 159.

#### **Performing a Search**

To perform a search:

1 Log in to the Sentinel Web interface:

https://<IP Address/DNS Sentinel server:8443>

*IP\_Address/DNS\_Sentinel\_server* is the IP address or the DNS name of the Sentinel server and 8443 is the default port for the Sentinel server.

- **2** In the *Reports and Searches* panel, click *New search*.
- **3** You can perform a search by using any of the following:
  - Search criteria: Specify the search criteria in the Search field.
     For information on creating search criteria, see Appendix A, "Search Query Syntax," on page 159.
  - Add Criteria: Click *Add Criteria* and select from the criteria listed, click *Add*, and then click *Search*. You can select criteria from the list of criteria or filter the criteria based on recent criteria, tags, or filters.
    - Show recent criteria: Select a search criterion from the recent search history. The search history displays a maximum of 15 search expressions. Select the criteria, click *Show recent criteria*, and then click *Add*.
    - **Show Tags:** You can search events that have a particular tag. Click *Show Tags*, that lists the tags in the system. Select the tags, and then click *Add*.
    - **Show Filters:** You can reuse existing filters to perform a new search. Click *Show Filters* that lists the existing filters. Select the filter on which you want to perform the search, and then click *Add*.

You can combine multiple criteria, tags, or filters by using the *And* or *Or* condition.

- **4** (Optional) Select a time period for the search.
  - The default is *Last 1 hour*.
  - Custom allows you to select a start date and time and an end date and time for the query.
     The start date should be earlier than the end date, and the time is based on the machine's local time.
  - Whenever searches all available data, without any time constraints.
- **5** (Optional) If you have administrator privileges, you can select other Sentinel servers for the search.

If you have distributed search configured, you can perform a search on other Sentinel servers. For more information, see "Searching and Reporting Events in a Distributed Environment" in the *NetIQ Sentinel 7.1 Administration Guide*.

6 Click Search.

The search results are displayed. For information on the search results, see Section 2.2, "Viewing Search Results," on page 17.

- **7** (Optional) Modify the search criteria by clicking Edit Criteria.
- **8** (Optional) Modify the search results by selecting the desired event fields in the search results To add an AND or Or condition to the existing criteria, left-click the event field, select the required fields, and then specify the desired condition.
- 9 Click Search.
- **10** (Conditional) To save the search query, see Section 2.4, "Saving a Search Query," on page 22.

# 2.2 Viewing Search Results

Searches return a set of events. When results are sorted by relevance, only the top 50,000 events can be viewed. When results are sorted by time, all the events in the system are displayed.

Occasionally, the search engine might index events faster than they are inserted into the data directory. If you run a search that returns events that were not added in the data directory, you get a message indicating that some events match the search query, but they are not found in the data directory. If you run the search again later, the events are added to the data directory and the search is shown as successful.

**NOTE:** If time is not synchronized across your server, client, and event sources, you might get unexpected results from your search. This is especially a problem if searches are performed on time durations such as Custom, *Last 1 hour*, and *Last 24 hours* where display results are based on the time zone of the machine on which the search is performed.

The information in each event is grouped into the following categories:

| Category         | Icon     | Description                                                                                                |
|------------------|----------|----------------------------------------------------------------------------------------------------|
| General          | No icon  | Generic information about the event, such as severity, date, time, product name, and taxonomy.             |
| Initiator        | -71      | The source that caused the event to occur. The source can be a device, network port, etc.                  |
| Target           | <b>©</b> | The object that is affected by the event. The object can be a file, database table, directory object, etc. |
| Observer         | 0        | The service that observed the event activity.                                                              |
| Reporter         | <b></b>  | The service that reported the event activity.                                                              |
| Tags             | No icon  | Tags that the events are being tagged with.                                                                |
| Customer value   | No icon  | Fields set by the customer.                                                                                |
| Retention period | No icon  | Retention period of the event.                                                                             |

The initiator, target, and observer can be hosts, services, and accounts. In some cases, the initiator, target, and observer can be all the same, such as a user modifying this or her own account. In other cases, the initiator, target, and observer can be different, such as an intrusion detection system detecting a network attack. If an event field has no data, it is not displayed in the results.

Event fields are grouped according to the following categories:

| Group   | Icon | Description                                                                                                    |
|---------|------|----------------------------------------------------------------------------------------------------|
| Host    |      | The initiator or target host information. For example, initiator host IP, target hostname, or target host ID.                                 |
| User    | *    | The initiator or target user information. For example, the initiator username, initiator user department, target user ID, or target username. |
| Service | 100  | The initiator or target service information. For example, the target service name, target service component, or initiator service name.       |

| Group         | Icon | Description                                                                                                    |
|---------------|------|----------------------------------------------------------------------------------------------------|
| Domain        | 0    | Domain information of both the host and user. For example, the target host domain and initiator username.                                                                                                    |
| IPCountry     | F    | The country information of the initiator and target trust. For example, the target host country.                                                                                                    |
| Target trust  | Ą    | The target trust and target domain information of the event that was affected. The name can be a group, role, profile, etc.                                                                                                    |
| Target data   |      | The target data name and data container information. The data name is the name of the data object, such as a database table, directory object, or file that was affected by the event. The data container is the full path for data object. |
| Tenant name   | â    | The name of the tenant that owns the event data, applied to all the events in the inbound stream from a given Collector. The tenant name can be the name of the customer, division, department, etc.                                        |
| Vulnerability | *♥   | A flag that indicates whether Exploit Detection has matched this attack against known vulnerabilities in the target.                                                                                                    |

Each event type is represented by a specific icon. The following table lists the icons that represent the various types of events:

| Icon     | Type of Event     |
|----------|-------------------|
| **       | Audit event       |
| <b>1</b> | Performance event |
| #        | Anomaly event     |
| 雙        | Correlation event |
| 101      | Unparsed event    |

You can view the search results in the summary view and in the detailed view. When you mouse over an event field, the information about the field is displayed.

- Section 2.2.1, "Summary View," on page 18
- Section 2.2.2, "Detailed View," on page 19

# 2.2.1 Summary View

The Summary view of the search results displays the basic information about the event. The basic information includes severity, date, time, product name, taxonomy, and observer category for the event.

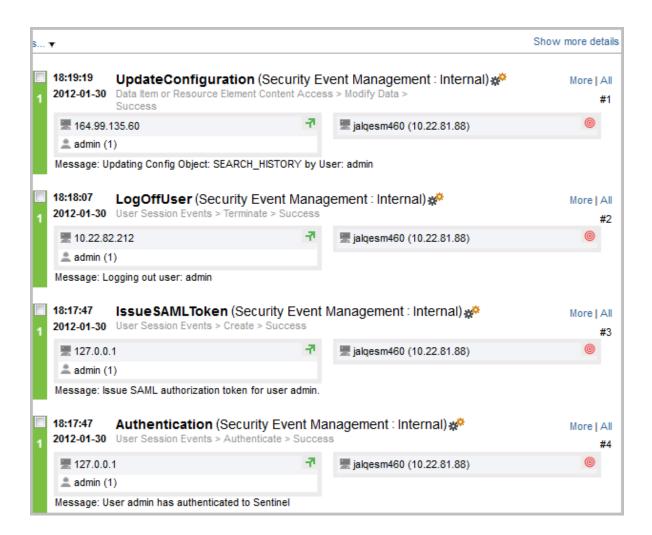

#### 2.2.2 Detailed View

1 To view the report details, click the *More* link at the top right corner of the search results. This displays details such as host/user domain information, IPCountry information, extended target fields like TargetTrust and TargetData, Observer and Reporter fields, customer set variables, default data retention duration information for any individual event, and the tags set for the event.

**2** To view all the details of an event, click the *All* link.

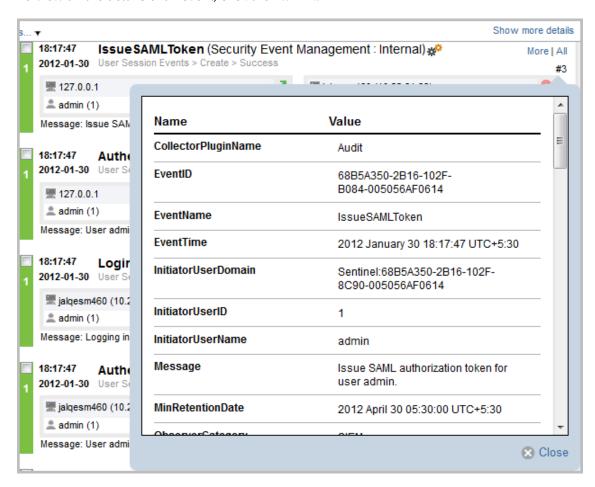

**3** To view details about all events, click the *Show more details* link at the top of the search results page.

You can expand or collapse the details for all events on a page by using the *Show more details* or *Show less details* link.

**4** (Optional) Click the *get raw data* link to open a new *Raw Data* tab with event source hierarchy and event source fields populated, based on the information received from the event.

The get raw data link is available only for users in the administrator role.

If the search result is a system or an internal event, the get raw data link does not appear.

To verify and download the raw data files, see "Verifying and Downloading Raw Data Files" in the *NetIQ Sentinel 7.1 Administration Guide*.

# 2.3 Refining Search Results

The search refinement panel can be used to narrow the search results by selecting one or more values for an event field. You can refine the results for one or more event fields.

The set of event fields that is displayed in the search refinement panel is configurable on a per-user basis.

For performance considerations, the maximum sample size used to calculate the event field value statistics is 50,000 events. The actual sample size is displayed in the field count label as Field counts based on the first <sample-size> events where <sample-size> is replaced by the actual sampling size.

To refine search results:

1 Log in to the Sentinel Web interface.

https://<IP Address/DNS Sentinel server:8443>

*IP\_Address/DNS\_Sentinel\_server* is the IP address or the DNS name of the Sentinel server and 8443 is the default port for the Sentinel server.

- **2** In the *Reports and Searches* panel, click *New Search*.
- **3** Specify the search criteria, then click *Search*. For more information on how to run an event search, see "Running an Event Search" on page 15.
- **4** Click *fields* in the REFINE section. The Select Event Fields window is displayed.
- **5** To refine the search, select the event fields from the available fields, then click *Save*.

The selected event fields are displayed in the *REFINE* panel.

A count at the right side of each event field displays the number of unique values that exist for that event field in the data directory. The calculation is based on the first 50,000 events found.

The event field selection is on a per-user basis. Each user can have a different set of selected event fields.

**6** Click each event field to view the unique values for that event field.

For example, if the search results contain events that had severities 1, 2, 5, and 4, the event field is displayed as *Severity* (4).

The top 10 unique values are initially displayed in the order of most frequent to least frequent.

The value next to the check box represents the unique value for that event field and the value at the far right represents the number of times the value appears in the search result.

If there are multiple unique values occurring the same number of times in a search, the values are sorted by the most recent occurrence of the value.

For example, if events of severity 1 and 4 occurred 34 times in the search results, and an event of severity 4 was logged most recently, the unique value 4 appears at the top of the list.

To display the unique values in the order of least frequent to most frequent, click *reverse*.

When there are more than 10 unique values, you can view and filter either the top 10 or the bottom 10 unique values. You cannot refine your search on both the conditions at the same time.

In the following scenarios, the number of events returned from a refined search is greater than the number of values listed for an event field:

- If the refinement performs a new search with additional terms intersected with the initial search string, such as by using an AND operator, the new search is run against all events in the system, including the result set from the initial search. If new events that came into the system match the refined search, they are shown in the resulting set and the event count is greater than the field value count.
- If there are more than 50,000 events, the event field statistics are calculated only on the first 50,000 events.

There could be an event field value that occurs 50 times in the first 50,000 events, but it could occur 1,000 times in all other stored events. In this scenario, the displayed value count is 50, but when the search is refined with this value it returns 1,000 events.

7 Click OK.

Selected event field values are listed under the event field in the *REFINE* panel.

The right panel displays the refined search results, which contain only the selected values.

- **8** Repeat Step 4 through Step 7 to further refine the search.
- **9** (Optional) Click *clear* to clear the selected unique event field values from the *REFINE* panel and to return to the original search results.
- **10** (Optional) Click *add to search* to add the refined search values to the current search tab and to recalculate the search statistics.

If you have already added the event field value to the current search tab, clicking *clear* does not return to the previous search results.

# 2.4 Saving a Search Query

You can save a search query, then repeat it as desired. To save a search query, you must first perform a search. When you are satisfied with the search results, you save the search query.

**NOTE:** You must have the necessary permission to access the specific options. For example, only users in the Report Administrator role can save the search query as a report template.

- Section 2.4.1, "Saving a Search Query as a Search Template," on page 22
- Section 2.4.2, "Saving a Search Query as a Filter," on page 22
- Section 2.4.3, "Saving a Search Query as a Report Template," on page 23
- Section 2.4.4, "Saving a Search Query as a Routing Rule," on page 25
- Section 2.4.5, "Saving a Search Query as a Retention Policy," on page 26
- Section 2.4.6, "Creating a Dashboard," on page 26

## 2.4.1 Saving a Search Query as a Search Template

- 1 Perform and refine a search until you are satisfied with the search results.
  - For more information, see Section 2.1, "Running an Event Search," on page 15 and Section 2.3, "Refining Search Results," on page 20.
- **2** Click *Save as*, and then click *Save search*.
- **3** Specify a unique name for the search and provide an optional description.
- **4** Specify the following information in the *Default Parameters* section:

**Targets:** Displays the number of servers that Sentinel will search for events. This option is useful if distributed search is enabled. To select the targets you want to search, click *selected targets*, then select the targets.

**Email to:** To e-mail the report template to others, specify the e-mail address. To send the report template to more than one person, specify multiple e-mail addresses separated by a comma.

**Result limit:** Specify the number of results to be stored in the search template. By default, 1000 results are stored in a report template.

5 Click Save.

### 2.4.2 Saving a Search Query as a Filter

1 Perform a search, and refine the search results as desired.

For more information, see Section 2.1, "Running an Event Search," on page 15 and Section 2.3, "Refining Search Results," on page 20.

- **2** When you are satisfied with the search results, click *Save as*, then click *Save search as filter*.
- **3** Specify a unique name for the filter and an optional description.
- **4** In the drop-down list, select one of the following options to specify the access for this filter:
  - Private: Allows you to make this filter private. Other users cannot view or access this filter.
  - **Public:** Allows you to share this filter with all users.
  - Users in same role: Allows you to share this filter with users who have the same role as yours.
  - Users in selected roles: Allows you to share this filter with users in specific roles. If you select this option, a blank field is displayed where you can specify the roles. As you type the role name, a list of roles is displayed.

Select one or more roles.

**NOTE:** This option is available only for users in the administrator role.

#### 5 Click Save.

The saved filter is listed in the Filters panel. For more information on filters, see Chapter 3, "Configuring Filters," on page 31.

### 2.4.3 Saving a Search Query as a Report Template

You can save the search query as a search report.

**NOTE:** You must have the Manage Reports permission to save the search query as a report template.

- 1 Perform a search, and refine the search results as desired.

  For more information, see Section 2.1, "Running an Event Search," on page 15 and Section 2.3, "Refining Search Results," on page 20.
- **2** When you are satisfied with the search results, click *Save as*, then click *Save search as report*.
- **3** Specify the following parameters:

| Parameter           | Description                                                                                                    |
|---------------------|----------------------------------------------------------------------------------------------------|
| Report name         | Specify a unique name for the report. The name should not exceed 200 characters.                                                                                                    |
| Based on            | Select the base report from which you want to create the report.                                                                                                    |
|                     | You can view a sample report by clicking the View Sample button.                                                                                                    |
| Description         | The description is automatically displayed based on the report that is selected and you can edit the description.                                                                                                    |
| Criteria            | Criteria is automatically populated based on the report selected and is not editable.                                                                                                    |
| Additional Criteria | Specify additional search criteria to the existing criteria. To build a new criteria on your own, click <i>Edit Criteria</i> . To build a new criteria from available system objects containing criteria, click <i>Add Criteria</i> . |
|                     | The criteria that you add here is appended to the existing criteria.                                                                                                    |

| Parameter           | Description                                                                                                    |
|---------------------|----------------------------------------------------------------------------------------------------|
| Targets             | Select the source machines on which the reports can be run by clicking the Selected Targets link. You can select the targets only if your Sentinel is configured for distributed search.                                          |
|                     | For more information, see "Searching and Reporting Events in a Distributed Environment"in the NetlQ Sentinel 7.1 Administration Guide.                                                                                            |
| Additional Criteria | Specify additional criteria to refine the results. The criteria that you specify here can be edited while scheduling the report. If you specify <i>Criteria name</i> , the name is displayed at the end of the report results.    |
|                     | NOTE: This parameter is not available for all reports.                                                                                                    |
| Time Zone           | Specify the time zone with which you want to populate the report. When you schedule the report, the time zone that you specify here is displayed in the report data.                                                              |
|                     | For example, if the Time Zone is set to US/Pacific-New time, the report data displays the selected time zone.                                                                                                    |
|                     | By default, it displays the time zone that is set in the client system.                                                                                                    |
|                     | NOTE: This parameter is not available for all reports.                                                                                                    |
| Date Range          | If the report includes time period parameters, choose the date range. All time periods are based on the local time for the browser. The <i>From Date</i> and the To Date automatically change to reflect the option you selected. |
|                     | <ul> <li>Current Day: Shows events from midnight of the current day until<br/>11:59:00 PM of the current day. If the current time is 8:00:00 AM,<br/>the report shows 8 hours of data.</li> </ul>                                 |
|                     | <ul> <li>Previous Day: Shows events from midnight yesterday until<br/>11:59:00 PM yesterday.</li> </ul>                                                                                                    |
|                     | <ul> <li>Week To Date: Shows events from midnight Sunday of the<br/>current week until the end of the selected day.</li> </ul>                                                                                                    |
|                     | <ul> <li>Previous Week: Shows events for the last seven days.</li> </ul>                                                                                                    |
|                     | <ul> <li>Month to Date: Shows events from midnight the first day of the<br/>current month until the end of the selected day.</li> </ul>                                                                                           |
|                     | <ul> <li>Previous Month: Shows events for a month, from midnight of the<br/>first day of the previous month until 11:59:00 PM. of the last day of<br/>the previous month.</li> </ul>                                              |
|                     | <ul> <li>Custom Date Range: Shows events for a period whose start and<br/>end date are chosen. If you select Custom Date Range, set the<br/>start date (From Date) and the end date (To Date) for the report.</li> </ul>          |
| Group By            | Group the events according to specific event field by selecting the event field from the <i>Group by</i> drop-down list.                                                                                                    |
|                     | <b>NOTE:</b> This parameter is not available for all reports.                                                                                                    |

| Parameter    | Description                                                                                                    |
|--------------|----------------------------------------------------------------------------------------------------|
| Language     | Choose the language in which the report labels and descriptions should be displayed. The possible values are English, French, German, Italian, Japanese, Traditional Chinese, Simplified Chinese, Spanish, or Portuguese.     |
|              | The default value is the language with which the current user logged in, if that language is supported by the report. If the report does not support the language, the report's default language (typically English) is used. |
|              | The data in the report is displayed in the language that was originally used by the event source.                                                                                                    |
| Email to     | Specify an e-mail address in the <i>Email to</i> field. If you want to mail the report to more than one user, separate the e-mail addresses with a comma.                                                                     |
| Result limit | Specify the number of results to be displayed or stored when you run or schedule the report. By default, 1000 results are stored.                                                                                             |
|              | If you specify a value in <i>Group By</i> field, the result limit is based on grouping.                                                                                                    |

**4** Click *Save* to save the search as report definition.

You can see the saved report definition in the *Reports and Searches* panel in the Sentinel Web interface. To view the reports, see "Viewing Events" on page 116.

## 2.4.4 Saving a Search Query as a Routing Rule

You must be in the administrator role to save the search query as a routing rule.

- 1 Perform a search, and refine the search results as desired.

  For more information, see Section 2.1, "Running an Event Search," on page 15 and Section 2.3, "Refining Search Results," on page 20.
- **2** When you are satisfied with the search results, click *Save as*, then click *Save search as routing rule*.
- **3** Specify a name for the rule.
- **4** (Conditional) To associate one or more tags to the events, click *Select tag*, select the desired tags, then click *Set*.
- **5** Select where you want to route the events to:
  - All: Events are routed to all Sentinel services, including Correlation and Security Intelligence.
  - Event store only: Events are sent directly to the event store, and are not displayed in Active Views and the search results page.
  - None (drop): Events are dropped or ignored, and are not sent to any Sentinel service.
- **6** Select one or more actions to be performed on each event that meets the search criteria. Click the plus and minus icons to add and remove actions.
- 7 Click Save.

### 2.4.5 Saving a Search Query as a Retention Policy

You must be in the administrator role to save the search query as a retention policy.

- 1 Perform a search, and refine the search results as desired.

  For more information, see Section 2.1, "Running an Event Search," on page 15 and Section 2.3, "Refining Search Results," on page 20.
- **2** When you are satisfied with the search results, click *Save as*, then click *Save search as retention policy*.
- **3** Specify a name for the retention policy.
- **4** In the *Keep at least* field, specify the minimum number of days to retain the events in the system. The value must be a valid positive integer.
- **5** (Optional) In the *Keep at most* field, specify the maximum number of days for which the events should be retained in the system.
  - The value must be a valid positive integer and must be greater than or equal to the *Keep at least* value. If no value is specified, the system retains the events in the system until the space is available in local storage.
- 6 Click Save.

The newly created policy is displayed in the data retention table. For more information on retention policies, see "Configuring Data Retention Policies" in the *NetIQ Sentinel 7.1 Administration Guide*.

## 2.4.6 Creating a Dashboard

You must have the Manage and View Security Intelligence Dashboards permission to create a dashboard.

- 1 Perform a search, and refine the search results as desired.
  - For more information, see Section 2.1, "Running an Event Search," on page 15 and Section 2.3, "Refining Search Results," on page 20.
- 2 When you are satisfied with the search results, click Save as, then click Save search as dashboard.
- **3** Specify the following information to create the dashboard:
  - Name: Specify a unique name for the dashboard.
  - **Classifier:** Select the classifier that determines the categories displayed in the dashboard. Click the *Info* link for information on each category.
  - Data Retention Period: Select how long the data for the dashboard is retained.
- **4** Click *Create dashboard* to create the dashboard.

The dashboard is displayed in a new browser tab. A new dashboard is empty because it has not had time to collect any data. For more information on dashboards, see Chapter 5, "Analyzing Trends in Data," on page 65.

# 2.5 Performing Event Operations

You can use the events in the search results to perform various tasks as you view the search results.

- Section 2.5.1, "Executing Actions," on page 27
- Section 2.5.2, "Exporting the Search Results to a File," on page 27

- Section 2.5.3, "Adding Events to an Incident," on page 28
- Section 2.5.4, "Creating an Incident," on page 28
- Section 2.5.5, "Adding Events to a Correlation Rule," on page 29
- Section 2.5.6, "Creating a Correlation Rule by Using Events," on page 29
- Section 2.5.7, "Viewing Identity Details of Events," on page 29
- Section 2.5.8, "Viewing Advisor Report," on page 29
- Section 2.5.9, "Viewing Asset Data," on page 30
- Section 2.5.10, "Viewing Vulnerabilities," on page 30

### 2.5.1 Executing Actions

Only users in the following roles can execute actions on events:

- Administrator
- Incident Administrator
- Security Policy Administrator
- User

To execute actions on events:

- 1 Perform a search, and refine the search results as desired.
  - For more information, see Section 2.1, "Running an Event Search," on page 15 and Section 2.3, "Refining Search Results," on page 20.
- **2** In the search results, select the events on which you want to execute actions.
- **3** Click *Event operations* > *Show action panel*.
- **4** In the *Event Actions* panel > *Actions* field, select the desired actions, then click *Execute*. The results of the actions are displayed in the *Results* field. For more information on executing actions, see Chapter 8, "Manually Performing Actions on Events," on page 87.

### 2.5.2 Exporting the Search Results to a File

- **1** Perform a search, and refine the search results as desired.
  - For more information, see Section 2.1, "Running an Event Search," on page 15 and Section 2.3, "Refining Search Results," on page 20.
- **2** In the search results, select the events you want to export to a file.
- **3** Click Event operations > Export to file.
- **4** Specify the following information:
  - File Name: Specify a name for the file to which you want to export the search results.
  - **Event Limit:** Specify the maximum number of events to be saved. The event limit must be less than the number of events you selected and the maximum event limit is 200000.
  - All the search results are written into a .csv file. These files are then compressed into a .zip file for downloading.
- **5** (Optional) You can remove the event fields that you do not want to export to the file. Click *Choose Fields*, then clear the selections for the fields that you do not want to export to the file. By default, the null fields are excluded and not exported to file.

- **6** Click *Export* to export the search result to a file.

  A download file dialog box is displayed with an option to open or save the .zip file.
- **7** Select the desired option, then click *OK*.

### 2.5.3 Adding Events to an Incident

You must have the View or Create Incidents and Add Events to Incidents permission to add events to incidents.

For more information on Incidents, see Chapter 12, "Configuring Incidents," on page 123.

- 1 Perform a search, and refine the search results as desired.
  - For more information, see Section 2.1, "Running an Event Search," on page 15 and Section 2.3, "Refining Search Results," on page 20.
- 2 In the search results, select the events you want to add to an incident.
- **3** Click Event Operations > Add to incident.

**NOTE:** Ensure that incidents are available. If there are no incidents available, then you need to create one. For more information on creating incidents seeSection 2.5.4, "Creating an Incident," on page 28.

- 4 Click Search to view all the available incidents.
- **5** (Optional) To view incidents based on categories, select a category from the *GroupBy* drop-down list.
- **6** Select the incident to which you want to add events.
- 7 Click OK.

### 2.5.4 Creating an Incident

You can create an incident from a group of events representing something of interest. For example, group together similar events or group together a set of different events that indicate a pattern of interest such as an attack.

You must have the View or Create Incidents and Add Events to Incidents permission to create incidents.

For more information on Incidents, see Chapter 12, "Configuring Incidents," on page 123.

To create an incident from events:

- 1 Perform a search, and refine the search results as desired.
  - For more information, see Section 2.1, "Running an Event Search," on page 15 and Section 2.3, "Refining Search Results," on page 20.
- **2** In the search results, select the events you want to add to an incident.
- **3** Click *Event operations* > *Create incident*.
- **4** Use the following information to create the incident:

**Title:** Specify a title for the incident.

**Description:** Specify a description of the incident.

**Severity:** Select the severity of the incident from the drop-down list.

**Priority:** Select the priority of the incident from the drop-down list.

Category: Select the category of the incident from the drop-down list.

**Responsible:** Select the user that is responsible to investigate and close the incident.

iTRAC: Select an iTrac workflow to use to manage the incident.

**5** Click *OK* to create the incident.

### 2.5.5 Adding Events to a Correlation Rule

You must have the Manage Correlation Engine and Rules permission to create a Correlation rule. For more information on creating a Correlation rule by using events, see Section 4.4.5, "Creating Correlation Rules From Search Results," on page 55.

### 2.5.6 Creating a Correlation Rule by Using Events

You must have the Manage Correlation Engine and Rules permission to create a Correlation rule. For more information on creating a Correlation rule by using events, see Section 4.4.5, "Creating Correlation Rules From Search Results," on page 55.

## 2.5.7 Viewing Identity Details of Events

If Sentinel is integrated with Identity Management systems, you can view the user identity details of events. You must have the View People Browser permission to view the Identity details.

- 1 Perform a search, and refine the search results as desired.

  For more information, see Section 2.1, "Running an Event Search," on page 15 and Section 2.3, "Refining Search Results," on page 20.
- **2** In the search results, select the events for which you want to view the identity details.
- **3** Click Event operations > Show identity details.
- **4** Select whether you want to view the identity of the Initiator user, the Target user, or both.

For more information on identity details, see Chapter 7, "Integrating Identity Information with Sentinel Events," on page 79.

### 2.5.8 Viewing Advisor Report

The following are the prerequisites to view the Advisor data:

- The Advisor feed must be up-to-date, processed, and loaded into the Sentinel database.
- The selected event must be from a product supported by Advisor and it must have the Vulnerability field value set to 1.

To view the Advisor data:

- 1 Perform a search, and refine the search results as desired.

  For more information, see Section 2.1, "Running an Event Search," on page 15 and Section 2.3, "Refining Search Results," on page 20.
- **2** In the search results, select the events for which you want to view the Advisor data.
- **3** Click Event operations > View Advisor report.

The Advisor report is displayed in a new tab.

For more information on Advisor, see "Configuring Advisor" in the *NetIQ Sentinel 7.1 Administration Guide*.

### 2.5.9 Viewing Asset Data

You must have the View Asset Data permission to view the asset data of the selected events. You can view the asset information related to a machine or device from which you are receiving events. To view the asset data, you must run the asset management Collector and ensure that the asset data is being added to the Sentinel database.

- 1 Perform a search, and refine the search results as desired.

  For more information, see Section 2.1, "Running an Event Search," on page 15 and Section 2.3, "Refining Search Results," on page 20.
- 2 In the search results, select the events for which you want to view the asset data.
- **3** Click Event operations > View assets.

The asset data is displayed in a new tab.

For more information on asset data, see Section 10.5.10, "Viewing Asset Data," on page 106.

### 2.5.10 Viewing Vulnerabilities

You must have the View asset vulnerability data permission to view the Vulnerability data. You can view the vulnerabilities of the selected destination systems. To view the Vulnerability data, you must run the Vulnerability Collector and ensure that the Vulnerability scan information is being added to the Sentinel database.

Vulnerabilities can be seen for the current time or for the event time.

- View Vulnerabilities at current time: This report queries the database for vulnerabilities that are active (effective) at the current date and time, and displays the relevant information.
- View Vulnerabilities at time of event: This report queries the database for vulnerabilities that
  were active (effective) at the date and time of the selected event, and displays the relevant
  events.

To view the Vulnerability report:

- 1 Perform a search, and refine the search results as desired.

  For more information, see Section 2.1, "Running an Event Search," on page 15 and Section 2.3, "Refining Search Results," on page 20.
- 2 In the search results, select the events for which you want to view the Vulnerability data.
- **3** (Conditional) To view vulnerabilities at the current time, click *Event operations > View Vulnerabilities at current time*.
- **4** (Conditional) To view vulnerabilities at the time of the event, click *Event operations > View Vulnerabilities at time of event*.

For more information on the vulnerability data, see Section 10.5.11, "Viewing Vulnerabilities," on page 107.

# 3 Configuring Filters

- Section 3.1, "Overview," on page 31
- Section 3.2, "Introducing the Filters Interface," on page 31
- Section 3.3, "Creating a Filter," on page 34
- Section 3.4, "Sample Filters," on page 36
- Section 3.5, "Viewing Events by Using Filters," on page 38
- Section 3.6, "Managing Filters," on page 38

### 3.1 Overview

The Filters feature in Sentinel allows you to customize the event search and prevent data overload. This feature provides a Add or Edit criteria dialog that helps you build search queries ranging from simple to complex. You can save a search query as a filter and reuse it as required, so you can perform a search by selecting the filter rather than specifying the query manually every time.

You can reuse filters while using or configuring Sentinel features, such as:

- Configuring Data Synchronization. For more information, see "Configuring Data Synchronization" in the *NetIQ Sentinel 7.1 Administration Guide*.
- Configuring a Data Retention policy. For more information, see "Configuring Data Retention Policies" in the *NetIQ Sentinel 7.1 Administration Guide*.
- Configuring the data visibility settings for a role. For more information, see "Creating a Role" in the *NetIQ Sentinel 7.1 Administration Guide*.
- Creating dashboards. For more information, see Section 5.2, "Creating a Dashboard," on page 68
- Configuring event routing rules. For more information, see "Configuring Event Routing Rules" in the *NetIQ Sentinel 7.1 Administration Guide*.
- Viewing real-time events in Active Views. For more information, see Chapter 10, "Viewing Events," on page 97.

Sentinel provides a list of filters by default. You can also create your own filters.

# 3.2 Introducing the Filters Interface

- Section 3.2.1, "Filters Panel," on page 32
- Section 3.2.2, "Filter Criteria," on page 32

#### 3.2.1 Filters Panel

To access the Filters panel, click *Filters* in the navigation panel on the left of the Sentinel Web interface. The Filters panel lists the default filters, filters you create, and the filters that other users have shared with you.

The Filters panel includes the following:

- **Find Filters:** Allows you to search the specified filter. Specify the filter name, description of the filter, or keywords to search for a filter.
- Create: Launches the filter similar to search that allows you to specify the filter criteria.
- My Filters: Lists the default filters and the filters you created.
- Shared Filters: Lists the filters that other users have shared with you.

To view events based on filters, select the desired filter. The associated events are displayed in the search results panel.

#### 3.2.2 Filter Criteria

You can specify the filter criteria by using either the Add Criteria or Edit Criteria dialog.

#### **Add Criteria**

Creating a filter is similar to performing a search. For more information, see Section 2.1, "Running an Event Search," on page 15.

The Add Criteria provides the predefined criteria list from which you can select the required criteria. You can filter the criteria based on recent criteria, tags, or filters.

- Show only recent criteria: Select a search criterion from the recent search history. The search history displays a maximum of 15 search expressions. Select the criteria, click *Show only recent criteria*, and then click *Add*.
- **Show only tags:** You can search events that have a particular tag. Click *Show only tags* to list the tags in the system. Select the tags, and then click *Add*.
- Show only filters: You can reuse existing filters to perform a new search. Click *Show only filters* to list the existing filters. Select the filter on which you want to perform the search, and then click *Add*.

You can combine multiple criteria, tags, or filters by using the *And* or *Or* condition. After adding the criteria, you can test the filter by clicking *Test Filter*.

#### **Edit Criteria**

The Edit Criteria provides a list of parameters required to build search criteria ranging from simple to complex. You can either select the parameters, or you can manually specify the search criteria.

For information on building search queries, see Appendix A, "Search Query Syntax," on page 159.

The Edit Criteria dialog box includes the following elements:

 Table 3-1
 Edit Criteria Dialog Box Elements

| Element               | Description                                                                                                    |
|-----------------------|----------------------------------------------------------------------------------------------------|
| Criteria              | If you select <i>Structured</i> , this field displays the criteria formed by the parameters you select. You cannot modify or specify the filter criteria.                                                                                                    |
|                       | If you select Free-form, you can manually specify the filter criteria.                                                                                                    |
| Structured            | Allows you to select the various parameters to build the filter criteria.                                                                                                    |
| Free-form             | Allows you to manually specify the filter criteria rather than selecting from the available parameters.                                                                                                    |
|                       | The search criteria is based on the standard Lucene syntax with some Sentinel extensions. For information on creating a filter criteria (search query), see Appendix A, "Search Query Syntax," on page 159.                                                                                                    |
|                       | If this option is selected, the following elements are not displayed:                                                                                                    |
|                       | Event fields                                                                                                    |
|                       | Criteria fields                                                                                                    |
|                       | ◆ Field details                                                                                                    |
| Exclude system events | Select this option to exclude Sentinel internal events such as audit events and performance events from the search results.                                                                                                    |
| Event fields          | Displays a categorized list of possible event fields you can add to the filter criteria. You can expand each category to display the set of fields in that category. If you know the name of the field you want, specify the name in the <i>Search</i> field. The event category list will adjust to present only matching fields. |
|                       | For more information on event fields, click <i>Tips</i> located at the top right of the Sentinel Web interface.                                                                                                    |
| Criteria fields       | Lists a set of overlay criteria that you can use on top of per-field searches. The following fields are displayed by default:                                                                                                    |
|                       | All data: Performs a search across all event fields.                                                                                                    |
|                       | For more information, see Section A.1.4, "The Default Search Field," on page 161 in Appendix A, "Search Query Syntax," on page 159.                                                                                                    |
|                       | <ul> <li>Tags: Events can be tagged in various ways to help identify relationships<br/>between events. Queries that include a "Tags" search will look at the event tags<br/>(rv145) for matches.</li> </ul>                                                                                                    |
|                       | <ul> <li>Taxonomy: Events are also classified using a number of taxonomic categories<br/>for the action, outcome, and so on. Queries that include a "Taxonomy" search<br/>will search for specific classes of events.</li> </ul>                                                                                                   |
|                       | For more information on taxonomy, see Sentinel Taxonomy.                                                                                                    |

| Element           | Description                                                                                                    |
|-------------------|----------------------------------------------------------------------------------------------------|
| Field details     | The fields in this section vary depending on the event or criteria fields you select. For example:                                                                                                    |
|                   | <ul> <li>For tokenized fields, you can specify the words that you want to include or<br/>exclude in the filter criteria. For information on the tokenized and non-tokenized<br/>fields, click <i>Tips</i> located at the top right of the Sentinel Web interface.</li> </ul> |
|                   | • For non-tokenized fields, you can specify a value or a range of values.                                                                                                    |
|                   | <ul> <li>For taxonomy fields, specific taxonomy options are displayed.</li> </ul>                                                                                                    |
|                   | <ul> <li>For date attributes, a date-time calendar is displayed as you type the date. You<br/>can select a date.</li> </ul>                                                                                                    |
|                   | <ul> <li>For fields that contain internal Sentinel UUIDs, such as the CollectorID field,<br/>the corresponding Sentinel object names are displayed and can be selected.</li> </ul>                                                                                           |
| Condition: AND OR | Allows you to specify the AND or OR condition between the criteria fields. These options are available when you add additional event criteria to the criteria fields.                                                                                                    |
| Cancel            | Allows you to cancel the filter creation process.                                                                                                    |
| Search            | Runs a search to test the filter before saving it.                                                                                                    |

# 3.3 Creating a Filter

Filter expressions are simple math expressions and simple evaluations. Filters work on selection sets by matching events against the specified criteria. If the match is TRUE, the event is displayed in Active Views or search results, or passed to other functions. If the match is FALSE, the event is blocked.

For example, consider a search query that is written as follows:

```
(sip:"10.0.0.1")
```

Events whose source IP address is 10.0.0.1 are included in the filter.

You must use the event field ID to represent an event name. Click the *Tips* link on the top right of the Sentinel Web interface for a list of event field names and their IDs.

For more information building search queries, see Appendix A, "Search Query Syntax," on page 159.

While creating a filter, you can specify whether you want to share a filter with other users. You must have the Share Search Filters permission to share filters with everyone or with users in the same role as yours. If you are a user in the administrator role, you can share filters with users in a different role.

You can create filters either by using the Add or Edit Criteria dialog or by using the *Save as* icon in the Search panel.

- Section 3.3.1, "Creating a Filter by Using the Edit Criteria Dialog," on page 34
- Section 3.3.2, "Creating a Filter by Using a Search Query," on page 35

### 3.3.1 Creating a Filter by Using the Edit Criteria Dialog

1 Log in to the Sentinel Web interface.

https://<IP Address/DNS Sentinel server:8443>

- *IP\_Address/DNS\_Sentinel\_server* is the IP address or DNS name of the Sentinel server and *8443* is the default port for the Sentinel server.
- **2** In the navigation panel, click *Filters* > *Create*.
- **3** Select one of the following methods to create a search criteria:
  - To build the search criteria by selecting parameters, make sure that *Structured* is selected, select the parameters, then continue with Step 4.
    - For information on these parameters, see Table 3-1, "Edit Criteria Dialog Box Elements," on page 33.
  - To manually specify the search query rather than selecting the listed parameters, select *Free-form*. In the *Criteria* field, specify the search query, then continue with Step 4.
    - For information on creating a search query, see Appendix A, "Search Query Syntax," on page 159.
- **4** (Conditional) If you do not want to include Sentinel internal events in the search, select *Exclude system events*.
- **5** Click *Search* to search events according to the specified filter criteria. By default, the search is performed on events that were generated within the last 1 hour.
- **6** Review the search results to verify that the filter is retrieving the expected events.
- **7** (Optional) You can modify the search query by selecting one or more event field values from the search results, or you can click *Edit search filter*, then make necessary changes.
- **8** When you are satisfied with the search results, click , then click *Save as new filter*.
- **9** Specify a name for the filter and an optional description.
- **10** In the drop-down list, select one of the following options to specify the access for this filter:
  - Private: Allows you to make this filter private. Other users cannot view or access this filter.
  - **Public:** Allows you to share this filter with all users.
  - Users in same role: Allows you to share this filter with users who have the same role as yours.
  - Users in selected roles: Allows you to share this filter with users in specific roles. If you select this option, a blank field is displayed where you can specify the roles. As you type the role name, a list of roles is displayed.

Select one or more roles.

**NOTE:** This option is available only for users in the administrator role.

11 Click Save.

### 3.3.2 Creating a Filter by Using a Search Query

You can save a search query as a filter and use this filter to perform searches when required rather than specifying the search query again. For more information on creating a filter by using a search query, see Section 2.4.2, "Saving a Search Query as a Filter," on page 22.

# 3.4 Sample Filters

This section lists a few examples on how you can create filters.

- Section 3.4.1, "View Events of Severity 3 to 5 from a System in China," on page 36
- Section 3.4.2, "Determine if User "Bob Smith" Tried to Log In after His Account was Disabled," on page 36
- Section 3.4.3, "View Events from Two Subnets and Share the Filter with Network Administrators," on page 37
- Section 3.4.4, "Find all Events that Include the Words "database" and "service," and exclude "test"," on page 37

## 3.4.1 View Events of Severity 3 to 5 from a System in China

• In the *Edit Criteria* > *Event fields*, select *SourceHostCountry*.

For more information on the Filter Criteria, see Section 3.2.2, "Filter Criteria," on page 32.

- The name should match any string that contains the name "China." For example, "ChinaBeijing." Specify china\* in the *Value* field.
- The severity of the events must be 3 to 5:
  - In *Event fields*, select *Severity*.
  - In the *Values that range from* field, specify 3 TO 5.

**NOTE:** If you are familiar with the search query syntax, you can directly specify the query in the *Criteria* field as follows:

```
(rv29:china*) AND (sev:[3 TO 5])
```

For more information on the search query syntax, see Appendix A, "Search Query Syntax," on page 159.

Click Search to view events that match the specified criteria.

# 3.4.2 Determine if User "Bob Smith" Tried to Log In after His Account was Disabled

- In the *Edit Criteria* > *Event fields*, select the following:
  - InitiatorUserName
  - TargetUserName
  - EffectiveUserName

For more information, see Section 3.2.2, "Filter Criteria," on page 32.

- Select the *OR* condition.
- Specify "Bob Smith" in the Value field.
- To determine if the user has logged in, or tried to log in, select *Taxonomy* in *Criteria fields*.

**NOTE:** You can also select the appropriate event fields if you are familiar with the values to be specified for the event fields. Taxonomy is a classification of events where events of similar type are grouped together. It helps you search events based on the taxonomy classification rather than you specifying the specific event names and their values.

- In the *Field details*, select the following:
  - From the *Class* drop-down list, select *User Session Events*.
  - From the *Identifier* drop-down list, select *Create*.
  - For *Outcome*, select *Success*, then select *Failure*.

**NOTE:** If you are familiar with the search query syntax, you can directly specify the query in the *Criteria* field as follows:

(xdasclass:2 AND xdasid:0 AND (xdasoutcome:0 OR xdasoutcome:1)) AND (iufname:"Bob Smith")

For more information on taxonomy, see Sentinel Taxonomy.

Click *Search* to view the events that match the specified criteria.

## 3.4.3 View Events from Two Subnets and Share the Filter with Network Administrators

- Select subnets:
  - In *Edit criteria* > *Event fields*, select *SourceIP*.
  - In *Field details > Value*, specify the subnet, for example, 172.17.0.0/16.
  - Repeat the above two steps to specify another subnet.
- The events must be from either of the subnets. Therefore, select *OR* as the condition.
- Click Search to view events that match the specified criteria.
- The filter must be shared with network administrators:
  - In the search results panel, click 🖳, then click *Save as new filter*.
  - Specify an intuitive name and an optional description.
  - From the drop-down list, select *Share with roles*, then select *Network Administrator*.
- Click Save.

## 3.4.4 Find all Events that Include the Words "database" and "service," and exclude "test"

- In Edit Criteria > Criteria fields, select All data.
- You want to find events that include words "database" and "service," and exclude "test."
   Therefore, in Field details, specify the following:
  - In the *All of these words* field, specify database service.
  - In the Exclude these words field, specify test.

**NOTE:** If you are familiar with the search query syntax, you can directly specify the query in the *Criteria* field as follows:

```
data: (database AND service) NOT data:test
```

The \_data field allows you to search for words that might appear in any event field. For more information, see "The Default Search Field" in Appendix A, "Search Query Syntax," on page 159.

Click Search to view the events that match the specified criteria.

## 3.5 Viewing Events by Using Filters

You can use filters to view events either by selecting the desired filter in the *Filters* panel or by using the *Filter* icon in the search results panel. For more information, see Chapter 2, "Searching Events," on page 15.

## 3.6 Managing Filters

You can edit and delete only the filters that you created. The default filters and the filters that other users have shared with you cannot be edited or deleted.

- Section 3.6.1, "Editing a Filter," on page 38
- Section 3.6.2, "Deleting a Filter," on page 39

#### 3.6.1 Editing a Filter

- 1 In the Sentinel Web interface, select *Filters*, then select the filter that you want to edit. The filter criteria are displayed in the search results panel.
- **2** (Conditional) To edit the filter name, description, or the filter type, click *Edit*. The Edit Filter dialog box is displayed.

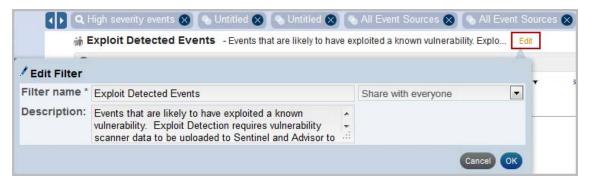

- **3** Make the necessary changes, then click *OK*.
- **4** (Conditional) To edit the filter criteria, click *Edit search filter*. For more information on the criteria you can select, see Section 3.2.2, "Filter Criteria," on page 32.
- **5** Make the necessary changes, then click *Search*.
- **6** Click , then select *Save* < *filter name* > *filter*.

## 3.6.2 Deleting a Filter

- 1 In the Sentinel Web interface, select *Filters > My filters*, then select the filter that you want to delete.
- **2** Click **1**.
- **3** Click *Delete* to confirm deletion.

# 4 Correlating Event Data

A single event viewed in the system might not necessarily draw your attention. But when you correlate a set of similar or comparable events in a given period, you might identify a potential problem. Sentinel helps you correlate events by using the rules you create and deploy in the Correlation Engine, so you can take appropriate action to mitigate any problems.

- Section 4.1, "Overview," on page 41
- Section 4.2, "Accessing the Correlation User Interface," on page 46
- Section 4.3, "Understanding the Correlation Interface," on page 46
- Section 4.4, "Creating Correlation Rules," on page 51
- Section 4.5, "Associating Actions to a Rule," on page 56
- Section 4.6, "Testing a Correlation Rule," on page 57
- Section 4.7, "Sample Correlation Rules," on page 57
- Section 4.8, "Deploying Rules in the Correlation Engine," on page 59
- Section 4.9, "Viewing Correlation Events," on page 59
- Section 4.10, "Managing Correlation Rules," on page 59
- Section 4.11, "Managing the Correlation Engine," on page 61

#### 4.1 Overview

Correlation adds intelligence to security event management by automating analysis of the incoming event stream to find patterns of interest. Correlation allows you to define rules that identify critical threats and complex attack patterns so that you can prioritize events and initiate effective incident management and response.

- Section 4.1.1, "How Correlation Works," on page 42
- Section 4.1.2, "Correlation Rules," on page 42
- Section 4.1.3, "Correlation Engine," on page 45

#### 4.1.1 How Correlation Works

The following illustration shows how Correlation works:

Figure 4-1 Correlation Workflow

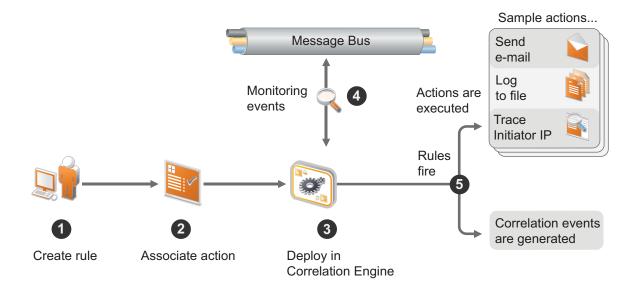

- 1. A user creates a Correlation rule.
- 2. The user associates one or more actions to the Correlation rule.
- 3. The user deploys the rule in the Correlation Engine.
- 4. The Correlation Engine processes events from the real-time event stream to determine whether they should trigger any of the active rules to fire the associated actions.
- 5. If events match the rule criteria, correlation events are generated and associated actions are executed.

Sentinel's correlation is near real-time and depends on the time stamp of the individual events. When an event arrives at the Correlation Engine, the engine reorders the events in a buffer based on the event time stamp (dt) field so that the events are evaluated in time order. This is done partly to evaluate sequence rules in which the rule only fires if events occur in a specific order.

The buffer is 30 seconds long, so if the event time stamp (dt) is more than 30 seconds older than the Collector Manager time stamp, the event is not evaluated. To minimize false time differences, you must use an NTP (Network Time Protocol) server to synchronize the time settings on the relevant machines. For more information, see "Configuring Time in Sentinel" in the *NetIQ Sentinel 7.1 Installation and Configuration Guide*.

#### 4.1.2 Correlation Rules

Correlation rules define a pattern of events that should trigger a rule. You can create rules that range from simple to extremely complex. For example:

- High severity event from a finance server
- High severity event from any server brought online in the past 10 days
- Five failed logins in 2 minutes

- Five failed logins to the same server from the same username in 2 minutes
- Intrusion detection event targeting a server, followed by an attempted login to root originating from the same server within 60 seconds

A rule can have one or more subrules:

- "Simple Rule" on page 43
- "Sequence Rule" on page 43
- "Composite Rule" on page 44
- "Free-form Rule" on page 45

#### Simple Rule

A simple rule has just one subrule. You can specify additional criteria if you want the rule to fire when all or any of the specified criteria are met. You can also specify the number of times the event should occur for the rule to fire. For example, to monitor a situation with five failed logins within a minute on a finance server, you can define a simple rule, as shown in the following figure:

Figure 4-2 Simple Rule

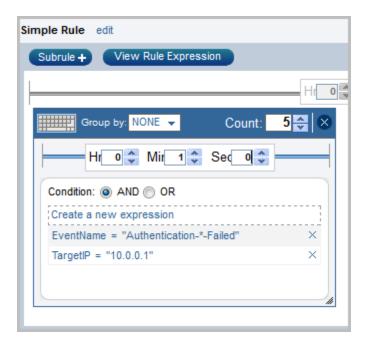

For information on creating a simple rule, see Section 4.4.1, "Creating a Simple Rule," on page 52.

#### Sequence Rule

A sequence rule has two or more subrules that fire in sequence. You can use a sequence rule when you want the rule to fire if its subrules meet the specified criteria in the specified sequence within the defined time frame. For example, to monitor a situation where there has been a successful login after three failed logins by the same user within five minutes, you can define the rule as shown in the following figure:

Figure 4-3 Sequence Rule

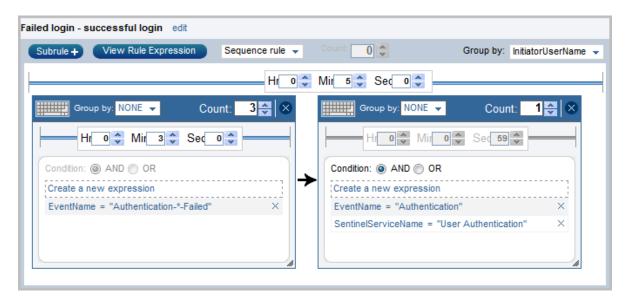

For information on creating a sequence rule, see Section 4.4.2, "Creating a Sequence Rule," on page 53.

#### **Composite Rule**

A composite rule has two or more subrules that fire according to the criteria you define. There are two types of composite rules:

- Composite (AND): Indicates that all subrules must fire.
- Composite (OR): Indicates that a specified number of subrules must fire.

For example, to monitor a situation where there have been failed logins on a finance server and a database server within two minutes, you can create a composite (AND) rule, as shown in the following figure:

Figure 4-4 Composite (AND) Rule

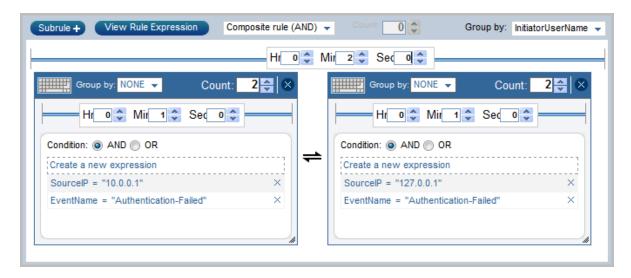

Similarly, for example, if you have three or more subrules and you want the rule to fire if a maximum of two subrules meet the specified criteria, you can create a composite (OR) rule, as shown in the following figure:

Figure 4-5 Composite (OR) Rule

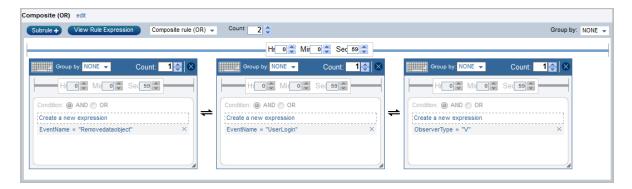

For information on creating a composite rule, see Section 4.4.3, "Creating a Composite Rule," on page 54.

#### Free-form Rule

If you are familiar with the rule expression syntax, you can create Correlation rules by manually specifying the rule expression. You can use free-form rules to create complex rules by using additional operators such as Window, Intersection, and Union.

For information on the rule expression syntax, see Appendix B, "Correlation Rule Expression Syntax," on page 169.

For more information on creating a free-form rule, see Section 4.4.4, "Creating a Free-Form Rule," on page 55.

## 4.1.3 Correlation Engine

To monitor events according to the Correlation rules, you must deploy the rules in the Correlation Engine. When an event occurs that satisfies the rule criteria, the Correlation Engine generates a correlation event describing the pattern.

**NOTE:** Events that are sent directly to the event store or dropped by event routing rules are not processed by the Correlation Engine.

The Sentinel Correlation Engine provides specific advantages over database-centric Correlation Engines.

- By relying on in-memory processing rather than database inserts and reads, the Correlation Engine performs during high steady-state volumes as well as during event spikes when under attack, which is the time when correlation performance is most critical.
- The correlation volume does not slow down other system components, so the user interface remains responsive, especially with high event volumes.
- The Correlation Engine can add events to incidents after an incident has been created.

 You can deploy multiple Correlation Engines, each on its own server, without the need to replicate configurations or add databases. The Correlation Engine is built with a pluggable framework that allows the addition of new Correlation Engines. Independent scaling of components provides cost-effective scalability and performance.

**NOTE:** You cannot install more than one Correlation Engine on a single system. You can install additional Correlation Engines on remote systems, and then connect them to the Sentinel server.

For more information on installing the Correlation Engine, see "Installing Additional Collector Managers and Correlation Engines" in the *NetIQ Sentinel 7.1 Installation and Configuration Guide*.

## 4.2 Accessing the Correlation User Interface

**NOTE:** You must have the Manage Correlation Engine and Rules permission to access the Correlation interface.

1 Log in to the Sentinel Web interface as a user with the Manage Correlation Engine and Rules permission.

https://<IP Address/DNS Sentinel server:8443>

*IP\_Address/DNS\_Sentinel\_server* is the IP address or DNS name of the Sentinel server and *8443* is the default port for the Sentinel server.

**2** In the navigation panel, click *Correlation*.

The Correlation panel is displayed. For more information, see Section 4.3.1, "Correlation Panel," on page 46.

You can also access the Correlation user interface from the search results panel. For information on creating Correlation rules from the search results panel, see Section 4.4.5, "Creating Correlation Rules From Search Results," on page 55.

## 4.3 Understanding the Correlation Interface

The Correlation interface includes the following:

- Section 4.3.1, "Correlation Panel," on page 46
- Section 4.3.2, "Correlation Rule Builder," on page 47

#### 4.3.1 Correlation Panel

The Correlation panel lists the rules and the Correlation Engines installed on your system.

The Correlation panel includes the following options:

- "Search Field" on page 47
- "Create Link" on page 47
- "More Link" on page 47
- "Rules" on page 47
- "Engines" on page 47

#### Search Field

The *Search* ield allows you to search for the specified rule in your system.

#### Create Link

The Create link launches the Correlation Rule Builder that helps you to create correlation rules.

#### More Link

The *More* link allows you to select multiple rules to delete them.

#### Rules

The Rules section lists all the available rules in the system. The icon next to the rule indicates the status of the rule:

- **Enabled !**: The rule is deployed in the Correlation Engine and is enabled to process events.
- **Disabled** •: The rule is deployed in the Correlation Engine, but the rule is disabled and is not processing events.
- No icon: The rule is not deployed in the Correlation Engine.

To view the details of any rule, click the rule. When you select or click any rule, the following icons are displayed:

- Search <a>!</a> Searches for the events that meet the rule criteria. The events are displayed in the search results panel.
- Edit ✓: Allows you to edit the rule.
- **Delete 1**: Allows you to delete the rule.

#### **Engines**

The Engines section lists the Correlation Engines installed in the system. The icon next to the Correlation Engine indicates the status of the Correlation Engine.

- Start : The Correlation Engine is started and is processing the deployed correlation rules.
- **Stop O**: The Correlation Engine is stopped. When the Correlation Engine is stopped, all inmemory data is preserved and no new correlation events are generated.
- Offline S: The remote Correlation Engine is off.

Click any engine to view the details, such as the rules deployed in this engine and information about the engine. For more information, see Section 4.11.1, "Using the Correlation Engine Dashboard," on page 61.

#### 4.3.2 Correlation Rule Builder

The Correlation Rule Builder helps you to create correlation rules and includes the following:

- "Command Buttons" on page 48
- "Rule Builder Elements" on page 48
- "Subrule Window" on page 49

- "Expression Builder" on page 50
- "Actions Panel" on page 51

#### **Command Buttons**

The following command buttons are available:

- **Subrule:** Adds a subrule window in the rule builder. You can add additional subrules to create a sequence or composite rule.
- View Rule Expression/Hide Rule Expression: Displays or hides the expression of the rule. This is a toggle button.
- Save Rule: Saves the rule in the Sentinel database.
- Save As: Allows you to save the rule with another name.
- **Test Rule:** Tests the rule against the events in your system. For more information, see Section 4.6, "Testing a Correlation Rule," on page 57.

#### **Rule Builder Elements**

Table 4-1 Common Rule Builder Elements

| Element      | Description                                                                                                    | Action                                                                                        |  |
|--------------|----------------------------------------------------------------------------------------------------|-----------------------------------------------------------------------------------------------|--|
| edit         | Allows you to edit the rule name                                                                                                    | Click the edit link.                                                                          |  |
| Rule type    | Lists the types of rules:                                                                                                    | Select an appropriate rule type for the rule you want to create.                              |  |
|              | Sequence                                                                                                    |                                                                                               |  |
|              | <ul><li>Composite (AND)</li></ul>                                                                                                    |                                                                                               |  |
|              | <ul> <li>Composite (OR)</li> </ul>                                                                                                    |                                                                                               |  |
|              | This list is displayed only if there is more than one subrule.                                                                                                    |                                                                                               |  |
| Count        | This field is enabled only for composite (OR) rules and if there are more than 2 subrules.                                                                                                    | Specify a number or use the up/down arrow keys to select a number.                            |  |
|              | It indicates the maximum number of subrules that should meet the specified criteria for the rule to fire. For example, if you have 5 subrules and you specify the <i>Count</i> as 3, the rule fires if one, two, or three subrules meet the specified criteria. | <b>NOTE:</b> The value should always be less than the number of subrules in the rule.         |  |
| Group by     | Lists the attributes you can use to group the correlation events.                                                                                                    | Select one or more attributes. For example, to group events by username, select initusername. |  |
|              | The <i>Group by</i> list is enabled if there are two or more subrules.                                                                                                    |                                                                                               |  |
| Time frame   | Indicates the time within which the specified                                                                                                    | Specify the time in hours, minutes, or                                                        |  |
| Hr: Min: Sec | criteria in the subrules should be satisfied for the rule to fire.                                                                                                    | seconds.                                                                                      |  |

## **Subrule Window**

The subrule window allows you to specify the expressions (criteria) for the rule and lists the various expressions that you have created for a subrule.

 Table 4-2
 Subrule Window Elements

| Element             | Description                                                                                                    | Action                                                                                                    |
|---------------------|----------------------------------------------------------------------------------------------------|----------------------------------------------------------------------------------------------------|
| Toggle icons 📖 🖫    | Toggles between a structured rule and a free-form rule.                                                                             | Click the icon to toggle to the free-<br>form or structured view.                                                                              |
| Group by            | Lists the attributes you can use to group the correlation events.                                                                   | Select one or more attributes. For example, to group events by username, select <i>initusername</i> .                                          |
|                     | The <i>Group by</i> list is enabled only if the Count is greater than 1.                                                            |                                                                                                    |
| Count               | Indicates the number of times the expressions must meet the specified criteria for the subrule/rule to fire.                        | Specify a number or use the up/down arrow keys to select the number.                                                                           |
| Close icon          | Closes the subrule window.                                                                                                    | Click the icon to close the subrule window.                                                                                                    |
| Time frame          | Indicates the time within which the specified criteria in the subrule should be satisfied for the rule to fire.                     | Specify the time in hours, minutes, or seconds. For example, if you want the rule to fire within 2 minutes, specify 2 in the <i>Min</i> field. |
| Hr: Min: Sec        |                                                                                                    |                                                                                                    |
| Condition: AND OR   | Determines whether the subrule should fire when all or any of the conditions in the expression are met, according to the selection. | Select one of the conditions.                                                                                                    |
|                     | These option buttons are enabled only if there are two or more expressions in a subrule.                                            |                                                                                                    |
| Create a new        | Allows you to create a new expression.                                                                                              | Click the link to create a new expression.                                                                                                    |
| expression          | Displays the Expression Builder. For more information, see "Expression Builder" on page 50.                                         |                                                                                                    |
| Delete expression X | Deletes the expression.                                                                                                    | Click the icon to delete the expression.                                                                                                    |

#### **Expression Builder**

The Expression Builder allows you to select various parameters required to create an expression for the rule. The various parameters include Attributes, Operator, and Value. These parameters are interdependent, and changing one of them affects the validity of others.

Figure 4-6 Expression Builder

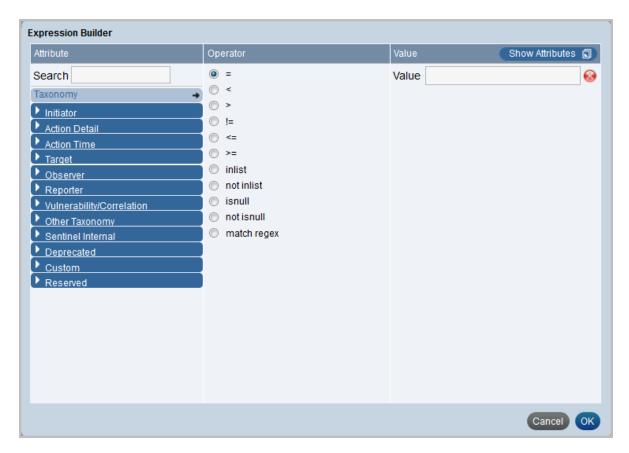

**Attribute:** Displays a categorized list of possible event fields that can be used to create a Correlation rule. Each category can be expanded to display the set of fields in that category. If you know the name of the field you want, specify the name in the *Search* field. The event category list adjusts to present only matching fields.

For information on the various event fields, click *Tips* located at the top right corner.

**Operator:** Lists the various operators. The list varies depending on the selected attribute type. For example:

- For all attributes, the =, <, >, !=, <=, >=, inlist, isnull, not inlist, and not isnull operators are available.
- For string attributes, the match regex operator is available.
- For IP attributes, the match subnet operator is available.
- For tag attributes, the contains operator is available.

For more information on using the operators, see "Filter Operation" in Appendix B, "Correlation Rule Expression Syntax," on page 169.

Value: This field varies, depending on the attribute and operator. For example:

- For the isnull and not isnull operators, no value can be chosen.
- For the inlist and not inlist operators, the available dynamic lists are displayed. You can also create a new dynamic list if necessary. For more information on dynamic lists, see Section 6.1, "Creating a Dynamic List," on page 75.
- For the Severity attribute, the severity list is displayed.
- For date attributes, a date-time calendar is displayed.
- For xdas taxonomy attributes, the taxonomy builder is displayed.
- For numeric attributes, only numbers are accepted.
- For the Sensor type attribute, the list of sensor types is displayed.
- For the Tags (rv145) attribute, the list of available tags is displayed.
- For Collector fields, a list of Collectors is displayed.

You can also select one or more event attributes as the value by using the *Show Attributes* option.

#### **Actions Panel**

The Actions panel lists the actions associated with the rule, allows you to associate actions to the rule, and allows you to define when the action should execute.

The Actions panel includes the following icons:

• Action execution criteria : Allows you to specify when the rule should initiate the action. When you click this icon, the Action Execution Criteria dialog box is displayed:

You can select one of the following options:

- **Perform actions every time the rule fires:** The action executes each time the rule criteria are met.
- **Perform actions at most every:** The action executes at most every specified time interval. By default, this option is selected and the time interval is set to 1 hour. This is to ensure that the rule does not fire continually and overutilize resources.
- Add action :: Allows you to associate actions to the rule. When you click this icon, a list of actions is displayed. Select one or more actions that you want to associate to the rule.

For more information on associating actions to a rule, see Section 4.5, "Associating Actions to a Rule," on page 56.

## 4.4 Creating Correlation Rules

The procedure to create various types of Correlation rules is the same for all rule types, except for a few steps that are specific to each rule type.

**NOTE:** Events are evaluated by rules in the specified order until a match is made, so you should order subrules accordingly. More narrowly defined subrules and more important subrules should be placed at the beginning of the list.

- Section 4.4.1, "Creating a Simple Rule," on page 52
- Section 4.4.2, "Creating a Sequence Rule," on page 53
- Section 4.4.3, "Creating a Composite Rule," on page 54

- Section 4.4.4, "Creating a Free-Form Rule," on page 55
- Section 4.4.5, "Creating Correlation Rules From Search Results," on page 55

#### 4.4.1 Creating a Simple Rule

A simple rule has just one subrule. You can specify additional criteria if you want the rule to fire when all or any of the specified criteria are met. You can also specify the number of times the event should occur for the rule to fire.

- 1 Launch the Correlation Rule Builder.
  For more information, see Section 4.2, "Accessing the Correlation User Interface," on page 46.
- **2** Click Create.
- **3** In the Subrule window, click *Create a new expression*. The Expression Builder is displayed. For more information, see "Expression Builder" on page 50.
- **4** Select the criteria for the rule, then click *OK*. The specified criteria are displayed in the subrule window.
- **5** (Conditional) Specify additional expressions as necessary:
  - **5a** Repeat Step 3 and Step 4.
  - **5b** Select either of the following conditions:
    - **AND:** Use this condition if you want the subrule to fire when the conditions in all of the expressions are met.
    - **OR:** Use this condition if you want the subrule to fire when the condition in either of the expressions is met.
  - **5c** In the *Count* field, specify the number of times the expressions must meet the specified for the rule to fire. If the Count is greater than 1, the *Hr*, *Min*, and *Sec* fields are enabled.
  - **5d** Specify the time frame within which the subrule should fire.
  - **5e** (Conditional) Group the events according to specific event field by selecting the event field from the *Group by* drop-down list. You can select one or more event fields.
- **6** (Optional) To associate one or more actions to the rule, click in the Actions panel. For more information on associating actions, see Section 4.5, "Associating Actions to a Rule," on page 56.
- **7** (Optional) To test whether the rule is works as expected, click *Test Rule*. For more information on testing the rule, see Section 4.6, "Testing a Correlation Rule," on page 57.
- 8 Click Save As.
- **9** Specify a name for the rule and an optional description, then click *OK*.
- **10** Deploy the rule in the Correlation Engine so that events can be processed according to the rule. For more information, see Section 4.8, "Deploying Rules in the Correlation Engine," on page 59.

#### 4.4.2 Creating a Sequence Rule

A sequence rule has two or more subrules that fire in sequence. You can use a sequence rule when you want the rule to fire if its subrules meet the specified criteria in the specified sequence within the defined time frame.

- 1 Launch the Correlation Rule Builder.
  - For more information, see Section 4.2, "Accessing the Correlation User Interface," on page 46.
- 2 Click Create.
- **3** In the Subrule window, click *Create a new expression*.

  The Expression Builder is displayed. For more information, see "Expression Builder" on page 50.
- **4** Select the criteria for the rule, then click *OK*.
  - The specified criteria are displayed in the subrule window.
- **5** (Conditional) Specify additional expressions as necessary:
  - **5a** Select either of the following conditions:
    - **AND:** Use this condition if you want the subrule to fire when the conditions in all of the expressions are met.
    - **OR:** Use this condition if you want the subrule to fire when the condition in either of the expressions is met.
  - **5b** In the *Count* field, specify the number of times the expressions must meet the specified criteria for the rule to fire. If the Count is greater than 1, the *Hr*, *Min*, and *Sec* fields are enabled.
  - **5c** Specify the time frame within which the subrule should fire.
  - **5d** (Conditional) Group the events according to specific event fields by selecting the event field from the *Group by* drop-down list. You can select one or more event fields.
- **6** To add additional subrules, click *Subrule*, then repeat Step 3 through Step 5 to specify the subrule criteria.
- **7** In the Rule Type drop-down list, select *Sequence rule*.
- **8** Specify the time frame within which the rule should fire.
- **9** (Optional) To associate one or more actions to the rule, click in the Actions panel. For more information on associating actions, see Section 4.5, "Associating Actions to a Rule," on page 56.
- **10** (Optional) To test whether the rule is works as expected, click *Test Rule*. For more information on testing the rule, see Section 4.6, "Testing a Correlation Rule," on page 57.
- 11 Click Save As.
- **12** Specify a name for the rule and an optional description, then click *Save*.
- 13 Deploy the rule in the Correlation Engine so that events can be processed according to the rule. For more information, see Section 4.8, "Deploying Rules in the Correlation Engine," on page 59.

#### 4.4.3 Creating a Composite Rule

A composite rule has two or more subrules that fire according to the criteria you define.

- 1 Launch the Correlation Rule Builder.

  For more information, see Section 4.2, "Accessing the Correlation User Interface," on page 46.
- 2 Click Create.
- **3** In the Subrule window, click *Create a new expression*.

  The Expression Builder is displayed. For more information, see "Expression Builder" on page 50.
- **4** Select the criteria for the rule, then click *OK*. The specified criteria are displayed in the subrule window.
- **5** (Conditional) Specify additional expressions as necessary:
  - **5a** Select either of the following conditions:
    - **AND:** Use this condition if you want the subrule to fire when the conditions in all of the expressions are met.
    - OR: Use this condition if you want the subrule to fire when the condition in either of the expressions is met.
  - **5b** In the *Count* field, specify the number of times the expressions must meet the specified criteria for the rule to fire. If the Count is greater than 1, the *Hr*, *Min*, and *Sec* fields are enabled.
  - **5c** Specify the time frame within which the subrule should fire.
  - **5d** (Conditional) Group the events according to specific event fields by selecting the event field from the *Group by* drop-down list. You can select one or more event fields.
- **6** Complete Step 1 through Step 5 in Section 4.4.1, "Creating a Simple Rule," on page 52.
- **7** To add additional subrules, click *Subrule*, then repeat Step 3 through Step 5 to specify the subrule criteria.
- **8** In the Rule Type drop-down list, select *Composite rule*.
- **9** Select one of the following:
  - Composite Rule (AND): The rule fires if all the subrules meet the specified criteria within the defined time frame.
  - Composite Rule (OR): The rule fires if any of the subrules meets the specified criteria within the defined time frame.
- **10** (Conditional) If you selected Composite Rule (OR), use the *Count* field to specify the number of subrules that should meet the specified criteria.
  - The value in the *Count* field must be less than the number of subrules. For example, if there are 5 subrules and you specify the count as 3, the rule fires if one, two, or three subrules meet the specified criteria.
- 11 Specify the time frame within which the rule should fire.
- **12** (Optional) To associate one or more actions to the rule, in the Actions panel, click ...

  For more information on associating actions, see Section 4.5, "Associating Actions to a Rule," on page 56.
- **13** (Optional) To test whether the rule is works as expected, click *Test Rule*. For more information on testing the rule, see Section 4.6, "Testing a Correlation Rule," on page 57.

- **14** Click Save As.
- **15** Specify an intuitive name for the rule and an optional description, then click *Save*.
- **16** Deploy the rule in the Correlation Engine so that events can be processed according to the rule. For more information, see Section 4.8, "Deploying Rules in the Correlation Engine," on page 59.

#### 4.4.4 Creating a Free-Form Rule

If you are familiar with the rule expression syntax, you can create correlation rules by manually specifying the rule expression. You can use free-form rules to create complex rules by using additional operators such as Window, Intersection, and Union.

- 1 Launch the Correlation Rule Builder. For more information, see Section 4.2, "Accessing the Correlation User Interface," on page 46.
- 2 Click Create.
- **3** In the subrule window, click to switch to the free-form view.
- **4** Specify the criteria for the rule.
  - As you type the rule expression, the Free-form editor validates the rule expression syntax and indicates errors if the syntax is wrong.
  - For more information on the rule expression syntax, see Appendix B, "Correlation Rule Expression Syntax," on page 169.
- 5 (Optional) Click [Swi] to view the rule in a structured format.

  Free-form expressions that include the Window operator or a combination of AND and OR operators are not supported in the structured view.
- **7** (Optional) To test whether the rule is works as expected, click *Test Rule*. For more information on testing the rule, see Section 4.6, "Testing a Correlation Rule," on page 57.
- 8 Click Save As.
- **9** Specify an intuitive name for the rule and an optional description, then click *Save*.
- **10** Deploy the rule in the Correlation Engine so that events can be processed according to the rule. For more information, see Section 4.8, "Deploying Rules in the Correlation Engine," on page 59.

#### 4.4.5 Creating Correlation Rules From Search Results

- 1 In the search results panel, select the events from which you want to create a Correlation rule.
- **2** In the *Events Operations* drop-down list, select one of the following:
  - Add to correlation rule: Adds the selected events to an existing rule.
  - Create correlation rule: Creates a new rule with the selected events.
- **3** (Conditional) If you selected *create correlation rule*, the Correlation Rule Builder is displayed. The events that you selected to build the rule are displayed below the rule builder. Skip to Step 5.
- **4** (Conditional) If you selected *add to correlation rule*, the Add events to an existing rule window is displayed that lists the rules in the system.

Select a rule, then click OK.

The Correlation Rule Builder is displayed. The events that you selected to build the rule are displayed below the rule builder.

- **5** From the event list, drag the attributes that you want to add to the rule to the Subrule window.
- **6** (Optional) To associate one or more actions to the rule, in the Actions panel, click . For more information on associating actions, see Section 4.5, "Associating Actions to a Rule," on page 56.
- **7** (Optional) To test whether the rule is works as expected, click *Test Rule*. For more information on testing the rule, see Section 4.6, "Testing a Correlation Rule," on page 57.
- 8 Click Save As.
- **9** Specify an intuitive name for the rule and an optional description, then click *Save*.
- **10** Deploy the rule in the Correlation Engine so that events can be processed according to the rule. For more information, see Section 4.8, "Deploying Rules in the Correlation Engine," on page 59.

## 4.5 Associating Actions to a Rule

You can configure one or more actions to a rule. The associated actions are executed when the rule fires.

- 1 Launch the Correlation interface.
  - For more information, see Section 4.2, "Accessing the Correlation User Interface," on page 46.
- **2** In the Correlation panel, click any rule to which you want to associate actions, then click ✓. The Correlation Rule Builder is displayed.
- **3** In the Actions panel, click **2** to associate one or more actions to the rule. The list of actions is displayed.
- **4** Select the actions that you want to associate with the rule, then click *OK*.
- **5** Click to define when the action should execute.
- **6** Select one of the following:
  - **Perform actions every time the rule fires:** The action executes each time the rule criteria are met.
  - **Perform actions at most every:** The action executes at most every specified time interval. By default, this option is selected and the time interval is set to 1 hour. This is to ensure that rule does not fire continually and overutilize resources.
- 7 Click OK.
- 8 Click Save Rule.

**NOTE:** If you modified a deployed rule, you must redeploy the rule in the Correlation Engine for the changes to take effect. For information on deploying a rule, see Section 4.8, "Deploying Rules in the Correlation Engine," on page 59.

## 4.6 Testing a Correlation Rule

You can determine whether the rule is working as expected by testing a rule on the events that are already in the system before deploying it to monitor real-time events.

- 1 Launch the Correlation interface.
  - For more information, see Section 4.2, "Accessing the Correlation User Interface," on page 46.
- 2 In the Correlation panel, click any rule that you want to test, then click ✓.
- 3 Click Test Rule.
- **4** Specify the time frame during which you want to test the rule.
- **5** (Optional) Click **9** to filter events that the rule should process.
- 6 Click Test Rule.

The test takes some time, depending on the specified criteria. After the test is complete, the test results are displayed.

The test results display the rule details:

- Status: Indicates whether the test is running, stopped, or completed. The test stops when the rule has fired at least 20 times during the test process. This ensures that the rule is working as expected and saves time when there are many events.
- Started at: The date/time when the rule started to fire.
- Finished at: The date/time when the test stopped.

The indicators (dots) indicate when the rule fired. The white dot indicates a single correlation event. The black dot indicates multiple correlation events generated within a short period of time. Click the indicator to see the event details.

**7** Click the *Close* icon to close the test results.

## 4.7 Sample Correlation Rules

This section provides a few examples on how you can create correlation rules. For more examples, see Appendix B, "Correlation Rule Expression Syntax," on page 169.

- Section 4.7.1, "Detecting Critical Events from an Intrusion Detection System," on page 57
- Section 4.7.2, "Detecting a Spreading Attack," on page 58
- Section 4.7.3, "Detecting an Attack that Came from Outside the Firewall," on page 58

#### 4.7.1 Detecting Critical Events from an Intrusion Detection System

This example identifies critical events from an intrusion detection system and sends an e-mail to the Administrator.

- Launch the Correlation Rule Builder. In the *Correlation* panel, click *Create*.
- In the Subrule window, click *Create a new expression*.
- Specify that the events must be from an intrusion detection system (IDS):
  - In the Expression Builder > *Event Fields*, select *ObserverCategory*.
  - Ensure that the "=" operator is selected.
  - In the Value field, specify IDS, then click *OK*.

- Identify critical events:
  - Add another expression. In the Subrule window, click *Create a new expression*.
  - In the Expression Builder > Event Fields, select Severity.
  - Select >= as the operator.
  - In the *Value* field, select 4, then click *OK*.
- If events are found, send an e-mail to the administrator:
  - In the Actions panel, click to associate the action with the rule.
  - Select Send E-mail.
  - Click to update the action execution criteria.
  - Select *Perform actions everytime the rule fires,* then click *OK*.
- Click Save Rule.
- Deploy the rule in the Correlation Engine.

For more information, see Section 4.8, "Deploying Rules in the Correlation Engine," on page 59.

Search events that match the rule criteria.
 For more information, see Section 4.9, "Viewing Correlation Events," on page 59.

#### 4.7.2 Detecting a Spreading Attack

This example creates a Correlation rule that indicates whether the source of an attack was previously the destination of an attack (within 15 minutes.) Because this involves comparing a current event set with a past event set, it uses the window operation.

- In the Subrule window, click to switch to the free-form editor.
- Specify the expression as follows:

```
filter(e.TaxonomyLevel1="Attack") flow window(w.dip=e.sip,
filter(e.rv51="Attack"), 15m)
```

- Click Save Rule.
- Deploy the rule in the Correlation Engine.

For more information, see Section 4.8, "Deploying Rules in the Correlation Engine," on page 59.

• Search events that match the rule criteria.

For more information, see Section 4.9, "Viewing Correlation Events," on page 59.

## 4.7.3 Detecting an Attack that Came from Outside the Firewall

This example creates a Correlation rule that checks whether an intrusion detection system attack event seen inside your network came through your firewall in the last 10 seconds.

- In the Subrule window, click to switch to the free-form editor.
- Specify the expression as follows:

```
filter(e.TaxonomyLevel1="Attack") flow window(w.dip=e.sip,
filter(e.rv32="FW"), 10)
```

- Click Save Rule.
- Deploy the rule in the Correlation Engine.

For more information, see Section 4.8, "Deploying Rules in the Correlation Engine," on page 59.

Search events that match the rule criteria.
 For more information, see Section 4.9, "Viewing Correlation Events," on page 59.

## 4.8 Deploying Rules in the Correlation Engine

You can deploy the Correlation rules either from the rule dashboard or from the Correlation Engine dashboard.

To deploy rules from the Correlation Engine dashboard:

- 1 Launch the Correlation interface. For more information, see Section 4.2, "Accessing the Correlation User Interface," on page 46.
- 2 In the Correlation panel, select the rule that you want to deploy.
- **3** In the Deploy/Undeploy section, select the engine to which you want to deploy the rule, then click *Deploy*.

To deploy rules from the Correlation Rule dashboard:

- 1 Launch the Correlation interface.

  For more information, see Section 4.2, "Accessing the Correlation User Interface," on page 46.
- **2** In the Correlation panel, click the engine to which you want to deploy rules. The Correlation Engine dashboard is displayed.
- **3** In the Available rules section, select the rule or rules that you want to deploy, then click *Deploy*.

## 4.9 Viewing Correlation Events

- 1 Launch the Correlation interface. For more information, see Section 4.2, "Accessing the Correlation User Interface," on page 46.
- 2 In the Correlation panel, select any rule, then click .

  The events that match the rule criteria are displayed in the search results panel. The correlation events are displayed with the gicon.
- **3** (Optional) Click *View triggers* to view the events that generated the correlation event.

## 4.10 Managing Correlation Rules

- Section 4.10.1, "Viewing the Rule Dashboard," on page 60
- Section 4.10.2, "Editing a Rule," on page 61
- Section 4.10.3, "Deleting a Rule," on page 61

#### 4.10.1 Viewing the Rule Dashboard

The Rule dashboard displays overall information of the rule. The Rule dashboard helps you to deploy or undeploy a rule on a Correlation Engine, and also helps you manage the rule status. After a rule is deployed, you can monitor the health of the rule, activities such as the events processed, and the memory usage by the rule.

To view the Rule dashboard, select the desired rule in the Correlation panel.

After a rule is deployed, the dashboard displays the following information:

- Rule health statistics: Indicates the overall performance of the rule and enables you to monitor the activities of the rule.
  - Activity statistics: Indicates the activities of the rule since it was deployed in the Correlation Engine:
    - Fire count: The number of times the rule fired. You can use this information to discover a rule that fires more than expected and that might need to be tuned, or to discover a rule that does not fire as often as you would expect. In either case, this tab guides you to the rules that are the most and least active. The search icon allows you to view the events generated since the rule was deployed or enabled.
    - Fire rate: The number of times the rule has been fired relative to the events processed by the rule. This statistic is similar to fire count in that it gives an indication of how active a rule is. However, instead of giving a raw count, the fire rate gives a percentage that is relative to the number of events a rule has processed.
    - EPS utilization: The processing time this rule consumes relative to the capacity of the engine. This statistic provides an estimate of the amount of engine capacity a given rule is currently consuming. Rules that are more complex, have time-consuming actions, or fire frequently consume more capacity. You can use this statistic to determine whether the rule needs to be tuned or perhaps moved to another Correlation Engine for scalability reasons.
    - Events processed: The number of events processed by the rule since the rule was deployed.
    - **Total processing time:** Total time spent by the Correlation Engine processing the rule since it was deployed or enabled.
  - **Memory statistics:** Indicates the memory consumed by the rule:
    - Estimated memory utilization: Gives a snapshot of roughly how much memory a rule is consuming. Rules consume memory when they have discriminators specified for fields with multiple values (through the *Group by* list), and when rules hold events in memory for operations like the advanced "window" operation. Rules that consume a lot of memory are a potential liability to a healthy system and should be carefully reviewed to ensure they are properly written or possibly moved to another Correlation Engine for scalability reasons.
    - Events in memory: Number of events held in memory by the rule.
    - Cardinality: Number of strings and related structures held in memory by the rule.
- **Deploy/Undeploy:** Lists the available Correlation Engines. You can select an engine, then click *Deploy* or *Undeploy* to add or remove the rule in the Correlation Engine.
- Associated actions: Lists the actions associated with the rule.
- Status: Indicates the current status of the rule. You can also use this option to enable or disable the rule.

#### 4.10.2 Editing a Rule

- 1 Launch the Correlation interface.

  For more information, see Section 4.2, "Accessing the Correlation User Interface," on page 46.
- **2** Do either of the following:
  - In the Correlation panel, select the rule for which you want to modify the details, then click
  - In the Rule dashboard window, select the rule for which you want to modify the details, then click *Edit rule*.

The rule details are displayed in the Correlation Rule Builder.

**3** Make the necessary changes, then click *Save Rule*.

**NOTE:** If you modify a deployed rule, you must redeploy the rule in the Correlation Engine for the changes to take effect. For information on deploying a rule, see Section 4.8, "Deploying Rules in the Correlation Engine," on page 59.

#### 4.10.3 Deleting a Rule

You can delete rules that are not deployed in the Correlation Engine. To delete a deployed rule, you must first undeploy the rule from the Correlation Engine.

- 1 Launch the Correlation interface. For more information, see Section 4.2, "Accessing the Correlation User Interface," on page 46.
- **2** Select the rule that you want to delete, then click **1**.
- **3** Click *OK* to confirm deletion.

## 4.11 Managing the Correlation Engine

- Section 4.11.1, "Using the Correlation Engine Dashboard," on page 61
- Section 4.11.2, "Stopping or Starting a Correlation Engine," on page 63
- Section 4.11.3, "Renaming a Correlation Engine," on page 64

#### 4.11.1 Using the Correlation Engine Dashboard

The Correlation Engine dashboard provides an overall picture of the health of the engine and the various rules deployed to it. The dashboard provides information on the activity of an engine and provides insights about which rules are behaving as expected and which rules might need additional tuning.

To view the Correlation Engine dashboard, select the desired Correlation Engine in the Correlation panel.

The dashboard displays a simple view of all the rules deployed to that engine and a list of rules available to deploy. You can also see some general information about the engine, such as its current state (running, stopped, or offline) and how long the engine has been in that state. There is also a summary that shows how many events the engine has processed, and an indication of current utilization of the engine (EPS utilization). In general, you can think of this number as something

analogous to CPU utilization, but this metric indicates how much of the capacity of the engine is currently utilized. As the number of rules and the complexity of rules increases along with the current EPS (events per second) rate of the system, you can expect this number to grow larger.

The *Deployed rules comparison* tab provides a more granular view of engine activity. The various tabs represent various statistics, and you can select a given tab to sort the rules (ascending or descending) by these statistics to get a clear picture of how various rules are behaving and consuming resources.

The Correlation Engine dashboard also allows you to manage the engine and the rules in your system:

- "Managing the Correlation Engine" on page 62
- "Managing Deployed Rules" on page 62
- "Comparing Deployed Rules" on page 62
- "Viewing Engine Details" on page 63
- "Viewing Available Rules" on page 63

#### **Managing the Correlation Engine**

The following options are available to manage the Correlation Engine:

- **Stop:** Stops an active Correlation Engine. When the engine stopped, it does not monitor the events against the deployed rules.
- Undeploy all: Undeploys all the deployed rules from the engine.
- **Rename:** Allows you to rename the engine.

#### Managing Deployed Rules

This section lists the number of rules and the rules deployed in the engine.

The following options are displayed when you mouse over a rule:

- View: Opens the Rule dashboard to provides overall information on the rule. For more information, see Section 4.10.1, "Viewing the Rule Dashboard," on page 60.
- Disable: Allows you to disable the rule. When a rule is disabled, it does not process the events.
- Undeploy: Undeploys the rule from the Correlation Engine.

#### **Comparing Deployed Rules**

This section helps you compare the rules based on parameters such as fire count, EPS capacity, and memory utilization. You can sort the rules as desired by using the up-arrow and down-arrow icons.

- **Fire count:** The number of times the rule has fired since it was deployed or enabled. You can use this information to discover a rule that fires more than expected and that might need to be tuned, or to discover a rule that does not fire as often as you would expect. In either case, this tab guides you to the rules that are the most and least active.
- Last fired: The last time the rule fired since it was deployed. This statistic is useful for determining the rules that are currently active and inactive in the system. A rule might have fired frequently, but it has not fired recently. Or, a rule might fire infrequently, but it fired recently. This tab gives you a real-time picture of what is active in the engine at any given time.

- **Fire rate:** The number of times the rules have fired relative to the events processed by the engine. This statistic is similar to fire count in that it gives an indication of how active a rule is. However, instead of giving a raw count, the fire rate gives a percentage that is relative to the number of events a rule has processed. This normalizes the metric, and rules that were recently deployed can be compared with rules that were deployed at an earlier time.
- EPS utilization: The events processing time the rule consumes relative to the capacity of the engine. This statistic provides an estimate of the amount of engine capacity a given correlation rule is currently consuming. Rules that are more complex, have time-consuming actions, or fire frequently consume more capacity. You can use this statistic to identify rules that need to be tuned or perhaps moved to another correlation engine for scalability reasons.
- Memory utilization: The estimated memory utilization of the rule. In addition to EPS utilization, which provides a good picture of how much time a rule consumes relative to the total available processing time of the engine, the memory utilization gives a snapshot of roughly how much memory a rule is consuming. Rules consume memory when they have discriminators specified for fields with multiple values (through the *Group by* list), and when rules hold events in memory for operations like the advanced "window" operation. Rules that consume a lot of memory are a potential liability to a healthy system and should be carefully reviewed to ensure they are properly written or possibly moved to another engine for scalability reasons.

#### **Viewing Engine Details**

This section lists the Correlation Engine details and so you can monitor the performance of the Correlation Engine.

- Engine ID: The Correlation Engine ID.
- **Engine Name:** The name of the Correlation Engine.
- **Host IP:** The IP address of the host machine where the Correlation Engine is installed.
- **Hostname:** The hostname of the machine where the Correlation Engine is installed
- State: Whether the status of the Correlation Engine is running or stopped.
- Events Processed: The number of events processed by the deployed rules since they were deployed.
- Last changed state: The time the Correlation Engine status was last changed.
- **EPS utilization:** The processing time the Correlation Engine consumes relative to the capacity of the engine.

#### Viewing Available Rules

This section lists the available rules in the system that are not deployed in the Correlation Engine. It also allows you to select rules and deploy them in the Correlation Engine.

#### 4.11.2 Stopping or Starting a Correlation Engine

The Correlation Engine is in the Start mode by default and keeps processing events for the rules deployed in the engine. You can determine when the Correlation Engine should process the events and start or stop the Correlation Engine accordingly.

- 1 Launch the Correlation interface. For more information, see Section 4.2, "Accessing the Correlation User Interface," on page 46.
- **2** In the *Correlation > Engines* section, select the Correlation Engine that you want to stop. The Correlation Engine dashboard is displayed.

- **3** (Conditional) To stop the engine, click *Stop*. The engine is stopped and does not process any events.
- **4** (Conditional) To start the engine, click *Start*.

## 4.11.3 Renaming a Correlation Engine

- 1 Launch the Correlation interface. For more information, see Section 4.2, "Accessing the Correlation User Interface," on page 46.
- **2** In the *Correlation > Engines* section, select the Correlation Engine that you want to rename. The Correlation Engine dashboard is displayed.
- **3** Click *Rename*, which is above the Rules Deployed section.
- **4** Modify the name of the engine, then click anywhere outside the field.

# 5 Analyzing Trends in Data

The following sections describe how the Sentinel Security Intelligence feature analyzes trends in data and how to use the Security Intelligence feature.

- Section 5.1, "Overview," on page 65
- Section 5.2, "Creating a Dashboard," on page 68
- Section 5.3, "Understanding the Dashboard Interface," on page 69
- Section 5.4, "Creating Baselines," on page 70
- Section 5.5, "Configuring Anomaly Detection," on page 71
- Section 5.6, "Managing Dashboards," on page 73
- Section 5.7, "Troubleshooting," on page 74

#### 5.1 Overview

The Correlation capability in Sentinel provides security analysis with the ability to look for "known knowns" occurring within the enterprise in real time. Sentinel provides another way to analyze data by looking for the "known unknowns" in the events generated within the enterprise.

This second type of analysis is called Security Intelligence in Sentinel. It allows you to perform anomaly-based analysis so you can find deviations from the normal trends of your enterprise.

A key aspect in looking for deviations depends upon the nature of input data. Input data is typically a collection of various instances, records, or points. Each data instance itself consists of attributes that define the type of input. Examples of different types of input data within the SIEM domain are:

- Spatial (location of various entities)
- Graphical (relation between the various entities)
- Sequences (time series)

The Security Intelligence feature in Sentinel focuses on statistical analysis of time series data to enable analysts to identify and analyze anomalies either by an automated statistical engine or by visual representation of the statistical data for manual interpretation. The following concepts collectively define the Security Intelligence feature in Sentinel:

- Section 5.1.1, "Terminology," on page 65
- Section 5.1.2, "How Security Intelligence Works," on page 67
- Section 5.1.3, "Permissions for Security Intelligence," on page 68

#### 5.1.1 Terminology

The following terminology is used with Security Intelligence:

**Security Intelligence:** The feature that allows you to create dashboards with baselines that define what is normal in your network. An analysis of the real-time data lets you see if there are any anomalies, and an e-mail is sent to notify someone that anomalies are occurring.

**Dashboard:** Displays data matching a particular filter, categorizes data using a particular classifier, and looks for particular anomalies as specified in the dashboard's set of anomaly rule definitions. This is not just a front-end Web interface, but also a back-end engine because it is always looking for anomalies, even if the Web interface is not open.

**Classifier:** Determines the categories displayed in the dashboard.

**Filter:** Determines the scope of events displayed in the dashboard.

MongoDB: A database that stores the Security Intelligence data.

**Category:** A class or division of events with shared characteristics as defined by the classifier.

**Anomaly:** Something that deviates from what is standard, normal, or expected when compared to the user's selected baseline.

**Anomaly Definition:** A set of principles, configurable by a user, that describes the threshold and circumstances as defined in the anomaly rules.

**Chart:** The graph in the dashboard that depicts the statistical data and baseline.

**Time Slider:** The Web interface component that allows a user to quickly visualize and navigate the time range of data.

**Breakdown:** The Web interface component that displays the top ten values of a select number of event fields to show a user details on the most prevalent event values in the data they are viewing.

## 5.1.2 How Security Intelligence Works

The following diagram depicts how the Security Intelligence feature works.

Figure 5-1 How Security Intelligence Works

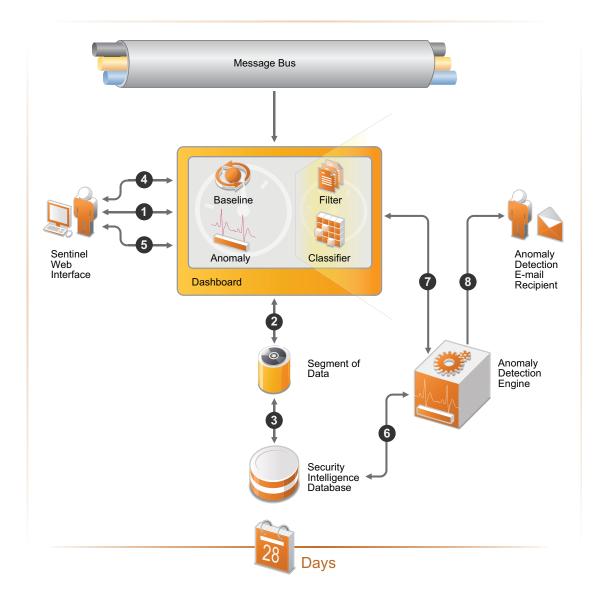

- 1. A user creates a dashboard in the Sentinel Web interface.
- 2. The dashboard consists of a filter and classifier that create a segment of data from the normalized events in the message bus.
- 3. The segment of data is stored in the MongoDB database for up to 28 days.
- 4. The user then defines a baseline of normal activity for the environment.
- 5. The user creates anomaly definitions to look for real-time events that are occurring outside of the defined baseline.
- 6. The anomaly engine analyzes the events in the MongoDB database.

- 7. This information is displayed in the dashboard.
- 8. If an anomaly is detected, an e-mail is sent with the information about the anomaly.

#### 5.1.3 Permissions for Security Intelligence

The Security Intelligence option is displayed in the Web interface if the user has one of the following permissions:

- Manage and View Security Intelligence Dashboards
- View Security Intelligence Dashboards

A user is assigned these permissions while creating a role. For more information, see "Creating Roles" in the *NetIQ Sentinel 7.1 Administration Guide*.

Using the Security Intelligence option, you can view, create, and manage dashboards.

## 5.2 Creating a Dashboard

- 1 Log in to the Sentinel Web interface as a user with the Manage and View Security Intelligence Dashboards permission.
- **2** On the left side of the page, click *Security Intelligence >Dashboards > Create*.
  - The Create Dashboard page opens in a new tab.
- **3** Use the following information to create the dashboard:

Name: Specify a unique name for the dashboard.

**Classifier:** Select the classifier that determines the categories displayed in the dashboard. The options are:

- Taxonomy Outcome
- Device Activity
- Tag Activity
- ◆ Http
- Exploit

**Filter:** Specify a filter to determine the scope of events displayed in the dashboard, or select a predefined filter. By default it displays the (*sev:*[0 TO 5]) filter.

To search for an event field, specify the short name of the field, a colon, and the value. For example, notnull: xdastaxname displays all events. For more information, see Chapter 3, "Configuring Filters," on page 31.

**Data retention period:** Select how long the data for the dashboards is retained. The options are:

- 1 week
- 2 weeks
- 3 weeks
- 4 weeks

By default the Security Intelligence MongoDB database retains the data for 4 weeks.

**4** Click *Create dashboard*.

The newly created empty dashboard is displayed because it has not had time to collect any data.

After few minutes, you can see the event data in the dashboard.

#### 5.2.1 Creating a Dashboard by Using a Filter

You can use a filter search query as a dashboard filter and create a dashboard. For more information on creating a dashboard by using a filter, see Section 2.4.6, "Creating a Dashboard," on page 26.

## 5.3 Understanding the Dashboard Interface

The dashboard displays the analysis of the data.

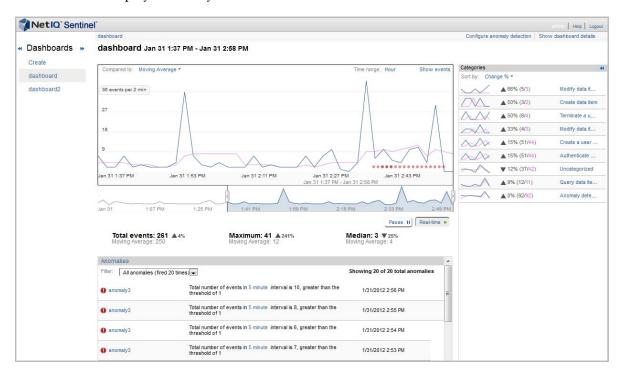

**Chart:** The graph displays the events, the anomalies, and the baseline.

**Compared to:** Displays the types of baselines for comparison with the flowing data. Baseline is the referenced line that is displayed in blue color, whereas the actual events that are flowing in to the system is displayed in brown. You can compare the flowing data to the following:

- Moving Average: Data that is flowing in to the system is compared to the average of the data.
- **Previous Day:** If you have one day data stored in Security Intelligence database (MongoDB), then you can compare the flowing data with the previous day data.
- Previous Week: If you have one week of data stored in Security Intelligence database (MongoDB), then you can compare the flowing data with the previous week data.
- Create Baseline: Allows you to create a custom baseline You must have at least a week's worth of data before you can create a baseline. For more information on creating a custom baseline, see Section 5.4, "Creating Baselines," on page 70.

**Time range:** Displays the time range between which we can see the data. When you create a dashboard, the Time range shows *Hour*. It then displays *Day* and *Week* as you have one day or one week data stored in Security Intelligence database (MongoDB). The Hour option does not appear, if the Security Intelligence database (MongoDB) have 28 days of data.

**Show Events:** Displays the list of events for the selected time range in the Sentinel Web interface. The total events in the Sentinel Web interface matches with the total events in the dashboard. However, the total events count in the Sentinel Web interface does not match with the total events in the dashboard in the following cases:

- If the leftmost and rightmost time point on the dashboard are included. To match the events in the dashboard and Sentinel Web interface, select the time point between the leftmost and rightmost time point on the dashboard.
- By default, Sentinel includes internal audit events in the dashboard search results. To exclude the internal events, create a dashboard by using the filter (sev: [0 TO 5]) -st:A -st:I -st:Y. For more information, see Section 5.2.1, "Creating a Dashboard by Using a Filter," on page 69.

**Time Slider:** The time slider allows you to change the amount of information displayed in the dashboard. It allows you to zoom in or zoom out for a specific time period. As you move the time slider, the graph changes accordingly.

**Time Slider Data Summaries:** Below the graph, a summary of the time slider data is displayed. The data that is

**Anomalies:** Displays the anomalies that have occurred during the lifetime of the dashboard. To view the details of the anomaly, you can click on anomaly name. This displays the anomaly detail page.

**Categories:** The *Categories* panel on the right of the dashboard displays the categories of the current time range at the current level of the dashboard. It provides the ability to drill down and find more information about the categories of events. This section displays lines identifying changes from the baseline indicators of the categories. You can sort the category list by percent change, reference count or current count.

Clicking a specific category in the list on the right displays the data for just that category. It changes the main graph to show the events in that category list. The totals in the main section changes to reflect the current category. It also displays the following sections in the bottom of the main panel.

- Category anomalies: Displays anomalies happened in the current time window for the selected category.
- Category breakdown: Displays the attributes of the selected category. Only top 10 values of the selected category are displayed in the UI. You can click any value under the *Top 10 Values* list to view the list of events in the Sentinel Web interface.

The *Categories* list on the right changes to *Subcategories* and displays attributes of the selected category. You can sort them as per your requirement.

## 5.4 Creating Baselines

You can create a baseline to use for anomaly detection. You must have at least a week's worth of data before you can create a baseline.

- 1 Click the desired dashboard under the dashboard heading.
- **2** Click the option displayed in the *Compare to* field.

or

Click Show dashboard details.

- **3** Click *Create baseline*.
- **4** Read the confirmation message, then click *Create*.
- **5** After the baseline is created if you want to update the baseline with more amount of data then you can click *Regenerate baseline*.

After the baseline is created, you can use it to create an anomaly definition as described in Section 5.5, "Configuring Anomaly Detection," on page 71.

## 5.5 Configuring Anomaly Detection

After you create a baseline, you can configure anomalies to use with the information gathered in the dashboard. This allows you to receive alerts when events occur outside of the baseline.

- Section 5.5.1, "Creating an Anomaly Definition," on page 71
- Section 5.5.2, "Deploying an Anomaly Definition," on page 72
- Section 5.5.3, "Undeploying an Anomaly Definition," on page 72
- Section 5.5.4, "Managing Anomalies," on page 72

#### 5.5.1 Creating an Anomaly Definition

- 1 Log in to the Sentinel Web interface as a user with the Manage Dashboard permission.
- **2** Click the desired dashboard under the dashboard heading, then click *Configure anomaly detection*.
- **3** Click Create anomaly definition.
  - The Anomaly detection definition details screen is displayed.
- **4** Use the following information to create the anomaly definition:

**Anomaly name:** Specify a unique name for the anomaly.

**Comparison type:** Select and define the anomaly type. The options are:

- **Threshold:** Provides a threshold for the events. If the events exceed the threshold, the anomaly is triggered.
- Moving Average: Provides a comparison on the moving average of the events.
- Ratio: Provides a comparison using the ratio of the events.
- **Historical:** Provides a historical comparison of the events.
- Baseline: Provides a comparison to an established baseline. You must have a custom baseline to use this option. For more information, see Section 5.4, "Creating Baselines," on page 70.

As per your requirement, you can select the Comparison type and specify the anomaly definition.

**Anomaly description:** Specify a description for the anomaly. The description is displayed in the anomaly event.

**Anomaly state:** Define the state of the anomaly by selecting any one of the following:

- Always active: You can use this option to keep the anomaly definition active always and trigger when the specified anomaly definition is met.
- Only active for selected days and times: You can use this option to define the specific times for anomaly definition to trigger. When you select this option, it displays a default time grid. You can change the time grid and specify different time periods for the same anomaly definition by holding the Ctrl key.

**NOTE:** The timing that is displayed in the time grid is the local time.

**Notification information:** Select the information to define the notification information.

• **Severity:** Select the severity of the notification. The options are 0 to 5.

• After this anomaly definition fires: Specify the notification time gap to send e-mail or events after an anomaly triggers.

**Optionally send notification via e-mail after the anomaly triggers:** Fill in the following fields to send an e-mail when the anomaly triggers.

- E-mail address: Specify the e-mail addresses of the people who should receive notification when the anomaly occurs. Separate multiple e-mail addresses with commas.
- **Subject:** Specify a subject for the e-mail.
- Message: Specify a message for the e-mail to explain the anomaly that occurred.
- 5 Click Save.
- 6 Continue with "Deploying an Anomaly Definition" on page 72.

#### 5.5.2 Deploying an Anomaly Definition

After the anomaly definition is created, it must be deployed to be applied to the dashboard.

- 1 In the Sentinel Web interface, click *Security Intelligence > Dashboard*, then select the dashboard where you created the anomaly definition.
- **2** Click Configure anomaly detection.
  - The Anomaly detect screen is displayed.
- **3** Mouse over the anomaly definition you want to deploy, then click *Deploy*. You receive a message that the anomaly definition was deployed.

#### 5.5.3 Undeploying an Anomaly Definition

To undeploy the anomaly definition:

- 1 In the Sentinel Web interface, click *Security Intelligence > Dashboard*, then select the dashboard where you created the anomaly definition.
- **2** Click Configure anomaly detection.
- **3** Mouse over the anomaly definition you want to undeploy, then click *Undeploy*.
- **4** Click *Undeploy* again to verify that you want to perform this action. You receive a message that the anomaly definition was undeployed.

## 5.5.4 Managing Anomalies

You can perform the following management tasks on the anomalies:

- "Editing an Anomaly" on page 72
- "Deleting an Anomaly" on page 73

#### **Editing an Anomaly**

- 1 In the Sentinel Web interface, click *Security Intelligence > Dashboard*, then select the dashboard where you created the anomaly definition.
- **2** Click Configure anomaly detection.
- **3** Mouse over the anomaly you want to edit, then click *Edit*.
- **4** Make any desired changes to the anomaly definition, then click *Save*.

#### **Deleting an Anomaly**

- 1 In the Sentinel Web interface, click *Security Intelligence > Dashboard*, then select the dashboard where you created the anomaly definition.
- **2** Click Configure anomaly detection.
- **3** Mouse over the anomaly you want to delete, then click *Delete*.
- **4** Click Delete again to verify that you want to perform this action.

## 5.6 Managing Dashboards

You cannot change the filter or classifier for an existing dashboard, because this changes all of the data. If you want to change the filter or classifier, you must create a new dashboard.

However, you can perform the following management tasks on dashboards:

- Section 5.6.1, "Viewing a Dashboard," on page 73
- Section 5.6.2, "Renaming a Dashboard," on page 73
- Section 5.6.3, "Deleting a Dashboard," on page 73

## 5.6.1 Viewing a Dashboard

- 1 In the Sentinel Web interface, click *Security Intelligence > Dashboard*, then select the dashboard that you want to view.
- **2** Click *Show dashboard details* to see the following information about the dashboard:
  - The classifiers used to create the dashboard.
  - The filter used to create the dashboard.
  - When the dashboard was created.
  - The amount of time data is retained for the dashboard.

## 5.6.2 Renaming a Dashboard

- 1 In the Sentinel Web interface, click *Security Intelligence > Dashboard*, then select the dashboard that you want to rename.
- **2** Click *Show dashboard details* in the toolbar.
- **3** Click *Rename* in the toolbar, then rename the dashboard.
- **4** Click *Save* to save the change.

## 5.6.3 Deleting a Dashboard

- 1 In the Sentinel Web interface, click *Security Intelligence > Dashboard*, then select the dashboard that you want to delete.
- **2** Click *Show dashboard details* in the toolbar.
- 3 Click Delete.
- **4** Click *Delete* again to verify that you want to perform this action.

## 5.7 Troubleshooting

- Section 5.7.1, "The Create Button Is Not Displayed," on page 74
- Section 5.7.2, "The Main Graph and the Time Slider Are Not Synchronized," on page 74
- Section 5.7.3, "Both Names for a Renamed Anomaly Are Displayed in the Filter," on page 74
- Section 5.7.4, "Dashboard Date Range Not Updated to in Real Time," on page 74

#### 5.7.1 The Create Button Is Not Displayed

If you access the Security Intelligence feature and the *Create* button is not displayed, the MongoDB database is not running. The solution is to restart the Sentinel system.

## 5.7.2 The Main Graph and the Time Slider Are Not Synchronized

The main graph and the time slider can display different data because of the potential differences in granularity.

## 5.7.3 Both Names for a Renamed Anomaly Are Displayed in the Filter

If an anomaly definition display name changes but the anomaly was fired in both the old name and the new name within the selected time range, the anomaly shows two filters: the old anomaly display name with its firing count and new anomaly display name with its firing count.

If you filter on the new anomaly, only the new anomaly name is shown in the list, but the Show x of y anomaly message shows x as the total count of the anomaly fired under the new name and y as the total count of the anomaly fired in both the new and old display names.

The x will never equal y if there are events fired in both names within selected date range.

For example, assume that there is an anomaly definition of DemoDef that was renamed to DemoDefnameChanged within the selected time range and it has fired under the old name 60 times and under the new name 180 times. In the filter drop-down list, both anomalies are displayed, showing DemoDef (fired 60 times) and DemoDef-nameChanged (fired 180 times) for a total of 240. If you filter on DemoDef, the filter message displays, Showing 60 of 240 anomalies. If you filter on DemoDefnameChanged, the filter message displays, Showing 180 of 240 anomalies.

#### 5.7.4 Dashboard Date Range Not Updated to in Real Time

When the dashboard is bigger, the time granularity is bigger, so it page refreshes slowly. In another words, the date range for the bigger display takes longer to show a difference. Even though the auto refresh timer is the same, it might need to fire two times before you see any change in data.

# 6 Configuring Dynamic Lists

Dynamic Lists are distributed list structures that can be used to store string elements, such as IP addresses, server names, or usernames. The lists are then used within a Correlation rule for a quick lookup to see whether an incoming event includes an element from the Dynamic List. Some examples of Dynamic Lists include:

- Terminated user lists
- Suspicious user watchlist
- Privileged user watchlist
- Authorized ports and services list
- Authorized server list

**NOTE:** You must have the Manage Correlation Engine and Rules permission to create and manage Dynamic Lists.

## 6.1 Creating a Dynamic List

A Dynamic List can be built using the text values for any event ID. Elements can be added to the list manually or automatically whenever a Correlation rule fires.

Regardless of how the values were added, an element can be of the following types:

- **Persistent:** The element is active until it is manually removed or until the maximum list size is reached.
- Transient: The element is active only for a specified time after being added to the list.

Dynamic Lists can be created either in the Sentinel Control Center or in the Correlation Rule Builder:

- Section 6.1.1, "Using the Sentinel Control Center to Create a Dynamic List," on page 75
- Section 6.1.2, "Using the Correlation Rule Builder to Create a Dynamic List," on page 76

## 6.1.1 Using the Sentinel Control Center to Create a Dynamic List

- 1 Launch the Sentinel Control Center.
  - **1a** Log in to the Sentinel Web interface:

https://<IP\_Address/DNS\_Sentinel\_server:8443>

*IP\_Address/DNS\_Sentinel\_server* is the IP address or DNS name of the Sentinel server and 8443 is the default port for the Sentinel server.

- **1b** In the tool bar, click *Applications*.
- **1c** Click Launch Control Center.

- **1d** Click *Yes* to accept the security certificate.
- **1e** Specify a username and password of a user that has rights to access the SCC, then click *Login*.
- **1f** Click *Accept* or *Accept Permanently* to accept the security certificate and display the SCC.
- **2** Launch the Dynamic Lists window:
  - (Conditional) If the *Configuration* menu is not enabled, click the *Configuration* tab, then click the *Configuration* menu > *Dynamic Lists* or click the icon in the toolbar.
  - (Conditional) If the *Configuration* menu is enabled, click the *Configuration* menu > *Dynamic Lists* or click the licon in the toolbar.
- 3 Click Add.
- **4** Specify a name for the Dynamic List.

The name must start with a character. The name can contain only letters, digits, or underscores. The name cannot be changed after you create the Dynamic List. Therefore, specify a descriptive name.

- **5** To add elements, click *Add*.
- **6** Specify a name for the list element.
- **7** To keep the element active until it is manually removed or until the maximum list size is reached, select *Make Persistent*, then click *OK*.

or

To keep the element active only for a specific time, use the *Transient elements life span* fields to specify how long the element remains active.

The time period can range from 1 hour to 90 days.

- **8** Specify the maximum number of elements you want in the Dynamic List. The maximum list size can be 100,000.
- 9 Click OK.

## 6.1.2 Using the Correlation Rule Builder to Create a Dynamic List

You can create Dynamic Lists while creating a Correlation rule. This option is provided in the Correlation Rule Builder to help you complete the rule creation process without switching to the Sentinel Control Center, and also if you want to just create an empty Dynamic List.

1 Log in to the Sentinel Web interface.

https://<IP Address/DNS Sentinel server:8443>

*IP\_Address/DNS\_Sentinel\_server* is the IP address or DNS name of the Sentinel server and *8443* is the default port for the Sentinel server.

- **2** Select *Correlation* from the navigation panel.
- **3** In the Subrule window, click *Create a new expression*.
- **4** In the *Expression Builder*, select an appropriate event field from *Attributes*.
- **5** In the *Operator* list, select *inlist* or *not inlist*.
- **6** In the *Value* section, click *Create*.
- **7** Specify the following information for the list:
  - **List name:** A descriptive name for the Dynamic List. The name must start with a character. The name can contain only letters, digits, or underscores.

- Transient elements life span: The time for the element to remain active. The time can range from 1 hour to 90 days.
- Maximum number of elements: The maximum number of elements the list should include.
- 8 Click OK.

The Dynamic List is created. However, you must launch the Sentinel Control Center to add elements to the list. You can complete the Correlation rule creation process, then add elements to the list. For more information on adding elements, see Section 6.1.1, "Using the Sentinel Control Center to Create a Dynamic List," on page 75.

## 6.2 Managing Dynamic Lists

- Section 6.2.1, "Editing a Dynamic List," on page 77
- Section 6.2.2, "Deleting a Dynamic List," on page 77
- Section 6.2.3, "Removing Dynamic List Elements," on page 78

## 6.2.1 Editing a Dynamic List

- 1 Launch the Sentinel Control Center. For more information, see Step 1 in Section 6.1.1, "Using the Sentinel Control Center to Create a Dynamic List," on page 75.
- **2** Launch the Dynamic Lists window:
  - (Conditional) If the *Configuration* menu is not enabled, click the *Configuration* tab, then click the *Configuration* menu > *Dynamic Lists* or click the icon in the toolbar.
  - (Conditional) If the *Configuration* menu is enabled, click the *Configuration* menu > *Dynamic Lists* or click the ...icon in the toolbar.
- 3 In the Dynamic Lists window, select the dynamic list you want to edit, then click View/Edit.
- **4** Make the necessary changes, then click *OK*.

The name cannot be changed.

**NOTE:** If you make changes to the transient life span on an active Dynamic List, the changes do not apply to elements already in the list. Elements that are already in the Dynamic List retain their original life span.

## 6.2.2 Deleting a Dynamic List

You can delete only the dynamic lists that are not being used by Correlation rules or actions:

- 1 Launch the Sentinel Control Center. For more information, see Step 1 in Section 6.1.1, "Using the Sentinel Control Center to Create a Dynamic List," on page 75.
- 2 Launch the Dynamic Lists window:
  - (Conditional) If the *Configuration* menu is not enabled, click the *Configuration* tab, then click the *Configuration* menu > *Dynamic Lists* or click the icon in the toolbar.
  - (Conditional) If the *Configuration* menu is enabled, click the *Configuration* menu > *Dynamic Lists* or click the ...icon in the toolbar.
- 3 In the Dynamic Lists window, select the dynamic list you want to delete, then click Delete.
- 4 Click Yes to confirm deletion.

## 6.2.3 Removing Dynamic List Elements

There are several ways an element can be removed from a Dynamic List:

- The element can be removed manually:
  - In the Dynamic List Properties window, select the element you want to delete, then click *Delete*.
- The element can be removed by a Correlation rule action.
- The element's life span can expire.
- If the maximum number of elements for a Dynamic List is reached, elements are removed from the list to keep the list at or below the maximum list size. The transient elements are removed from oldest to newest before any persistent elements are removed.

# **7** Integrating Identity Information with Sentinel Events

- Section 7.1, "Overview," on page 79
- Section 7.2, "Integration with Identity Management Systems," on page 80
- Section 7.3, "Identity Browser," on page 82

## 7.1 Overview

Users in an IT environment have multiple accounts and sometimes multiple account identifiers per user. Normally, if a user has multiple account identifiers, Sentinel treats each identifier as a unique account.

This means a user could log in to Active Directory and an LDAP directory and Sentinel tracks these events, but Sentinel does not realize these events are related to the same user account.

In order to overcome this issues, Sentinel provides an integration framework to identity management systems to track the identities of for each user account and what events those identities have performed.

This integration provides functionality on several levels:

- The Identity Browser provides the ability to look up the following information about a user:
  - Contact information
  - Accounts associated with that user
  - Most recent authentication events
  - Most recent access events
  - Most recent permissions changes
- The Identity Browser lets you do a lookup from events
- Reports and Correlation rules provide an integrated view of a user's true identity, even across multiple systems on which the user has separate accounts. For example, accounts like COMPANY\testuser; > cn=testuser,ou=engineering,o=company, and TUser@company.com can be mapped to the actual person who owns the accounts.

By displaying information about the people initiating a given action or people affected by an action, incident response times are improved and behavior-based analysis is enabled.

Sentinel provides an optional integration with Novell Identity Manager. The figures and descriptions in this section are based on Identity Manager.

Sentinel synchronizes identity information with major identity management systems and stores local copies of key information about each identity. The following table summarizes the commonly used information provided:

| Name         | Description                                                                                                    |
|--------------|----------------------------------------------------------------------------------------------------|
| AccountGUID  | Auto-generated internal ID                                                                                                    |
| Name         | Username that references the account, generally provided by the user to log in.                                                                     |
| ID           | The numeric or other identifier that represents the account in the event source. This ID is used for resolution when the username is not available. |
| Authority    | The realm within which this account is unique. Collectors calculate the realm based on event information.                                           |
| Status       | The status of the account                                                                                                    |
| IdentityGUID | A reference to the identity that owns this account                                                                                                  |

The identities stored by Sentinel are then linked with accounts created on endpoint systems by the identity management system. This helps Sentinel associate the correct identity information with the native events from those endpoint system. Some identity information is injected directly into the inbound event by using the mapping service. The remaining identity information, such as photograph and contact information, is accessible through the Identity Browser.

The identity information injected into the event can be used for correlation and for performing actions on the identities that are associated with detected activity. For example, Sentinel is able to see multiple failed logins from a given person and not just an account. A detected violation could trigger disabling activities for all accounts associated with an identity.

## 7.2 Integration with Identity Management Systems

NetIQ provides a solution that integrates Sentinel with Novell Identity Manager. For other identity systems, similar integration can be achieved by writing an identity synchronization collector that uses the Identity API. For more information, see the Novell Plug-in SDK Web site for Sentinel.

The examples and illustrations in this section use Identity Manager to explain how integration works among identity management systems.

Sentinel integration with Identity Manager is provided using the Identity Manager driver called the Identity Tracking Module for Sentinel. Standard event collection must also be set up with the systems to which Identity Manager has provisioned accounts using the Collectors available at the Sentinel Plug-ins Web site.

After Sentinel and Identity Manager are installed, the Identity Tracking Module for Sentinel sends identity and account information from the Identity Vault to the Sentinel REST API, which populates the Sentinel database.

Figure 7-1 Sentinel Integration with IDM

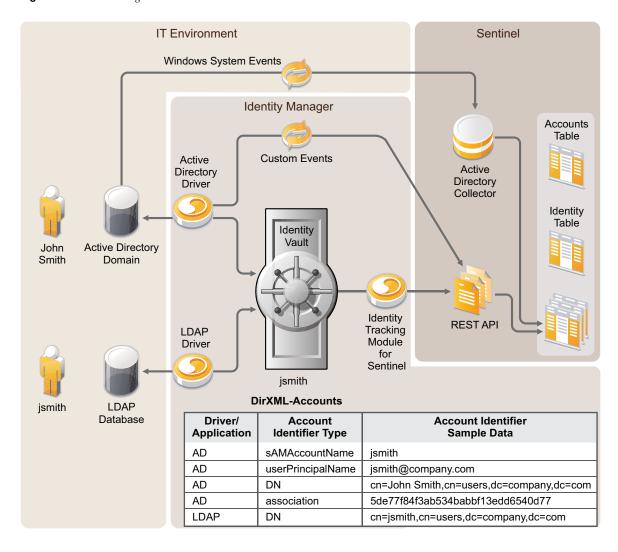

The time required to initially populate the Sentinel database depends on the amount of data in the Identity Vault; identity information including photographs requires significantly more time to load.

The Identity Tracking Module for Sentinel also keeps the identity information synchronized as information is updated in the Identity Vault during normal Identity Manager operations.

After the identity and account information are loaded, a map named IdentityAccount is automatically generated in /var/opt/novell/sentinel/data/map\_data. The map contains the following information:

- Account Name
- Authority
- Customer Name
- Identity GUID
- Full Name
- Department
- Job Title

- Manager GUID
- Account Status

**IMPORTANT:** An identity can have multiple accounts but one account cannot be assigned to multiple identities.

The identity map is automatically applied to all events from Collectors to look for an identical match between the information in the event and key fields in the map. The table below shows the fields that are populated if all of the map key fields and event data exactly match. These mappings are automatically configured and are not editable.

| Label                | Populated by which Column from IdentityAccount Map |
|----------------------|----------------------------------------------------|
| InitUserDepartment   | Department                                         |
| InitUserFullName     | Full Name                                          |
| InitUserIdentity     | Identity GUID                                      |
| TargetUserDepartment | Department                                         |
| TargetUserFullName   | Full Name                                          |
| TargetUserIdentity   | Identity GUID                                      |

**NOTE:** To find a match, the event fields and map key fields must match exactly. This might require modifications to existing Collectors to enable them to parse or concatenate data to make these fields match the data from the Identity Vault.

After these fields are added to the event by the mapping service, they are used by Correlation rules, remediation actions, and reports in the Identity Tracking Solution Pack. In addition to using the content included in the Solution Pack, users can also perform the following actions:

- Create Correlation rules based on identity in addition to account name. This allows you to look
  for similar events from a single user, which provides a more comprehensive view than looking
  at events from a single account
- Create reports that show identity, including all accounts associated with a user
- Use the Identity Browser to get more information about users and their activities

## 7.3 Identity Browser

The Identity Browser in Sentinel allows you to search and view user profiles of the identities in the Sentinel database that have been synchronized from the identity management system. In addition to information from the identity management system, the Identity Browser also shows recent user activity that has been collected through the Sentinel Collectors.

## 7.3.1 Accessing the Identity Browser

- 1 Log in to the Sentinel Web interface.
- **2** Click *People* on the left side. The Identity Browser is displayed.

#### 7.3.2 Performing a Search

The Identity Browser allows you to search for people to view what they have been doing. You can use the search box or click the arrow next to the search box for more options. As you start typing the information in the search field, the data is automatically displayed.

- 1 Access the Identity Browser.
  - For more information, see Section 7.3.1, "Accessing the Identity Browser," on page 82.
- **2** Search for a user by typing in the search box. The search box is dynamic

or

Click the arrow next to the search box to display more search fields.

You can type letters to view all identities whose first or last name starts with the letters. For example, if you type the names Abraham, Abdullah, and so on are matched. For more information, see Section 7.3.3, "Searching," on page 83.

- **3** If you used the search box, skip to Step 5. Otherwise, specify the search value for the users you are searching for.
  - For more information, about the search fields, see "Using the Search Fields" on page 84.
- **4** Click *Search* to perform the search, then click *Close*.
- **5** Click on the user name to view the information about the user.
- **6** Proceed to Section 7.3.4, "Viewing Profile Details," on page 84 to view the details about the user.

## 7.3.3 Searching

You can search for users by using the search box or by using the search fields.

- "Using the Search Box" on page 83
- "Using the Search Fields" on page 84

#### **Using the Search Box**

The search box automatically uses the following logic to interpret the text you enter:

- All letters and no spaces searches for the given name or surname.
- All letters and a space between letter groups searches for the given name and surname. The surname match is a starts-with, unless there is a trailing space.
- All letters with a comma in the middle is a match of the surname and given name. The given name match is starts-with unless there is a trailing space.
- Anything with a @ in it is a starts-with match for e-mail address.
- All digits, or letters and digits but no telephone punctuation characters is a starts-with match for workforce ID.
- Digits in addition to a leading +, and spaces, hyphens, periods, or parentheses is a starts-with match for a telephone number.
- Alphanumeric, or all numeric with no spaces, or all numbers with spaces is a starts-with match for the workforce ID.

#### **Using the Search Fields**

You can search for many values, including custom values, in the search fields. The following is a list of the fields you can search:

- Given Name
- Surname
- Telephone
- E-mail
- Position
- Department
- Office Location Code
- Workforce ID
- Vault Name
- Customer ID
- DN
- Custom Value Name
- Custom Value

## 7.3.4 Viewing Profile Details

After you have performed the search, (see Section 7.3.2, "Performing a Search," on page 83), the user name, photo, position, department, e-mail, and telephone number are displayed.

Figure 7-2 User Information Displayed

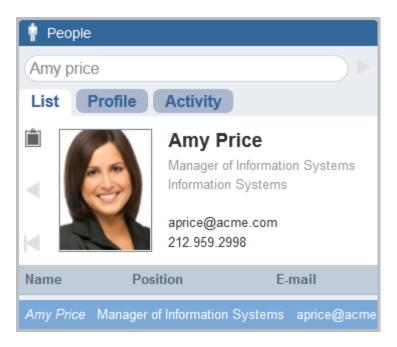

Click Profile to see detailed information about the user and all of the accounts that belong to this user.

You can use the clipboard functionality to copy the data of the user's profile and account information. Click the clipboard icon to the left of the user's photo and their information is now in the clipboard. You can paste this information into a text editor.

## 7.3.5 Viewing Activity

You can view the recent activity of the user through the Identity Browser.

- Authentication information
- Access events
- Permission changes

Select one or more of these options, then click *Show Recent Activity*. The activity is displayed in the search panel of the Sentinel Web interface.

## **Manually Performing Actions on Events**

Administrators can configure event routing rules to automatically perform specific actions on events, as described in "Configuring Event Routing Rules" in the *NetIQ Sentinel 7.1 Administration Guide*. However, Sentinel allows users to manually perform actions on events returned in searches.

This allows users to perform the desire actions as they are viewing events.

- Section 8.1, "Accessing Event Actions," on page 87
- Section 8.2, "Prerequisites for Assigning Actions to Events," on page 87
- Section 8.3, "Assigning Actions to Events," on page 87
- Section 8.4, "Configuring Event Actions," on page 88

## 8.1 Accessing Event Actions

To access the event actions:

- 1 Log in to the Sentinel Web interface as a user who is a member of one of the following roles:
  - Administrator
  - Incident Administrator
  - Security Policy Administrator
  - User
- **2** Click *Event Actions* on the left.

If Event Actions is not displayed, you do not have the proper rights to access this feature.

## 8.2 Prerequisites for Assigning Actions to Events

In order to manually assign actions to select events, you must perform the following tasks:

- ☐ Configure the Integrators for the Actions: There are default actions available to perform. However, the integrators for these actions must be configured before the actions can be executed. For more information, see "Configuring the Default Integrators" in the *NetIQ Sentinel* 7.1 Administration Guide.
- ☐ **Perform a Search:** You must have the results of a search available in order to perform actions on selected events. For more information about searching, see Chapter 2, "Searching Events," on page 15.

## 8.3 Assigning Actions to Events

**1** Access *Event Actions* in the Sentinel Web interface.

For more information, see Section 8.1, "Accessing Event Actions," on page 87.

**2** Perform a search.

If you have not performed a search, you cannot execute an action.

- **3** Select the events in the search to perform actions on.
- **4** In the *Actions* field, select the desired action from the drop-down box.

You can add or remove items from this list. For more information, see Section 8.4, "Configuring Event Actions," on page 88.

- **5** Click Execute.
- **6** In the *Results* field, view the results of the action.

## 8.4 Configuring Event Actions

Administrators can control what actions can manually performed on events.

- Section 8.4.1, "Creating a New Event Action," on page 88
- Section 8.4.2, "Cloning an Event Action," on page 89
- Section 8.4.3, "Moving an Event Action," on page 89
- Section 8.4.4, "Deleting an Event Action," on page 89

## 8.4.1 Creating a New Event Action

If you have imported new action plug-ins into Sentinel and you want to create an event action for the action plug-in:

- 1 Access the Sentinel Control Center.
  - **1a** Log in to the Sentinel Web interface:

https://<IP\_Address/DNS\_Sentinel\_server:8443>

*IP\_Address/DNS\_Sentinel\_server* is the IP address or DNS name of the Sentinel server and 8443 is the default port for the Sentinel server.

- **1b** In the tool bar, click *Applications*.
- **1c** Click Launch Control Center.
- **1d** Click *Yes* to accept the security certificate.
- **1e** Specify a username and password of a user that has rights to access the SCC, then click *Login*.
- **1f** Click *Accept* or *Accept Permanently* to accept the security certificate and display the SCC.
- **2** Click the *Configuration* tab.
- **3** From the menu, click *Configuration* > *Event Actions Configuration*.
- 4 Click Add to add a new action.
- **5** Use the following information to create the new event action:

**Name:** Specify a unique name for the event action.

**Description:** Specify a description for the new event action.

**Action:** Select the desired action from the drop-down list.

- Click Add Action.
- Create a new action by following the instructions in "Adding an Action" in the *NetIQ Sentinel 7.1 Administration Guide*.

## 8.4.2 Cloning an Event Action

You can clone an existing event action add give it another name.

- Access the Sentinel Control Center. For more information, see Step 1 in Section 8.4.1, "Creating a New Event Action," on page 88.
- Click the *Configuration* tab.
- On the menu, click *Configuration* > Event Actions Configuration.
- Select an event action, then click *Clone*.
- Change the name to a unique name, then click *OK*.

## 8.4.3 Moving an Event Action

You can display the event actions in any order. The order in the Event Actions Configuration page is the order that is shown in the Sentinel Web interface.

To move event actions:

- Access the Sentinel Control Center. For more information, see Step 1 in Section 8.4.1, "Creating a New Event Action," on page 88.
- Click the *Configuration* tab.
- On the menu, click *Configuration* > *Event Actions Configuration*.
- **4** Select the event action you want to move, then click *Up* or *Down* until the event action is in the correct location.

## 8.4.4 Deleting an Event Action

- 1 Access the Sentinel Control Center. For more information, see Step 1 in Section 8.4.1, "Creating a New Event Action," on page 88.
- Click the *Configuration* tab.
- From the menu, click *Configuration > Event Actions Configuration*.
- Select the event action you want to delete, then click *Delete*.
- Click *Yes* to confirm the deletion.

# **9** Configuring Tags

Tags are user-defined values that can be used to logically group data collection objects such as event sources, event source servers, Collector Managers, Collector plug-ins, event routing rules, report templates, and report results. Tags help you to filter object lists for the data collection objects and also to augment incoming data. You can search for events, report templates, and report definitions that are tagged with a particular tag.

**NOTE:** Only users in the Manage Tags role can create and manage tags.

- Section 9.1, "Overview," on page 91
- Section 9.2, "The Tags Interface," on page 92
- Section 9.3, "Creating a Tag," on page 92
- Section 9.4, "Managing Tags," on page 93
- Section 9.5, "Performing Text Searches for Tags," on page 94
- Section 9.6, "Deleting Tags," on page 94
- Section 9.7, "Associating Tags with Objects," on page 94
- Section 9.8, "Viewing Tagged Events," on page 96

## 9.1 Overview

You can associate objects with more than one tag. You can, for example, create tags related to regulations (PCI) or compromised systems or network infrastructure such as routers, switches, and firewalls. Some organizations need to define data retention or data viewing policies based on the geographic location, so tags can be used to tag event sources based on different locations.

When ESM objects such as event sources, event servers, Collector Managers, or Collector plug-ins are tagged, all the events from those ESM objects are tagged with that value. The tag value is placed in a reserved variable, rv145. However, events generated before tagging the ESM objects are not tagged. Sentinel does not perform retroactive tagging of data that is already stored because it is not an accepted practice to modify events that are already stored.

You must have the appropriate permission to view events that are tagged with specific tags. For example, only users in the PCI Compliance Auditor role can view events that are tagged with at least one of the regulation-related tags such as PCI, SOX, HIPAA, NERC\_CIP, FISMA, GLBA, NISPOM, JSOX, and ISO/IEC\_27002:2005.

## 9.2 The Tags Interface

The Tags interface lists the tags available in the system and allows you to manage the tags. You can perform text-refined searches to find the tags that you are looking for. The interface also provides options such as maintaining a list of favorite tags and searching tagged events.

As you mouse over a tag, you can see the icons available to manage the tag. The number next to each tag indicates the number of objects associated with the tag. For more information on creating new tags, see Section 9.3, "Creating a Tag," on page 92.

The *Tag* icon is available in various parts of the Sentinel interface, which allows you to quickly add tags to the desired data collection objects such as event sources, event source servers, Collector

Managers, Collector plug-ins, report templates, and report results. When you click the *Tag* icon, the Tags dialog box is displayed that allows you to select tags and to create new tags.

## 9.3 Creating a Tag

1 Log in to the Sentinel Web interface as a user in the Manage Tags role.

https://<IP Address/DNS Sentinel server:8443>

*IP\_Address/DNS\_Sentinel\_server* is the IP address or DNS name of the Sentinel server and *8443* is the default port for the Sentinel server.

- **2** Select *Tags* in the navigation panel on the left or click the *Tag* icon in the appropriate data object interface to which you want to associate tags.
- 3 Click Create.

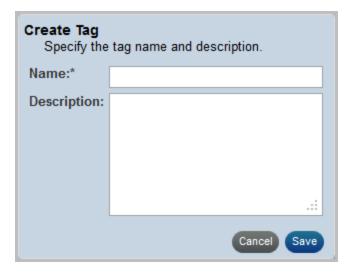

**4** Specify a name for the tag.

Tags have the following naming conventions, and a warning message is displayed if the name you specify does not comply with the following conventions:

- Tag names should not be more than 20 characters.
- There should not be any white space as part of the tag name.
- A tag name is not case-sensitive. You cannot create two tags with identical names except for capitalization. For example, you cannot have the tag names IDM and idm, because both are perceived as the same name.

- **5** Specify an optional description for the tag.
  - If the tag name is available, a message is displayed.
  - If a tag with the same name already exists, a message is displayed indicating the name is not unique. You must specify a different name for the tag.
- 6 Click Save.

## 9.4 Managing Tags

- Section 9.4.1, "Sorting Tags," on page 93
- Section 9.4.2, "Adding and Removing Tags from Favorites," on page 93
- Section 9.4.3, "Viewing and Modifying Tags," on page 93

## 9.4.1 Sorting Tags

You can sort tags either based on their names or based on the number of objects associated with the tags.

- 1 Log in to the Sentinel Web interface as a user in the Manage Tags role.
- **2** Select *Tags* in the navigation panel, then click *More*.
- **3** (Conditional) To sort the tags in the alphabetical order, select *Sort by Name*.
- **4** (Conditional) To sort the tags based on the number of objects associated with them, select *Sort by Count*.

The Tags are sorted according to the selection.

## 9.4.2 Adding and Removing Tags from Favorites

You can add your frequently used tags to the Favorites section so that it is easier to locate them and associate them with objects. When a tag is added to the Favorites section, it is removed from the Other section.

- 1 Log in to the Sentinel Web interface as a user in the Manage Tags role.
- **2** Select *Tags* in the navigation panel on the left.
- **3** To add or remove a tag from Favorites, select the tag, then click the *Favorites* ticon.

#### 9.4.3 Viewing and Modifying Tags

You can modify only the description of a tag. The tag name cannot be modified because it might be used to tag events and other data collection objects, and it is not an accepted practice to modify events that are already stored. Therefore, to modify the name of a tag, you must create a new tag.

- 1 Log in to the Sentinel Web interface as a user in the Manage Tags role.
- **2** Select *Tags* in the navigation panel on the left.
- **3** Select the tag that you want to edit, and click the *Edit* ✓ icon.
- **4** Modify the description as necessary, then click *Save*.

## 9.5 Performing Text Searches for Tags

This option is useful when you want to look for a particular tag.

- 1 Log in to the Sentinel Web interface as a user in the Manage Tags role.
- **2** Select *Tags* in the navigation panel on the left.
- **3** To search for a particular tag, specify the name or description of the tag or a keyword. To search for multiple tags, specify the tag names separated by the space character.

The tag that matches the keyword is displayed.

## 9.6 Deleting Tags

- 1 Log in to the Sentinel Web interface as a user in the Manage Tags role.
- **2** Select *Tags* in the navigation panel on the left.
- **3** Select the tag that you want to delete, then click the *Delete* ticon.

  The Sentinel tag is a system tag that tags all Sentinel internal events, and cannot be deleted.
- 4 Click Delete to confirm deletion.

## 9.7 Associating Tags with Objects

You can associate tags with event sources, event source servers, Collector Managers, Collector Plugins, event routing rules, and reports and report templates. You can add more than one tag to a data collection object. However, the rv145 field, which stores the tag value, can hold a maximum of 256 characters. Therefore, the maximum number of tags that you can associate with an object depends on the length of the tag name.

- Section 9.7.1, "Associating Tags with Event Routing Rules," on page 94
- Section 9.7.2, "Associating Tags with Event Sources," on page 94
- Section 9.7.3, "Associating Tags with Collector Managers," on page 95
- Section 9.7.4, "Associating Tags with Event Sources Servers," on page 95
- Section 9.7.5, "Associating Tags with Collector Plug-Ins," on page 95
- Section 9.7.6, "Associating Tags with Report Results and Report Definitions," on page 95

## 9.7.1 Associating Tags with Event Routing Rules

- 1 Log in to the Sentinel Web interface as a user in the administrator role.
- **2** Click *Routing* in the toolbar, then click *Create*.
- **3** Specify a name and filter criteria for the rule.
- **4** Click *Select tag*, then select the tags that you want to associate with the rule.
- 5 Click Set.

## 9.7.2 Associating Tags with Event Sources

- 1 Log in to the Sentinel Web interface as a user in the administrator role.
- **2** Select *Collection > Event Sources*.

- 3 Select the event sources that you want to associate with the tag.
- **4** Select the *Configure* icon, then select *Tags*.
- **5** Select the tags you want to associate, then click *Set*.

#### 9.7.3 Associating Tags with Collector Managers

- 1 Log in to the Sentinel Web interface as a user in the administrator role.
- **2** Select Collection > Event Sources.
- **3** From the *Collector Managers* section, select one or more of the Collector Managers that you want to associate with the tag.
- **4** Select the *Configure* icon, then select *Tags*.
- **5** Select the tags you want to associate, then click *Set*.

## 9.7.4 Associating Tags with Event Sources Servers

- 1 Log in to the Sentinel Web interface as a user in the administrator role.
- **2** Select *Collection > Event Sources*.
- **3** From the *Event Source Servers* section, select one or more event source servers that you want to associate with the tag.
- **4** Select the *Configure* icon, then select *Tags*.
- **5** Select the tags you want to associate, then click *Set*.

## 9.7.5 Associating Tags with Collector Plug-Ins

- 1 Log in to the Sentinel Web interface as a user in the administrator role.
- **2** Select *Collection > Event Sources*.
- **3** From the Collector Plugins section, select one or more of the Collector plug-ins that you want to associate with the tag.
- **4** Select the *Configure* icon, then select *Tags*.
- **5** Select the tags you want to associate, then click *Set*.

## 9.7.6 Associating Tags with Report Results and Report Definitions

**NOTE:** When a tag is set on a report definition, the report results under the report definition inherit the tag by default. Inherited tags for a report result appear disabled in the Tag selector dialog box.

- 1 Log in to the Sentinel Web interface.
- **2** Select *Reports* in the navigation panel on the left.
- **3** Select the report result or the report definition that you want to associate with a tag.
- **4** Do one of the following:
  - Select Tags from the more drop-down list.
  - Click *Edit* at the bottom left pane.

- **5** Select one or more tags that you want to associate with selected reports.
- 6 Click Set.

## 9.8 Viewing Tagged Events

- **1** Log in to the Sentinel Web interface.
- **2** Do either of the following:
  - From the Tags panel, select the tag for which you want to view events, then select *Search*.
  - In the *Search* field, click the *Tag* icon, select the desired tags, then click *OK*. Click *Search*.
  - In the *Search* field, specify rv145:<tagname> or @<tagname> as the search criteria, then click *Search*.

# 10 Viewing Events

- Section 10.1, "Overview," on page 97
- Section 10.2, "Accessing the Active Views Tab," on page 98
- Section 10.3, "Reconfiguring Total Display Time," on page 99
- Section 10.4, "Viewing Real-Time Events," on page 99
- Section 10.5, "Managing Events," on page 100
- Section 10.6, "Managing Columns," on page 109
- Section 10.7, "Taking a Snapshot of a Navigator Window," on page 110

#### 10.1 Overview

Sentinel displays events in near-real time through the Active Views tab in the Sentinel Control Center. In the *Active Views* tab, you can:

- View events occurring in near-real time
- Investigate events
- Graph events
- Invoke right-click functions
- Initiate manual incidents and remediation workflows

An event represents a normalized log record reported to Sentinel from a third-party security, network, or application device or from an internal Sentinel source. There are several types of events:

- External events (events received from a security device), such as:
  - An attack detected by an intrusion detection system (IDS)
  - A successful login reported by an operating system
  - A customer-defined situation such as a user accessing a file
- Internal events (an event generated by Sentinel), including:
  - A Correlation rule being disabled
  - The database filling up

You can monitor the events in a tabular form or you can use different types of charts, you can perform queries for recent events.

NOTE: You must have the Create and use Active Views permission to use the Active Views feature.

## 10.2 Accessing the Active Views Tab

When you launch the Sentinel Control Center, the Active Views tab is the first tab that is displayed. If the *Active Views* tab is not displayed, you can access it by:

- **1** Log in to the Sentinel Web interface, then click *Applications* in the toolbar.
- **2** Click Launch Control Center.
- **3** Log in to the Sentinel Control Center as a user with Create and use Active Views permission. The *Active Views* tab is displayed.

Active Views provides two types of views, which display the events in tables and graphs.

Table format displays the variables of the events as columns in a table. You can sort the information in the grid by clicking the column name.

Graphical format displays events as graphs. You can change the chart types by right-clicking anywhere in the chart and by selecting the desired chart type. You can also view the events that match the filter criteria by right-clicking anywhere in the chart and by selecting the *Drill-down* option from the menu. The events are displayed in the Sentinel Web interface.

The event table and the snapshot are the two types of Active Views.

**Near Real Time Event Table:** Displays the events in graphs with the following features:

- Holds up to 750 events per 30-second period. If there are more than 750 events, the events are
  prioritized to display correlated events first, then events that are sent to the GUI by using
  routing rules, then all remaining events.
- By default, the client maintains a 24-hour period of cached events. You can configure the time. For more information, see Section 10.3, "Reconfiguring Total Display Time," on page 99.
- By default, the smallest possible display interval of an active view is 30 seconds. This is represented by a gray line in the event table.

Figure 10-1 Gray Line- Indicating the Smallest Possible Display Interval

| Severity | EventTime                                | XDASOutcomeName | XDASTaxonomyName                                                  |
|----------|------------------------------------------|-----------------|-------------------------------------------------------------------|
| 1        | 1/27/12 5:21:33 PM<br>1/27/12 5:21:33 PM |                 | XDAS_AE_QUERY_DATA_ITEM_CONTENTS XDAS_AE_QUERY_DATA_ITEM_CONTENTS |
| 1        | 1/27/12 5:21:24 PM<br>1/27/12 5:21:24 PM |                 | XDAS_AE_CREATE_SESSION XDAS_AE_AUTHENTICATE_ACCOUNT               |

If there are more than 750 events per 30-second time period, a red separation line indicates that there are more events than are displayed.

Figure 10-2 Red Line- Indicating More Events to Display

| Severity | EventTime          | XDASOutcomeName ▽ | Tags     |
|----------|--------------------|-------------------|----------|
| 0        | 1/27/12 3:29:49 PM | XDAS_OUT_SUCCESS  | Sentinel |
| 1        | 1/27/12 3:29:49 PM | XDAS OUT SUCCESS  | Sentinel |
| •        | 1/27/12 3:29:49 PM | XDAS_OUT_SUCCESS  | Sentinel |

- When you save user preferences, the system continues to collect data for four days. For instance,
  if you save your preferences, then log out and log back in the following day, your Active View
  displays data as if you never logged off.
- If an Active View is created and not saved, it continues to collect data for an hour. Within that hour, if an identical Active View is created, the Active View displays data for the last hour.

**Snapshot:** Time-stamped view of a *Real Event View* table.

Several features make an Active View unique.

- The filter assigned to an Active View
- The z-axis attribute
- The security filter assigned to a user

You can change event names to user-friendly names and the new names are populated throughout the system. For more information, see "Renaming Event Fields" in the *NetIQ Sentinel 7.1 Administration Guide*.

## 10.3 Reconfiguring Total Display Time

Active View Properties allows you to configure the cached time in each client. The default cache time value in an Active View is 24 hours.

To reconfigure the total display time:

- 1 Access the *Active Views* tab.

  For more information, see Section 10.2, "Accessing the Active Views Tab," on page 98.
- **2** In the menu, click *Active Views > Properties*.
- **3** Select the maximum display time, then click *OK*. The new values do not take effect until you restart the Sentinel Control Center.

## 10.4 Viewing Real-Time Events

**1** Access the *Active Views* tab.

For more information, see Section 10.2, "Accessing the Active Views Tab," on page 98.

- **2** In the menu, click *Active Views* > *Create Active View*.
- **3** Use the following information to define the display properties:

**Event Attribute (Z Axis):** In drop-down list, select the desired attribute.

Filter: Specify the filter, or click the *Browse* button to select a defined filter.

**Display Events:** Select where to display event.

**4** To customize additional settings, click *Next*, then continue with Step 5.

or

To use the default settings, click *Finish*. The following default values are selected:

- A display interval and refresh rate of 30 seconds
- Total display time of 15 minutes
- Y-axis as the event count
- A chart type of Stacked Bar 2D
- **5** Define the statistical parameters:

**Display Interval:** Select the display interval. This is the interval to display events.

**Refresh Rate:** Select the refresh rate. This is the rate at which Active Views refresh.

**Total Display Time:** Specify the amount of time to display the chart.

**Y-axis:** Set the Y axis to be either the total event count or event count per second.

- 6 Click Next.
- **7** Select your chart type from the drop-down list:
  - Stacked Bar 2D
  - Bar 3D
  - Line
  - Ribbon
- 8 Click Finish.

The five buttons to the left of the chart perform the following functions:

**Lock Chart or Unlock Chart:** Used when performing a drill-down, zoom in, zoom out, zoom to selection, and when saving a chart as an .html file. When you click the *Lock* button, you have additional options:

- **Zoom In:** Zooms in without changing any of the time settings of the chart.
- **Zoom Out:** Zooms out without changing any of the time settings of the chart.
- **Zoom to Selection:** Zooms in on a selection of time intervals of events.
- Snapshot Active View: Saves an .html file with the chart as an image and events in a tabular format.

**Increase Display Interval:** Increases the display time interval for incoming events.

**Decrease Display Interval:** Decreases the display time interval for incoming events.

**Increase Display Time:** Increases the time interval along the x-axis.

**Decrease Display Time:** Decreases the time interval along the x-axis.

## 10.5 Managing Events

In the table view, you can manage one or more events. Select the event or events you want to manage, then right-click and select the option.

- Section 10.5.1, "Showing and Hiding Event Details," on page 101
- Section 10.5.2, "Sending Mail Messages about Events and Incidents," on page 101
- Section 10.5.3, "Creating Incidents," on page 101
- Section 10.5.4, "Adding Events to an Incident," on page 102
- Section 10.5.5, "Viewing Events That Trigger Correlated Events," on page 102
- Section 10.5.6, "Executing Actions on Events," on page 102
- Section 10.5.7, "Investigating an Event or Events," on page 103
- Section 10.5.8, "Accessing the Active Browser," on page 105
- Section 10.5.9, "Viewing Advisor Data," on page 106
- Section 10.5.10, "Viewing Asset Data," on page 106
- Section 10.5.11, "Viewing Vulnerabilities," on page 107
- Section 10.5.12, "Viewing User Information," on page 109
- Section 10.5.13, "Viewing the Targets," on page 109

#### 10.5.1 Showing and Hiding Event Details

To show details in a Real Time Event Table of the Navigator or Snapshot, double-click or right-click an event, then click *Show Details*.

The details display in the left panel of the Real Time Event Table.

To close the Event Details window in a Real Time Event Table of the Navigator or Snapshot, right-click an event, then click *Show Details*.

## 10.5.2 Sending Mail Messages about Events and Incidents

To send mail messages from within the Sentinel Control Center, you must have an SMTP integrator that is configured with connection information and with the SentinelDefaultEMailServer set to True. For more information on configuring the SMTP Integrator, see "Configuring Integrators" in the NetIQ Sentinel 7.1 Administration Guide.

To send an event message by e-mail:

1 In a Real Time Event Table, right-click an event or a group of events, then select *Send Email*. The e-mail is sent to the specified recipients.

To e-mail an incident:

- **1** After you save your incident, click the *Incidents* tab, *Incidents > Incidents View*.
- **2** Click *All Incidents* in the *Switch View* drop-down list located at the bottom right corner.
- 3 Double-click an incident.
- **4** Click the *Email Incident* button.
- **5** Provide the following information:
  - Email Address
  - Email Subject
  - Email Message
- 6 Click OK.

The e-mail messages have .html attachments that address incident details, events, assets, vulnerabilities, advisor information, attachment information, incident notes, and incident history.

#### 10.5.3 Creating Incidents

Creating an incident is useful in grouping a set of events together to indicate a pattern of interest, such an attack.

You must have the View or create incidents and add events to incidents permission to create incidents.

If events are not initially displayed in a newly created incident, it is probably because of a lag in the time between display in the Real Time Events window and insertion into the event store. It takes a few minutes for the original events to be inserted into the event store and displayed in the incident.

- 1 Access the *Active Views* tab.

  For more information, see Section 10.2, "Accessing the Active Views Tab," on page 98.
- **2** In a Real Time Event Table, select an event or a group of events and right-click.

- **3** Select *Create Incident*.
- **4** Follow the steps in Section 12.2, "Creating Incidents," on page 123.

## 10.5.4 Adding Events to an Incident

You must have the View or create incidents and add events to incidents permission to add events to Incidents.

- **1** Access the *Active Views* tab.
  - For more information, see Section 10.2, "Accessing the Active Views Tab," on page 98.
- 2 In a Real Time Event Table, select an event or a group of events and right-click.
- 3 Select Add To Incident.
- **4** Click *Browse*, then click *Search* to list the available incidents.
  - You can define your criteria to better search for a particular incident or incidents in the Select Incident window.
- **5** Select an incident, then click *Add*.
- 6 Click OK.

If events are not initially displayed in a newly created incident, it is probably because of a lag in the time between display in the Real Time Events window and insertion into the event store. It takes a few minutes for the original events to be inserted into the event store and display in the incident.

## 10.5.5 Viewing Events That Trigger Correlated Events

- **1** Access the *Actives Views* tab.
  - For more information, see Section 10.2, "Accessing the Active Views Tab," on page 98.
- **2** In the Real Time Event Table, right-click a correlated event, then select *View Trigger Events*. The *View Trigger Events* option is enabled only for Correlated events. Section 10.5.13, "Viewing the Targets," on page 109. The events that generated the correlation event are displayed in the Sentinel Web interface.

#### 10.5.6 Executing Actions on Events

You can execute the following actions on events:

- Log to File
- Log to Syslog
- Send Email
- Send SNMP trap
- Send via Sentinel Link
- **1** Access the *Actives Views* tab. For more information, see Section 10.2, "Accessing the Active Views Tab," on page 98.
- **2** In a Real Time Event Table, select an event or a group of events, right-click, then select the action you want to execute.

## 10.5.7 Investigating an Event or Events

You can use the Active Views tab to investigate events in two ways:

- You can perform an event query for the last hour on a single event for:
  - Other events with the same target IP address
  - Other events with the same source (initiator) IP address
  - Other targets with the same event name

NOTE: You cannot perform a query on a null (empty) field.

• You can graphically display the mappings between any two fields in the selected events. This is particularly useful to view the relationship between the initiatiors (IP, port, event, sensor type, Collector) and the targets (IP, port, event, sensor type, Collector name) of the selected events, but any fields can be used

The following illustration shows initiator IP addresses mapped to target IP addresses.

Figure 10-3 Graph Mapper

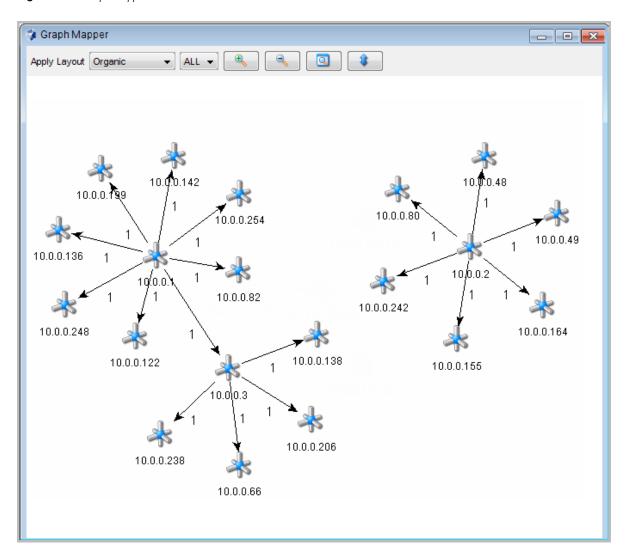

- "Using the Investigate Option for an Event Query" on page 104
- "Using the Investigate Option with the Graph Mapper" on page 105

#### **Using the Investigate Option for an Event Query**

You can perform an event query within the last hour for events similar to the selected event.

- 1 In a Navigator or Snapshot window, right-click an event, then click *Investigate* and select one of the options below:
  - **Show More Events to this target:** Events with the same destination IP address
  - Show More Events from this source: Events with the same initiator IP address
  - What are the target objects of this event?: Events with the same event name as the selected event.

The chosen event information is displayed in the Sentinel Web interface.

#### Using the Investigate Option with the Graph Mapper

To create a graph map:

- 1 In a Real Time Event Table, right-click one or more events, then select *Investigate > Show Graph*.
- **2** Select the desired information in the *From* and *To* fields, then click *Finish*.
- **3** In the Graph Mapper window, select how the information is displayed:
  - Circular
  - Hierarchical
  - Organic
  - Orthogonal

## 10.5.8 Accessing the Active Browser

The Active Browser provides the ability to browse through a selected set of data to look for patterns and perform investigation. You can view the selected events in the Active Views in the Active Browser. You can also perform all the right-click activities that are available in Active Views in the Active Browser.

- "Viewing Events in the Active Browser" on page 105
- "Searching in the Active Browser" on page 105
- "Adding Attributes in the Active Browser" on page 105

#### Viewing Events in the Active Browser

- **1** Access the *Active Views* tab.
  - For more information, see Section 10.2, "Accessing the Active Views Tab," on page 98.
- **2** Select the events you want to view in the Active Browser.
- **3** Right-click the events, then select *View in Active Browser*. The selected events display in the Active Browser window.

## Searching in the Active Browser

- **1** Access the Active Views tab. For more information, see Section 10.2, "Accessing the Active Views Tab," on page 98.
- **2** Specify the value or text you want to search for in the *Search* field, then click the *Search* button.

You can move between the various searches by using the *Forward* and *Backward* buttons above the search field.

## **Adding Attributes in the Active Browser**

- **1** Access the Active Views tab. For more information, see Section 10.2, "Accessing the Active Views Tab," on page 98.
- **2** Click the *Add an attribute for categorization* button.
- **3** Select an attribute from the list.
- 4 Click OK.

#### 10.5.9 Viewing Advisor Data

Advisor provides a cross-reference between real-time intrusion detection system (IDS) attack signatures and Advisor's knowledge base of vulnerabilities. The supported intrusion detection systems are listed in "Configuring Advisor" in the *NetIQ Sentinel 7.1 Administration Guide*.

To view Advisor data:

1 In a Real Time Event Table, right-click one or more events, then click *Analyze > Advisor Data*. If the *IDS AttackName* field is properly populated, a report similar to the one below is displayed in the Sentinel Web interface.

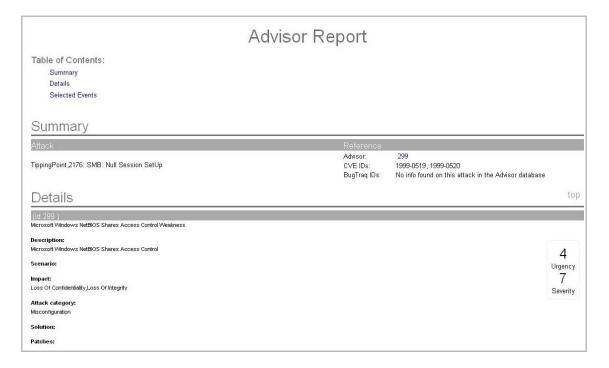

## 10.5.10 Viewing Asset Data

This feature allows you to view and save your view as an HTML file of your Asset Report. To view the Asset data, you must run an asset management tool such as NMAP and bring the results into Sentinel by using an Asset Collector. The available data for viewing are:

- Hardware
  - MAC Address
  - Name
  - Type
  - Vendor
  - Product
  - Version
  - Value
  - Criticality

- Network
  - IP Address
  - Hostname
- Software
  - Name
  - Type
  - Vendor
  - Product
  - Version
- Contacts
  - Order
  - Name
  - Role
  - Email
  - Phone Number
- Location
  - Location
  - Address

If both the Source IP and Destination IP are populated in an event, the asset data is displayed for both. If either of them is populated, the respective asset data is displayed.

To view asset data:

1 In a Real Time Event Table, right-click one or more events, then click *Analyze > Asset Data*. The Asset data is displayed in the Sentinel Web interface.

## 10.5.11 Viewing Vulnerabilities

Vulnerability Visualization provides a textual or graphical representation of the vulnerabilities of selected destination systems. Vulnerabilities for the selected destination IPs can be seen for the current time or for the time of the selected events.

Vulnerability Visualization requires that a vulnerability Collector is running and is adding vulnerability scan information to the Sentinel database. The Sentinel Plug-in Web site provides Collectors for several industry-standard vulnerability scanners, and additional vulnerability Collectors can be written by using the Collector Builder.

**NOTE:** Vulnerability Collectors are distinct from Event Collectors and use different commands.

There are several Vulnerability Visualization views:

- HTML
- Graphical
  - Circular
  - Organic

- Hierarchical
- Orthogonal

The HTML view is a report view that lists relevant fields, depending on which vulnerability scanner you have:

- IP
- Host
- Vulnerability
- Port/protocol

The graphical display is a rendering of vulnerabilities that links them to an event through common ports. There are four available views:

- Organic view
- Hierarchical view
- Circular view
- Orthogonal view

The graphical display has four panels:

- Graph panel
- Tree panel
- Control panel
- Details/events panel

The graph panel display associates vulnerabilities to a port/protocol combination of a resource (IP address). For example, if a resource has five unique port/protocol combinations that are vulnerable, there are five nodes attached to that resource. The resources are grouped together under the scanner that scanned the resources and reported the vulnerabilities. If two different scanners are used, such as ISS and Nessus, there are two independent scanner nodes that have vulnerabilities associated with them.

**NOTE:** Event mapping takes place only between the selected events and the vulnerability data returned.

The tree panel organizes data in same hierarchy as the graph. The tree panel also allows users to hide or show nodes at any level in the hierarchy.

The control panel exposes all the functionality available in the display. This includes:

- Four different algorithms to display
- The ability to show all or selected nodes that have events mapped to them
- Zooming in and out of selected areas of the graph

There are two tabs. When you are in the *Details* tab, click on a node displays node details. When you are in the *Events* tab, clicking an event associated with a node displays a table in a Real Time window.

To run a vulnerability visualization:

**1** In a Real Time Event Table, right-click one or more events, then click *Analyze* and select one of the following options:

**Current Vulnerability:** Queries the database for vulnerabilities that are active (effective) at the current date and time.

**Event Time Vulnerability:** Queries the database for vulnerabilities that were active (effective) at the date and time of the selected event.

## 10.5.12 Viewing User Information

NetIQ provides optional integration with Novell Identity Manager. With this integration, user identity information is added to incoming events when the account name matches one from Novell Identity Manager. When the InitUserIdentity or TargetUserIdentity column is populated in an event, a right-click menu is enabled to open the user's page in the Identity Browser.

When you right-click an event and select *Show Identity Details*, you can choose to view the identity of the Initiator user, the Target user, or both. The Identity Browser opens and shows identifying information about the user (or users) from the identity management system, all the accounts to which the user is provisioned, and the recent activity by that user. For more information on the Identity Browser, see Chapter 7, "Integrating Identity Information with Sentinel Events," on page 79.

## 10.5.13 Viewing the Targets

You can view the targets of the events in the Real Time Event Table.

- 1 In an existing Real Time Event Table, right-click an event, then click *Target*.
- **2** Select one of the following options:
  - ping
  - Name server lookup
  - Trace Route
  - Whois?

The selected information is displayed.

## 10.6 Managing Columns

You can manage the columns displayed in the *Active Views* tab.

- 1 Access the *Active Views* tab.

  For more information, see Section 10.2, "Accessing the Active Views Tab," on page 98.
- **2** Click *Active Views* > *Event Real Time* > *Manage Columns*.
- **3** Use the *Add* and *Remove* buttons to move column titles between the *Available columns* list and the *Show these columns in this order* list.
- **4** Use the *Insert* button to insert an available column item into a specific location.
- **5** Use the up-arrow and down-arrow to arrange the order of the columns as you want them to display in the Real Time Event Table.
  - The top to bottom order of column titles in the Manage Column dialog box determines the left to right order of the columns in the Real Time Event Table.
- **6** To save your changes, click *OK*.
- **7** (Optional) If you want your columns to display the next time you open the Sentinel Control Center, click *File > Save Preferences*.

## 10.7 Taking a Snapshot of a Navigator Window

You must have user permission to take a snapshot.

A snapshot is useful to study events of interest because the Navigator refreshes automatically and the alert or alerts of interest scroll off the screen. Also, within a snapshot, you can sort by column.

- **1** Access the *Active Views* tab. For more information, see Section 10.2, "Accessing the Active Views Tab," on page 98.
- 2 In the menu, click *Active Views* > *Event Real Time* > *Snapshot*.

  A Snapshot window opens and is added to the Snap Shots folder list under Active Views in the Navigator. The graphical display is not part of the snapshot.

To sort columns in a snapshot:

1 Click any column header once to sort by ascending value and twice to sort by descending value.

## 11 Reporting

Sentinel includes a variety of Solution Packs that contain out-of-the-box reports, some of which are device-specific. Some of the reports allow users to specify the columns Sentinel displays in the results. These reports use a Lucene-based query language.

When the Sentinel page is loaded for the first time, Sentinel loads the report definitions in the system and displays them in the *Reports and Searches* panel. You can also import the pre-packaged reports using Solution Packs. For more information, see Section 11.1, "Importing Report Definitions," on page 112.

You can create a report from an existing report and search for events based on the report definitions. You can also schedule, export, and email the reports.

You can schedule reports on Sentinel servers that are distributed across different geographic locations. For more information, see "Searching and Reporting Events in a Distributed Environment" in the *NetIQ Sentinel 7.1 Administration Guide*.

All report results depend on the data viewing permissions associated with the user's role. For more information, see "Configuring Users and Roles" in the *NetIQ Sentinel 7.1 Administration Guide*.

- Section 11.1, "Importing Report Definitions," on page 112
- Section 11.2, "Creating Reports," on page 112
- Section 11.3, "Scheduling a Report," on page 115
- Section 11.4, "Grouping Reports Based on Category," on page 116
- Section 11.5, "Viewing Events," on page 116
- Section 11.6, "Renaming a Report Result," on page 117
- Section 11.7, "Marking Report Results as Read or Unread," on page 117
- Section 11.8, "Managing Favorite Reports," on page 118
- Section 11.9, "Associating Tags with Report Results and Report Definitions," on page 118
- Section 11.10, "Exporting Report Definitions and Report Results," on page 119
- Section 11.11, "Deleting Reports," on page 120
- Section 11.12, "White Label Template Report," on page 121

## 11.1 Importing Report Definitions

Reports in Sentinel are designed as plug-ins (.zip or .rpz files that include the report definition in addition to the metadata and resources used by the report). User in the *Manage Reports* role can import can import new or updated reports into Sentinel.

The primary sources for new or updated reports are:

- Solution Packs: Solution Packs provide a framework where sets of content are packaged into controls, each of which is designed to enforce a specific business or technical policy. They are created in Sentinel Solution Designer and contain different types of plug-ins, including Sentinel reports. For more information on Solution Packs, see the Sentinel Plug-ins Web Site.
- JasperForge iReport: You can modify or write reports by using JasperForge iReport, which is a graphical report designer for JasperReports. iReport is an open source report development tool that is available for download from JasperForge.org (as of the time of this publication).

New or modified reports can include additional fields that are not presented in the Sentinel interface. They must adhere to the file and format requirements of the report plug-ins. For more information about database fields and file and format requirements for report plug-ins, see the Sentinel SDK Web site.

#### **Importing Reports**

You can either import a single or multiple report definitions.

- 1 Log in to the Sentinel Web interface.
- **2** In the *Reports and Searches* panel, click *Import reports or searches*.
- **3** Browse and select the report definition file that you want to import from your local computer, and then click *Import*. You can import only .zip, .rpz, .spz, and .rdz files.
- 4 Click OK.

Sentinel imports the new report definitions from the selected file. You can schedule a report immediately, if necessary.

Sentinel verifies the unique ID of the report to determine whether an older or identical version of the report already exists in the report repository. If it does, Sentinel displays the details of both the reports so that the user can decide whether to cancel the action or replace the existing report with the current report.

## 11.2 Creating Reports

You can create a new report definition based on the report definitions included in existing Sentinel reports or from those reports you imported to the system.

**NOTE:** You cannot create a report from a user created report.

You can create a report by using the desired parameters such as a From and a To date, add additional criteria to the existing report, and save the report definitions with a unique name.

Use the following procedure to create a report:

- 1 Log in to the Sentinel Web interface as a user with the Manage Reports permission.
- **2** In the *Reports and Searches* panel, select the report definition from which you want to create a new report.

- **3** Click *Create report*.
- **4** To create a report, specify the following parameters:

| Parameter           | Description                                                                                                    |
|---------------------|----------------------------------------------------------------------------------------------------|
| Report name         | Specify a unique name for the report. The name should not exceed 200 characters.                                                                                                    |
| Based on            | Select the base report from which you want to create the report.                                                                                                    |
|                     | You can view a sample report by clicking the View Sample button.                                                                                                    |
| Description         | Sentinel automatically displays the description based on the report you selected. You can edit the default description.                                                                                                    |
| Criteria            | Sentinel automatically populates the criteria based on the report you selected. This criteria is not editable.                                                                                                    |
| Additional Criteria | Specify additional search criteria to the existing criteria. To define additional criteria click <i>Edit Criteria</i> . To define criteria from available system objects containing criteria, click <i>Add Criteria</i> .           |
|                     | The criteria that you define here is appended to the existing criteria.                                                                                                    |
| Targets             | Select the source computers on which you want to run the reports by clicking the <i>Selected Targets</i> link. You can select the targets only if Sentinel is configured for distributed search.                                    |
|                     | For more information, see "Searching and Reporting Events in a Distributed Environment"in the <i>NetIQ Sentinel 7.1 Administration Guide</i> .                                                                                      |
| Additional Criteria | Specify additional criteria to refine the results. The criteria that you specify here can be edited while scheduling the report. If you specify <i>Criteria name</i> , Sentinel displays the name at the end of the report results. |
|                     | NOTE: This parameter is not available for all reports.                                                                                                    |
| Time Zone           | Specify the time zone with which you want to populate the report. When you schedule the report, Sentinel displays this time zone in the report data.                                                                                |
|                     | For example, if the time zone is set to US/Pacific-New time, the report data displays the selected time zone.                                                                                                    |
|                     | By default, it displays the time zone that is set in the client system.                                                                                                    |
|                     | NOTE: This parameter is not available for all reports.                                                                                                    |

| Parameter    | Description                                                                                                    |
|--------------|----------------------------------------------------------------------------------------------------|
| Date Range   | If the report includes time period parameters, choose the date range. All time periods are based on the local time for the browser. The <i>From Date</i> and the <i>To Date</i> automatically change to reflect the option you selected. |
|              | <ul> <li>Current Day: Shows events from midnight of the current day until<br/>11:59:00 PM of the current day. If the current time is 8:00:00 AM,<br/>the report shows 8 hours of data.</li> </ul>                                        |
|              | <ul> <li>Previous Day: Shows events from midnight yesterday until<br/>11:59:00 PM yesterday.</li> </ul>                                                                                                    |
|              | <ul> <li>Week To Date: Shows events from midnight Sunday of the<br/>current week until the end of the selected day.</li> </ul>                                                                                                    |
|              | <ul> <li>Previous Week: Shows events for the last seven days.</li> </ul>                                                                                                    |
|              | <ul> <li>Month to Date: Shows events from midnight the first day of the<br/>current month until the end of the selected day.</li> </ul>                                                                                                  |
|              | <ul> <li>Previous Month: Shows events for a month, from midnight of the<br/>first day of the previous month until 11:59:00 PM of the last day of<br/>the previous month.</li> </ul>                                                      |
|              | <ul> <li>Custom Date Range: Shows events for a period whose start and<br/>end date are chosen. If you select Custom Date Range, set the<br/>start date (From Date) and the end date (To Date) for the report.</li> </ul>                 |
| Group By     | Group the events according to specific event field by selecting the event field from the <i>Group by</i> drop-down list.                                                                                                    |
|              | NOTE: This parameter is not available for all reports.                                                                                                    |
| Language     | Select the language in which you want the report labels and descriptions displayed. The possible values are English, French, German, Italian, Japanese, Traditional Chinese, Simplified Chinese, Spanish, or Portuguese.                 |
|              | The default value is the language with which the current user logged in, if that language is supported by the report. If the report does not support the language, the report's default language (typically English) is used.            |
|              | Sentinel displays the data in the report in the language that was originally used by the event source.                                                                                                    |
| Email to     | Specify an e-mail address in the <i>Email to</i> field. If you want to email the report to more than one user, separate the e-mail addresses with a comma.                                                                               |
| Result limit | Specify the number of results you want Sentinel to display or store when you schedule the report. By default, 1000 results are stored.                                                                                                   |
|              | If you specify a value in <i>Group By</i> field, the result limit is based on grouping.                                                                                                    |

Click *Create*.

## 11.3 Scheduling a Report

You have to schedule a report to see the report results. You can schedule a report to run immediately, once, or at a specified time. All Sentinel reports come with a sample report. When you schedule a report, the report runs at the scheduled time and the report results are saved in a PDF format. When you schedule to run a report immediately, it searches the events related to the report's query from midnight till the time that you ran the report. Sentinel displays the results in the Sentinel console and also stores the results as a PDF.

**NOTE:** The report results in the PDF are different than the results in reports run immediately. The report results in the PDF are for the time range that you specified while scheduling a report. When you run a report immediately, the report includes events from midnight to the time you ran the report.

You can schedule a report using the desired parameters, such as a From and a To date, and save the report results with a name of your choice. After the report runs, you can view it in the Sentinel console or in PDF. For more information on viewing the reports results, see Section 11.5, "Viewing Events," on page 116.

Because the reports run asynchronously, you can simultaneously perform other tasks in the application while you run reports. If the Sentinel server was restarted while a report was processing, you can either cancel or restart the report. If you restart the report, it runs with the same parameters that were used the first time. If the report was scheduled with a relative time setting, such as *Week to Date*, the time period for rerunning the report is based on the current date and time and not the date and time when the report was initially scheduled.

Use the following procedure to schedule a report:

- 1 Log in to the Sentinel Web interface as a user with the Manage Reports permission.
- **2** In the *Reports and Searches* panel, select the report you want to schedule, then click *Schedule*.
- **3** You can schedule the report to run immediately or schedule it to run later, either once or on a recurring basis. For scheduled reports, choose a frequency and specify a time (*Start Time*) for the report to run except if you select *Now*. The report runs based on the time settings of the Sentinel server.
  - **Now:** This is the default. It runs the report immediately.
  - Once: Runs the report once at the specified date and time.
  - Daily: Runs the report once a day at the specified time.
  - Weekly: Runs the report once a week on the same day at the specified time.
  - Monthly: Runs the report on the same day of the month every month, starting at the specified date and time. For example, if the start date and time is May 26, 2010 4:00:00 p.m., the report runs on the 26th day of the month at 4:00:00 p.m. every month.
- **4** Specify a unique name to identify the report results. By default, the name of the report is Report 1. Next time you schedule a report for the same report definition, the name of the report by default displays Report 2.
- **5** (Conditional) If Sentinel is configured for distributed search, click the *Selected Targets* link in the *Targets* section to select the source machines on which the reports can be run. For more information on distributed search, see "Searching and Reporting Events in a Distributed Environment" in the *NetIQ Sentinel 7.1 Administration Guide*.
- **6** Displays the additional criteria that you specified in "Additional Criteria" on page 24. You can combine more than one criteria with And or Or operator.

- **7** To schedule a report, specify other parameters that are similar to *Create report*. For more information, see Section 11.2, "Creating Reports," on page 112.
- **8** (Conditional) For user-defined reports, you can specify the number of results stored in the *MaxResults* field. By default, Sentinel stores 1000 results. The number you specify here overrides the number you specified in the *Result Limit* parameter on the Create Report screen.
- **9** Click Schedule.

## 11.4 Grouping Reports Based on Category

You can group the reports based on the category. For example, ISO, Sentinel Core, and so on. To categorize the reports, click *More options*, select *Group by*, and then click *Category*. The report definitions are grouped based on different categories segregated with the title for each category. The title displays the number of reports that are available under each category.

## 11.5 Viewing Events

- Section 11.5.1, "Viewing Events Based on Report Criteria," on page 116
- Section 11.5.2, "Viewing Events Based on Report Result Criteria," on page 116
- Section 11.5.3, "Finding Reports Based on Words," on page 117
- Section 11.5.4, "Finding Reports Based on Tags," on page 117

## 11.5.1 Viewing Events Based on Report Criteria

You can view events for the existing report definitions that are loaded in Sentinel or for the report that you create. To view the events, select a report definition and click *Search events*. Specify the required parameters and click *Search*. The search results are displayed. For more information, see Section 2.2, "Viewing Search Results," on page 17.

When you schedule a report to run immediately, the results display in the Sentinel interface. You can interact with the results as you would do for any search, such as refining the search or performing an action on the results. For more information, see Section 2.3, "Refining Search Results," on page 20.

## 11.5.2 Viewing Events Based on Report Result Criteria

The reports are loaded and displayed in the *Reports and Searches* panel on the left of the Sentinel Web console. Click *More options* > *Show all reports* to view all reports, click *More options* > *Show only scheduled reports* to view only the scheduled reports, or click *More options* > *Show only unread reports* to view the reports that are not read.

The report results for each user varies depending on the data security settings configured for the role of that user. All the report results are ordered by the creation time. If there is more than one report, the *Show more* link is displayed that displays other report results.

In the *Reports and Searches* panel, the report definitions show the number of unread reports with a blue dot next to them. If you have grouped the report definitions by category, the category title shows the number of unread reports under that category.

A blue dot next to the report result indicates that the report result is unread. For more information, see "Marking Report Results as Read or Unread" on page 117.

#### Viewing the Report Results in PDF

The scheduled report results are saved as PDF. To view the report results, select the report result in the *Reports* panel, and then click *View PDF*. Select the PDF reader and click *OK*. Report results are organized from the newest to the oldest. The bottom of the PDF displays the parameter values used to run the report.

The *Reports and Searches* panel on the left side of the page displays a status pane at the bottom left corner of the page. The status pane displays the parameter information or the schedule information associated with the selected report. It also displays the error messages, if the report execution resulted in an error.

To view the sample report to find out how the completed report looks, click the sample report, and then click *View report PDF*.

## 11.5.3 Finding Reports Based on Words

You can find a report based on words in the report definition. In the *Reports and Searches* panel, specify the words for which you want to search in the *Find* field. The search is based on the individual words. For example, if you specify Audit Trail, Sentinel displays all reports that have Audit or Trail in the report definition title.

## 11.5.4 Finding Reports Based on Tags

If you have tagged report definitions, you can find reports based on tags by clicking *Tags* next to the *Find* field. Select the tags on which you want to search the reports, and then click *Find*. The *Reports* and *Searches* panel displays only those reports that are associated with the selected tag. For associating a report with a tag, see Section 11.9, "Associating Tags with Report Results and Report Definitions," on page 118.

## 11.6 Renaming a Report Result

- **1** In the *Reports and Searches* panel, select a report result.
- **2** Do one of the following:
  - Click More options and select Rename.
  - Double-click the report name in the status pane.
- **3** Specify a name in the bottom left status pane.
- 4 Click Rename.

The selected report result is renamed under the report definition.

## 11.7 Marking Report Results as Read or Unread

When a report result is created under a report definition, the report result is in unread state. An unread report result appears with a blue dot next to the report result in the *Reports and Searches* panel. When you view a report result, the blue dot is removed to indicate that the report has been read. You can also manually mark a report result as read or unread without viewing it by selecting the report and click *Mark read* or *Mark unread* respectively, from the options displayed.

In the *Reports and Searches* panel, each of the report definitions shows the number of unread reports next to it.

**NOTE:** The reports marked as read or unread are on a per-user basis. Each user can have a different set of read or unread reports.

## 11.8 Managing Favorite Reports

- Section 11.8.1, "Adding Reports as Favorites," on page 118
- Section 11.8.2, "Removing Favorite Reports," on page 118

#### 11.8.1 Adding Reports as Favorites

You can mark individual report definitions as Favorites so that they are easier to find.

- 1 Log in to the Sentinel Web console.
- 2 In the *Reports and Searches* panel, select the report definition that you want to mark as favorite, and then click Add to Favorites.

The report definitions that are marked as favorites are displayed first than the other report definitions that are not marked as favorites. If you have grouped the report definitions by category, the report definitions that are marked as favorites are displayed at the top of each category.

## 11.8.2 Removing Favorite Reports

- 1 Log in to the Sentinel Web console.
- **2** In the *Reports and Searches* panel, select the report definition that you want to remove from the Favorites, and then click Remove from Favorites.

## 11.9 Associating Tags with Report Results and Report Definitions

You can associate a tag on report definition or report results. For more information tags, see Chapter 9, "Configuring Tags," on page 91

**NOTE:** When a tag is set on a report definition, the report results under the report definition inherit the tag by default. Inherited tags for a report result appear disabled in the Tag selector dialog box.

- **1** Log in to the Sentinel Web console.
- **2** In the *Reports and Searches* panel, select the report result or the report definition that you want to associate with a tag and click *Tag*.
- **3** Select one or more tags that you want to associate with selected report definitions or report results.
- 4 Click Set.

**NOTE:** You can associate same tag for multiple reports simultaneously. Click *More* and then select *Select multiple reports and searches*, select the report definitions, and then click *Tag*. Select one or more tags that you want to associate, and then click *Set*.

## 11.10 Exporting Report Definitions and Report Results

You can export report definitions from one Sentinel instance and export it into another instance of Sentinel. You can either export single report definition or all report definitions. You can save individual report results as .zip file and send to another user.

**NOTE:** When you export report definitions, only the report definitions are exported. None of the associated report results are exported.

- Section 11.10.1, "Exporting a Single Report Definition," on page 119
- Section 11.10.2, "Exporting Multiple Report Definitions," on page 119
- Section 11.10.3, "Exporting All Report Definitions," on page 119
- Section 11.10.4, "Exporting a Report Result," on page 119

## 11.10.1 Exporting a Single Report Definition

- **1** Log in to the Sentinel Web console.
- **2** Select a report definition in the *Reports and Searches* panel, and click *Export*. The Opening <Selected Report Name>.zip dialog box is displayed with the option to save the file on your local machine.
- **3** Save the file to the location you prefer.

## 11.10.2 Exporting Multiple Report Definitions

- 1 Log in to the Sentinel Web console.
- **2** In the *Reports and Searches* panel, click *More options*, then select *Select multiple reports or searches* option.
- **3** Select the report definitions that you want to export.
- **4** Click Export.
  - The Opening reportexport.zip dialog box is displayed with the option to save the file.
- **5** Save the file to a location you prefer.

## 11.10.3 Exporting All Report Definitions

You can use the *Export All* option to export all reports as a .zip file.

- **1** Log in to the Sentinel Web console.
- **2** In the *Reports and Searches* panel, click *Export All*.

  The Opening reportexport.zip dialog box is displayed with the option to save the file.
- **3** Save the file to a location you prefer.

## 11.10.4 Exporting a Report Result

- 1 Log in to the Sentinel Web console.
- **2** In the *Reports and Searches* panel, select the report results that you want to export, and then click *View PDF*.

A list of available report results appear.

A dialog box appears with an option to export and save the file as <Report Def name>\_<Report result name>.pdf.

**3** Click *Save File* option, and then click *OK* to save the file.

## 11.11 Deleting Reports

You can delete a report definition or a report result. If a report definition is deleted, all associated report results are also deleted.

- Section 11.11.1, "Deleting a Report Definition," on page 120
- Section 11.11.2, "Deleting Multiple Report Definitions," on page 120
- Section 11.11.3, "Deleting a Report Result," on page 120
- Section 11.11.4, "Deleting Multiple Report Results," on page 121

## 11.11.1 Deleting a Report Definition

- 1 Log in to the Sentinel Web console.
- **2** Select a report definition in the *Reports and Searches* panel, and then click the *Delete* icon.
- **3** Click *Delete* to confirm deletion.

#### 11.11.2 Deleting Multiple Report Definitions

You can select multiple report definitions and delete all of them.

- **1** Log in to the Sentinel Web console.
- **2** In the *Reports and Searches* panel, click *More options*, then select *Select multiple reports or searches*.
- **3** A check box is displayed next to each report definition in the *Reports and Searches* panel. Select the check boxes to select the report definitions that you want to delete.
  - If no report definitions are selected, the *Tag*, *Export*, and *Delete* links are disabled.
  - The Delete(x) icon in the Reports and Searches panel, shows the number of selected report definitions, where (x) is the number of selected report results.
- **4** Click *Delete(x)*.
- **5** Click *Delete* again to confirm deletion.

## 11.11.3 Deleting a Report Result

- 1 Log in to the Sentinel Web console.
- **2** Select a report result under a report definition in the *Reports and Searches* panel, and then click *Delete*.
- **3** Click *Delete* again to confirm deletion.

## 11.11.4 Deleting Multiple Report Results

You can select multiple report results and delete all of them.

- 1 Log in to the Sentinel Web console.
- **2** Click *More*, then select *Select Multiple Results*.
- **3** A check box is displayed next to each report result in the *Reports and Searches* panel. Select the check boxes to select the report results.
  - If no report results are selected, the *Tag*, *Export*, and *Delete* links are disabled.
- **4** Click Delete(x).
- **5** Click *Delete* again to confirm deletion.

## 11.12 White Label Template Report

Sentinel delivers an out-of-the-box White Label report template, which is available in the Reports and Searches panel. This panel displays the reports and searches alphabetically. If you have grouped the reports by category, this template is available under the Sentinel Core category.

Sentinel uses this template to present the report results. If you delete this template or if you do any updates to this template, you need to manually import this White Label template in to the Sentinel UI. You can also customize this template to include your own header, footer, and logo as per your organization's needs.

To customize the White Label Template:

- **1** In the *Reports and Searches* panel, select the White Label Template report definition, and then click *Export*.
- **2** Save the file to your local computer.
- **3** Create a new directory.
- **4** Extract the file contents to the new directory using any zip extraction tool.
- **5** In the new directory, open the *Resources* directory. In this directory, you can modify the following files:
  - Header/Footer.jrxml: Contains the Jasper report layout descriptions. You can modify the layout of fields, text, or images in the header and footer, but you must ensure that the overall size of the header and footer does not change. You can manually edit the XML file or use iReport to modify them.
  - Header/Footer\*.properties: Contains the strings from the layout file localized into various languages. You can modify the strings that appear in the header or footer by editing this file. Ensure that the new strings do no exceed the space allocated to them.
  - Logo.jpg: Contains the logo that appears in the White Label footer. You can replace this file with another image. Ensure that the size of the new image is exactly the same size of the existing image.
- **6** After you are done with the changes, use a zip tool to re-zip the modified report template.
- **7** In the *Reports and Searches* panel, click *Import reports or searches*, browse to this zip file, and then click *Import*.

**NOTE:** If the directory structure is different than the original zip file, then the import process displays an error.

**8** Schedule a report definition and view the report results to ensure the changes you made are applied correctly.

# 12 Configuring Incidents

In Sentinel, a set of related events (for example, a possible attack) can be grouped together form an incident. An incident in open state alerts you to investigate, resolve, and close the incident. For example, the resolution to an attack might be to close a port, block a source IP, or rebuild a machine.

Incidents are created automatically as a result of a correlation rule being triggered, or they are created manually by a security analyst monitoring incoming data or querying past data.

- Section 12.1, "Accessing Incidents," on page 123
- Section 12.2, "Creating Incidents," on page 123
- Section 12.3, "Managing Incidents," on page 124
- Section 12.4, "Adding an Incident View," on page 126

## 12.1 Accessing Incidents

You access the incidents through the Sentinel Control Center. You need to have appropriate permissions to access this tab. Only an Administrator has controls to enable or disable access to the features of incidents for a user.

- 1 Log in to the Sentinel Web interface as a user with permissions to access incidents.
- **2** Click *Applications* in the toolbar.
- 3 Click Launch Sentinel Control Center.
- 4 Log in to the Sentinel Control Center as a user with permissions to access incidents.
- **5** Click *Incidents*.

The Incidents are displayed.

## 12.2 Creating Incidents

1 Access the *Incidents* tab in the Sentinel Control Center.

For more information, see Section 12.1, "Accessing Incidents," on page 123.

**2** In the menu, click *Incidents* > *Create Incident*.

or

Click the *Create Incident* **la** button in the toolbar.

**3** Use the following information to create the incident:

**Title:** Specify the title of the incident.

**State:** Select the state of the incident from the drop-down list.

**Severity:** Select the severity of the incident from the drop-down list.

**Priority:** Select the priority of the incident from the drop-down list.

Category: Select the category of the incident from the drop-down list

or

Create your own category by clicking the button next to the *Category* field, then click *Add*. You must specify a name and a description of the new category.

**Responsible:** Select the user that is responsible to investigate and close the incident.

**Description:** Specify a description of the incident.

**Resolution:** Specify the steps required to resolve the incident.

4 Click Create.

The Incident ID is automatically generated after you click *Create*.

You can also create incidents from the Sentinel Web interface. For more information, see Section 2.5.4, "Creating an Incident," on page 28.

After the incident is created, proceed to Section 12.3, "Managing Incidents," on page 124 to manage the incident.

## 12.3 Managing Incidents

- Section 12.3.1, "Viewing an Incident," on page 124
- Section 12.3.2, "Attaching Workflows to Incidents," on page 125
- Section 12.3.3, "Adding Attachments to Incidents," on page 125
- Section 12.3.4, "Adding Notes to Incidents," on page 125
- Section 12.3.5, "Executing Incident Actions," on page 125
- Section 12.3.6, "E-mailing an Incident," on page 126

## 12.3.1 Viewing an Incident

1 Click *Incidents* in the Sentinel Control Center.

For more information, see Section 12.1, "Accessing Incidents," on page 123.

**2** From the menu, click *Incidents > Display Incident View Manager* 

or

Click the *Display Incident View Manager* ubutton in the toolbar.

**3** Select the desired Incident in the Incidents View window.

When you view an incident, you see the tabs listed below where you can perform Incident related activities. As you investigate and remediate an Incident, additional information can be added to these tabs.

**Events:** Lists events attached to this Incident. For more information, see Section 2.5.4, "Creating an Incident," on page 28.

**Assets:** Lists assets affected by the events of this Incident.

**Vulnerability:** Lists asset vulnerabilities.

**Advisor:** Displays Asset attack and alert information.

**iTRAC:** Allows you to add a workflow to Incident.

**History:** Lists the activities performed on the current Incident.

Attachments: Allows you to add an attachment to the Incident created in the system.

**Notes:** Allows you to add notes to the Incident.

#### 12.3.2 Attaching Workflows to Incidents

- 1 In the Incidents View window, select the desired Incident.
- **2** Click the *iTRAC* tab.
- **3** Select a workflow from the iTRAC process drop-down list. For more information about workflows, see Chapter 13, "Configuring iTRAC Workflows," on page 127.
- 4 Click Save.

You can attach only one workflow to an Incident.

## 12.3.3 Adding Attachments to Incidents

- 1 In the Incidents View window, select the desired Incident.
- **2** Click the *Attachments* tab, then click *Add*.
- 3 Click Browse, then navigate to the attachment and select it.
- **4** Specify the required information, or accept the default entries.
- **5** Click *OK*, then click *Save*.

You can right-click the attachment to view it or save it to your local hard drive.

#### 12.3.4 Adding Notes to Incidents

- 1 In the Incidents View window, select the desired Incident.
- **2** Click the *Notes* tab, then click *Add*.
- **3** Specify your notes, then click *OK*.
- **4** Click *Save* to update the Incident.

To edit or delete the note, select a note in the *Notes* tab of the Incident window, right-click the note, then select *edit* or *delete*.

## 12.3.5 Executing Incident Actions

Any configured Javascript action or iTRAC activity can be executed on an Incident.

- 1 In the Incidents View window, select the desired Incident.
- **2** In the menu, click *Action* > *Execute Incident Action*.

or

Click the *Execute Incident Action* button.

- **3** Select an Action or click the *Add Action* button to create a new one.
- 4 Click Execute.

If the action is a Javascript Action, a window opens to show the progress of the action.

**5** To add the command output to the Incident, click the *Attach to Incident* button. The action output is saved and can be viewed from the *Attachments* tab of the Incident.

#### 12.3.6 E-mailing an Incident

To e-mail an Incident using the preinstalled E-mail Incident action, you must have an SMTP Integrator configured with valid connection information and with the property SentinelDefaultEMailServer set to "true". For more information, see the SMTP Integrator documentation available at the Sentinel Plug-in Web site.

- 1 In the Incidents View window, select the desired Incident.
- **2** Click the *Email Incident* **1** icon.
- **3** Specify the required information.
- **4** Select which HTML attachments should be included in the mail message: the events included in the incident, assets, vulnerabilities, Advisor attacks, incident history, attachments, and notes.
- 5 Click OK.

## 12.4 Adding an Incident View

- 1 Click the *Incidents* tab in the Sentinel Control Center. For more information, see Section 12.1, "Accessing Incidents," on page 123.
- **2** Click the *Manage Views* drop-down, then select *Add View*.
- 3 Specify a name in the Option Name field. Click each button (listed below) to specify the options.
  - Fields: The variables of the events attached to Incidents are displayed as fields. By default, all the fields are arranged as columns in the Incidents View. You can add or remove columns, and arrange the order of the columns by using the up and down arrows.
  - **Group By:** Allows you to set rules to group Incidents.
  - Sort: Allows you to set rules to sort the Incidents.
  - Filter: Allows you to set filters. Only Incidents that match the filter are displayed in the Incidents View.
  - Leaf Attribute: Allows you to select attributes from the list, which is displayed as the first column in the Incidents View.
- 4 Click Save.

## 13 Configuring iTRAC Workflows

- Section 13.1, "Overview," on page 127
- Section 13.2, "Accessing the iTRAC Administration Tools," on page 128
- Section 13.3, "Using the Template Manager," on page 129
- Section 13.4, "Template Builder Interface," on page 130
- Section 13.5, "Creating a Template," on page 132
- Section 13.6, "Managing Templates," on page 132
- Section 13.7, "Steps," on page 133
- Section 13.8, "Adding Steps to a Workflow," on page 136
- Section 13.9, "Managing Steps," on page 138
- Section 13.10, "Transitions," on page 140
- Section 13.11, "Activities," on page 147
- Section 13.12, "Creating iTRAC Activities," on page 148
- Section 13.13, "Managing Activities," on page 149
- Section 13.14, "Managing iTRAC Roles," on page 150
- Section 13.15, "Process Management," on page 151

## 13.1 Overview

iTRAC workflows are designed to provide a simple, flexible solution for automating and tracking an enterprise's incident response processes. iTRAC leverages Sentinel's internal incident system to track security or system problems from identification (through correlation rules or manual identification) through resolution.

Workflows can be built using manual and automated steps. Advanced features such as branching, time-based escalation, and local variables are supported. Integration with external scripts and plugins allows for flexible interaction with third-party systems. Comprehensive reporting allows administrators to understand and fine-tune the incident response processes.

**NOTE:** Access to manage iTRAC templates, activities, and processes can be enabled on a user-by-user basis by any user with the ability to change user permissions.

The iTRAC system uses three Sentinel objects that can be defined outside the iTRAC framework:

• **Incident:** Incidents within Sentinel are groups of events that represent an actionable security incident, plus associated state and meta-information.

Incidents are created manually or through Correlation rules. They can be associated with a workflow process. They can be viewed on the *Incidents* tab.

- Activity: An activity is a predefined automatic unit of work, with defined inputs, commanddriven activity, and outputs (for example, automatically attaching asset data to the incident or sending an e-mail).
  - Activities can be included in a workflow template and executed during workflow processes, or they can be executed within an incident.
- Role: Sentinel users can be assigned to one or more roles. Manual steps in the workflow
  processes can be assigned to a role. For more information, see Section 13.14, "Managing iTRAC
  Roles," on page 150.

iTRAC workflows have four major components that are unique to iTRAC:

- Step: A step is an individual unit of work within a workflow; including manual steps, decision steps, command steps, mail steps, and activity-based steps. Each step displays as an icon within a given workflow template.
- Transition: A transition defines how the workflow moves from one state (activity) to another. A transition is determined by an analyst action, by the value of a variable, or by the amount of time elapsed.
- Templates: A template is a design for a workflow that controls the flow of execution of a process in iTRAC. The template consists of a network of manual and automated steps that combine activities and criteria for transition between the steps.
  - Workflow templates define how an incident is responded to after a process based on that template is instantiated. A template can be associated with many incidents.
- **Processes:** A process is a specific instance of a workflow template that is actively being tracked by the workflow system. It includes all the relevant information for the instance, including the current step in the workflow, the associated incident, the results of steps, attachments, and notes. Each workflow process is associated to one incident.

**NOTE:** On a system with 16GB of RAM and 8 core CPU, you can run a maximum of 1000 processes on a single Sentinel server instance.

## 13.2 Accessing the iTRAC Administration Tools

There are multiple tools that allow you to create iTRAC workflows in Sentinel. To access these tools:

- 1 Access the Sentinel Control Center.
  - **1a** Log in to the Sentinel Web interface:

https://<IP\_Address/DNS\_Sentinel\_server:8443>

*IP\_Address/DNS\_Sentinel\_server* is the IP address or DNS name of the Sentinel server and 8443 is the default port for the Sentinel server.

- **1b** In the toolbar, click *Applications*.
- **1c** Click Launch Control Center.
- **1d** Click *Yes* to accept the security certificate.
- **1e** Specify a username and password of a user that has rights to access the SCC, then click *Login*.
- **1f** Click *Accept* or *Accept Permanently* to accept the security certificate and display the SCC.
- **2** Click the *iTRAC* tab, then click iTRAC in the toolbar.

All of the different administrative tools are listed here.

Process Manager: Manages the instantiated workflow processes.

Activity Manager: Defines the activities used in the iTRAC workflows.

**Template Manager:** Defines the templates used in the iTRAC workflows.

**iTRAC Role Manager:** Assigns roles that are used by the iTRAC workflows to assign work items to groups of users.

## 13.3 Using the Template Manager

The Template Manager can be used to create, view, modify, copy, or delete a template. Within the Template Manager you can add, delete, copy, view, and edit templates. Templates can be sorted into folders for easy management

In the Template Manager, you can:

- Create new workflow templates.
- Edit or copy existing templates.
- Define workflow steps:
  - Mark steps as Manual or Automated
  - Include a description of a step or include instructions for iTRAC users
- Define transitions between steps:
  - Transition type
  - Escalation procedures
  - Timeout and alert attributes

Figure 13-1 iTRAC Workflow

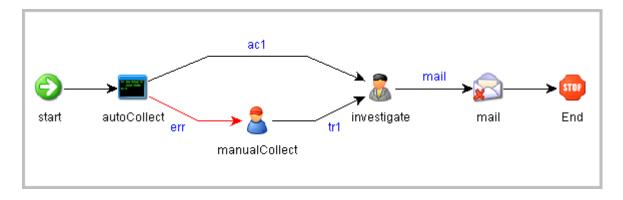

#### 13.3.1 Default Templates

iTRAC is shipped with several templates to use as examples. The process and activity attributes for these templates are set to pre-defined values. Users can modify them to suit their requirements. The default templates are:

- AlertTimeoutExample
- TwoStepSimpleExample
- ConditionalTransitionExample
- CommandExample

## 13.4 Template Builder Interface

Figure 13-2 Template Builder Interface

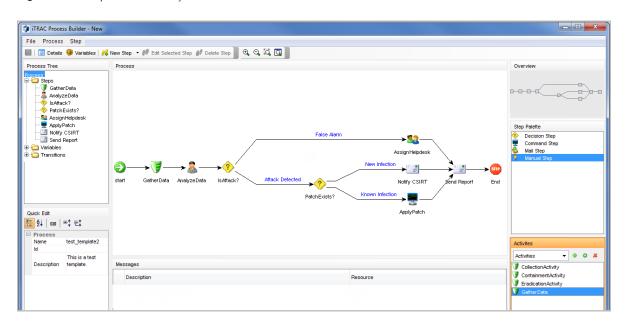

You see the following panes in the Template Builder window:

• **Process Tree:** This pane displays the steps, transitions and variables added to the template. Users can add steps or variables, and edit or remove steps, variables and transitions.

To perform an action on a step, variable, or transition:

- Expand the relevant group in the tree.
- Select and right-click an existing attribute.
- Select the action you want to perform.
- **Process:** This is the main GUI for viewing and creating a Workflow template. For more information on creating a Workflow template, see "Section 13.5, "Creating a Template," on page 132".
- Quick Edit: Select a step or transition to see its properties. This pane allows you to edit process attributes.

To edit the details of steps by using Quick Edit:

- Click the Process Attribute value in the Quick Edit Pane.
   The attribute values are highlighted, indicating Edit Mode.
- 2. Modify the value and click anywhere outside the Quick Edit frame to save the new value.
- Messages: This pane displays messages if steps or transitions are incomplete. You must resolve
  any issues listed here before saving the template.
- Overview: This pane displays an overview of the entire template.
- **Step Palette:** There are four types of steps in the Step Palette. You can drag and drop the steps into the Process pane.
  - Decision step
  - Mail step

- Manual step
- Command step
- Activities: The activities added in the Activity Manager are shown in this pane and can be added to a workflow template. The user can also add, edit and remove activities. For more information, see Section 13.13, "Managing Activities," on page 149.

**IMPORTANT:** Use caution when editing or deleting an Activity that is already in use.

The following icons are used in the Template Builder to represent the steps:

 Table 13-1
 Template Builder Icons

| lcon | Description                                                                                                    |
|------|----------------------------------------------------------------------------------------------------|
| •    | Start Step: All workflow templates have a start step.                                                                                                    |
| ?    | <b>Decision Step:</b> This step provides different execution paths depending on the value of a variable defined in a previous step.                                                                                                    |
|      | Mail Step: This step sends a pre-written e-mail.                                                                                                    |
|      | <b>Manual Step:</b> This step indicates that manual work must be performed, often outside the Sentinel system (For example, telephoning the owner of the affected system or analyzing the results of a scan).                                                               |
| F    | Activity Step: This step is a predefined set of activities.                                                                                                    |
| 3    | <b>Command Step:</b> This step executes a command or script on the iTRAC workflow server, which is usually installed in the same place as the Data Access Service (DAS). The output of the command can be stored in a string variable and used as input to a decision step. |
| STOP | End Step: This step signifies the completion of a workflow process.                                                                                                    |

## 13.5 Creating a Template

- 1 Access the Sentinel Control Center. For more information, see Step 1 in Section 13.2, "Accessing the iTRAC Administration Tools," on page 128.
- **2** Click the *iTRAC* tab.
- **3** In the toolbar, click *iTRAC* > *Template Manager*.
- **4** Click Add to display the iTRAC Template Builder window.
- **5** In the Process Details window, provide a name and description (optional) of the template, then click *OK*.
- **6** Drag and drop a step from the Step Palette or an activity from the Activities pane into the Process window.
- **7** Add as many steps and activities as needed to create the template.
- 8 Right-click the step where you need to add transition, then click Add Transition.

The transition is added after the selected step.

**NOTE:** Any step (except for the end step) can have one or more exit transition lines. A decision step must have at least two exit lines.

- **9** Right-click each final step in the template, then click *Add End Transition*.
- **10** Look at the message pane at the bottom of the iTRAC Template Builder to find any messages with warnings or errors about incomplete steps, then fix any problems you find.
- **11** When the template is complete, click *File > Save*.

or

Click the *Save* button to save the template.

## 13.6 Managing Templates

After creating a template, you can modify, copy, or delete it.

- Section 13.6.1, "Viewing or Editing a Template," on page 132
- Section 13.6.2, "Copying a Template," on page 132
- Section 13.6.3, "Deleting a Template," on page 133

## 13.6.1 Viewing or Editing a Template

- 1 Access the Sentinel Control Center. For more information, see Step 1 in Section 13.2, "Accessing the iTRAC Administration Tools," on page 128.
- **2** In the toolbar, click *iTRAC* > *Template Manager*.
- **3** Select a template, then click View/Edit to display the Template Builder.

## 13.6.2 Copying a Template

One way to create a new workflow template is to copy one of the default templates and modify it.

- 1 Access the Sentinel Control Center. For more information, see Step 1 in Section 13.2, "Accessing the iTRAC Administration Tools," on page 128.
- **2** Click the *iTRAC* tab.

- **3** In the toolbar, click *iTRAC* > *Template Manager*.
- 4 Select a template, then click Copy to display the Template Builder with the copied template
- **5** Specify a new name, then edit the template.

## 13.6.3 Deleting a Template

If you delete a template, any instantiated workflow processes that are based on that template finish normally.

To delete a template:

- 1 Access the Sentinel Control Center. For more information, see Step 1 in Section 13.2, "Accessing the iTRAC Administration Tools," on page 128.
- **2** Click the *iTRAC* tab.
- **3** In the toolbar, click *iTRAC* > *Template Manager*.
- **4** Select a template, then click *Delete*.
- **5** Click *Yes* to confirm you want to delete the template.

## **13.7** Steps

Steps are the basic components of a template. Every template must have a start step and an end step. The start step exists by default. You can also add the following types of steps to a template:

- Section 13.7.1, "Start Step," on page 133
- Section 13.7.2, "Manual Steps," on page 133
- Section 13.7.3, "Decision Steps," on page 135
- Section 13.7.4, "Mail Steps," on page 135
- Section 13.7.5, "Command Steps," on page 135
- Section 13.7.6, "Activity Steps," on page 136
- Section 13.7.7, "End Step," on page 136

#### 13.7.1 Start Step

Every workflow template must have one start step. The transition from a start step is always unconditional.

#### 13.7.2 Manual Steps

This type of step indicates that manual work must be performed. Every manual step in a template must be assigned to a role. The users in that role are notified through a worklist item when an instantiated workflow process reaches the manual step. When a user accepts the worklist item, it is removed from the queues of the other users in that role. For more information about worklists and stepping through a workflow process, see Section 14.2, "Understanding the Work Item Summary Interface," on page 155.

The description of the step should indicate what work needs to be performed. The user is expected to perform that work and then acknowledge completion.

A manual step includes the following attributes:

- Name of step
- Role
- Variables
  - Delete
  - Add
- Description

#### **Variables**

The user can also be asked to set one or more variables to appropriate values. Four variable types can be assigned to manual steps: Integer, Boolean, String, and Float. The variable can be set to an explicit default value during the step definition, or the user can set the value at run-time as part of the workflow process. The value can be optional or required.

The value of the variable can be used as part of a conditional transition to determine the path the workflow follows. It can also be used later as part of a conditional transition from a decision step to determine the workflow path.

NOTE: If the value is to be used later as part of a decision step, it should be marked Required.

For example, an integer variable can be set by the user to hold the event rate. Output transitions from the manual step can be defined so that if the event rate is greater than 500, one path is followed, and another path is followed if the event rate is less than 500.

To create a variable:

- 1 Access the Sentinel Control Center. For more information, see Step 1 in Section 13.2, "Accessing the iTRAC Administration Tools," on page 128.
- **2** Click the *iTRAC* tab.
- **3** In the toolbar, click *iTRAC* > *Template Manager*.
- **4** Click the *Add* button in upper left corner to open a new template.

or

Select an existing template, then click *View/Edit*.

- **5** Right-click *Variables* in the Process Tree, then select the type of variable to add.
- **6** Use the following information to define the selected variable:

Name: Specify a name for the variable.

**Variable Type:** Select the variable type. The options are:

- INTEGER
- BOOLEAN
- FLOAT
- STRING

**Default Value:** Specify a default value for the selected variable. The Boolean variable has only the options of True or False.

**Description:** (Optional) Specify a description for the variable.

**7** Click *OK* to save the variable.

From a manual step, you can set conditional, unconditional, timeout, or alert transitions.

#### 13.7.3 Decision Steps

This type of step selects different exit transitions, depending on the values of variables defined in prior steps. See Section 13.7.2, "Manual Steps," on page 133 for the available variable types. The decision step itself is very simple; you can edit only the step name and description. The workflow path is determined by the transitions.

From a decision step, you can set conditional and else transitions. Every decision step must have an else transition and at least one conditional transition. The else transition leads to a workflow path that is followed if none of the criteria for the conditional transitions are met.

## 13.7.4 Mail Steps

This step sends a pre-written e-mail. A mail step includes the following attributes:

- Name of step
- To addressee
- From addressee
- · Subject of e-mail
- Body of e-mail

From a mail step, you can set a conditional, unconditional, timeout, alert, or error transition. An error transition should always be included so error conditions can be handled properly.

**NOTE:** If the first step of a workflow fails without an error transition, the iTRAC process cannot proceed.

#### 13.7.5 Command Steps

A command step executes an operating system command or script (shell, batch, Perl and so on). The name of the command can be explicitly provided or set as a string variable, and parameters can be passed in the same manner. Output from the command can also be placed back into a string variable.

A command step includes the following attributes:

- Name of step
- Description
- Command (Can be explicit or variable-driven)
- Arguments (Can be explicit or variable-driven)
- Output Variable

**NOTE:** The command (a script file that refers to the command) must be stored in the /opt/novell/sentinel/bin/actions directory on the iTRAC workflow server. Symbolic links are not supported

#### **Variables**

The command output can also be used to set a variable to the appropriate values. Command steps must use String variable types.

The value of the variable can be used as part of a conditional transition to determine the path the workflow follows. It can also be used later as part of a decision step to determine the workflow path.

For example, a command step can return a value of 0 for failure and 1 for success. This output can be assigned to a variable, and then a conditional transition or a decision step can use this value to determine which workflow path to take.

The command and its arguments can each be specified explicitly by the person designing the workflow or can be set as a string variable. If either the command or the argument is set as a String variable, there must be a previous step in the template where the variable is set to a String value.

From a command step, you can set conditional, unconditional, timeout, alert, or error transitions. An error transition should always be included so error conditions can be handled properly.

**NOTE:** If the first step of a workflow fails without an error transition, the iTRAC process cannot proceed.

## 13.7.6 Activity Steps

An activity step is a type of automated step that can be used in a workflow template. Activity steps are created in the Activity Manager and can consist of internal Sentinel operations or external scripted operations. After activity steps are created, the user can select from a library of these activities and include them into a workflow. For more information on creating each type of predefined activity, see Section 13.12, "Creating iTRAC Activities," on page 148.

An activity step includes the following attributes:

- Name
- Description
- Activity Assignment

From an activity step, you can set conditional, unconditional, timeout, alert, or error transitions. An error transition should always be included so error conditions can be handled properly.

**NOTE:** If the first step of a workflow fails without an error transition, the iTRAC process cannot proceed.

#### 13.7.7 End Step

Every workflow template must have an end step to complete every branch of the workflow path.

## 13.8 Adding Steps to a Workflow

Steps can be added to a workflow by using the Step Palette or by right-clicking in the Process Builder. When you add steps to a workflow, a yellow entry field indicates an invalid entry.

- Section 13.8.1, "Adding a Step from the Step Palette," on page 137
- Section 13.8.2, "Adding a Step in the Process Builder," on page 137

- Section 13.8.3, "Adding an Activity Step," on page 137
- Section 13.8.4, "Adding an End Step," on page 138

#### 13.8.1 Adding a Step from the Step Palette

- 1 Access the Sentinel Control Center. For more information, see Step 1 in Section 13.2, "Accessing the iTRAC Administration Tools," on page 128.
- **2** Click the *iTRAC* tab.
- **3** In the toolbar, click *iTRAC* > *Template Manager*.
- **4** Click the *Add* button in upper left corner to open a new template.

Of

Select an existing template, then click *View/Edit*.

- **5** Drag and drop a step from the Step Palette.
- **6** Right-click the step, then select *Edit Step*.
- **7** Edit the details of the step, then click *Save*.

## 13.8.2 Adding a Step in the Process Builder

- 1 Access the Sentinel Control Center. For more information, see Step 1 in Section 13.2, "Accessing the iTRAC Administration Tools," on page 128.
- **2** Click the *iTRAC* tab.
- **3** In the toolbar, click *iTRAC* > *Template Manager*.
- **4** Select an existing template, then click *View/Edit*.
- **5** Right-click an existing step in the Process Builder, then click *Insert New*.
- **6** Select the type of step you want to add:
  - Manual
  - Command Step
  - Mail Step
  - Decision Step
- **7** Edit the details of the step, then click *Save*.

## 13.8.3 Adding an Activity Step

- 1 Access the Sentinel Control Center. For more information, see Step 1 in Section 13.2, "Accessing the iTRAC Administration Tools," on page 128.
- **2** Click the *iTRAC* tab.
- **3** In the toolbar, click *iTRAC* > *Template Manager*.
- **4** Select an existing template, then click *View/Edit*.
- **5** Drag and drop an activity from the Activity Pane to the Process Builder.

#### 13.8.4 Adding an End Step

- 1 Access the Sentinel Control Center. For more information, see Step 1 in Section 13.2, "Accessing the iTRAC Administration Tools," on page 128.
- **2** Click the *iTRAC* tab.
- **3** In the toolbar, click *iTRAC* > *Template Manager*.
- **4** Select an existing template, then click *View/Edit*.
- **5** Right-click the last step with no transition, then select *Add End Transition*.

## 13.9 Managing Steps

Steps can be copied, edited, or deleted.

- Section 13.9.1, "Copying a Step," on page 138
- Section 13.9.2, "Modifying a Step," on page 138
- Section 13.9.3, "Editing a Manual Step," on page 139
- Section 13.9.4, "Editing a Decision Step," on page 139
- Section 13.9.5, "Editing a Mail Step," on page 139
- Section 13.9.6, "Editing a Command Step," on page 140
- Section 13.9.7, "Deleting a Step," on page 140

## 13.9.1 Copying a Step

- 1 Access the Sentinel Control Center. For more information, see Step 1 in Section 13.2, "Accessing the iTRAC Administration Tools," on page 128.
- **2** Click the *iTRAC* tab.
- **3** In toolbar, click *iTRAC* > *Template Manager*.
- **4** Select an existing template, click *View/Edit*.
- **5** Right-click an existing step, then select *Copy Step*.

  The step window opens in edit mode with all the attributes of the selected step.
- **6** Specify a name for the new step.
- **7** Edit step attributes as necessary, then click *OK*.

## 13.9.2 Modifying a Step

- 1 Access the Sentinel Control Center. For more information, see Step 1 in Section 13.2, "Accessing the iTRAC Administration Tools," on page 128.
- **2** Click the *iTRAC* tab.
- **3** In the toolbar, click *iTRAC* > *Template Manager*.
- **4** Select an existing template, then click *View/Edit*.
- **5** Right-click an existing step, then select *Edit Step*.
- **6** Edit the step attributes, then click *OK*.

## 13.9.3 Editing a Manual Step

- 1 Access the Sentinel Control Center. For more information, see Step 1 in Section 13.2, "Accessing the iTRAC Administration Tools," on page 128.
- Click the *iTRAC* tab.
- In the toolbar, click *iTRAC* > *Template Manager*.
- Select an existing template that contains a manual step, then click *View/Edit*.
- Right-click the manual step, then select *Edit Step*.
- Change the name for the step.
- Attach a role to this step by selecting a role from the drop-down list. For more information on roles, see Section 13.14, "Managing iTRAC Roles," on page 150.
- **8** Click *Associate* to associate a variable, then select the variable from the list or create new variables to be associated.
- Set a default value for the variable as desired.
- Check *Read-Only*, if this variable is to be forced to the default value.
- Click the *Description* tab, then provide a description for this step.
- Click *Preview* to preview the step you created.
- Click *OK* to save the step.

## 13.9.4 Editing a Decision Step

- 1 Access the Sentinel Control Center. For more information, see Step 1 in Section 13.2, "Accessing the iTRAC Administration Tools," on page 128.
- Click the *iTRAC* tab.
- In the toolbar, click *iTRAC* > *Template Manager*.
- Select an existing template that contains a decision step, then click *View/Edit*.
- Right-click a decision step, then select *Edit Step*.
- Change the name of the step.
- Click the *Description* tab to provide a description for this step.
- **8** Click *OK* to save the step.

#### 13.9.5 Editing a Mail Step

- 1 Access the Sentinel Control Center. For more information, see Step 1 in Section 13.2, "Accessing the iTRAC Administration Tools," on page 128.
- Click the *iTRAC* tab.
- In the toolbar, click *iTRAC* > *Template Manager*.
- Select an existing template that contains a mail step, then click *View/Edit*.
- Right-click a mail step, then select *Edit Step*.
- Change the name of the step.
- Specify the *To* and *From* e-mail addresses, then specify a subject for the e-mail in the *General* tab.
- Click the *Body* tab, then compose the e-mail message.
- Click *OK* to save the step.

#### 13.9.6 Editing a Command Step

- 1 Access the Sentinel Control Center. For more information, see Step 1 in Section 13.2, "Accessing the iTRAC Administration Tools," on page 128.
- **2** Click the *iTRAC* tab.
- **3** In the toolbar, click *iTRAC* > *Template Manager*.
- 4 Select an existing template that contains a command step, then click View/Edit.
- **5** Right-click a command step, then select *Edit Step*.
- **6** Change the name for this step.
- **7** Specify the path and name of the command or script to execute relative to the /opt/novell/sentinel/bin/actions directory.
- **8** (Conditional) Select Use Variables, if you want to run a command or script referenced in a variable that is populated during the workflow process.
- **9** Specify any command line arguments to pass to the command or script.
- **10** (Conditional) Select *Use Variables*, if you want to run a command or script referenced in a variable that is populated during the workflow process.
- **11** Specify a variable to hold output from the command or script. Any standard output is placed into these variables.
- **12** Click the *Description* tab to provide a description for this step.
- **13** Click *OK* to save the step.

## 13.9.7 Deleting a Step

- 1 Access the Sentinel Control Center. For more information, see Step 1 in Section 13.2, "Accessing the iTRAC Administration Tools," on page 128.
- **2** Click the iTRAC *tab*.
- **3** In the toolbar, click *iTRAC* > *Template Manager*.
- **4** Select an existing template, then click *View/Edit*.
- **5** Right-click an existing step, then select *Delete Step*.
- 6 In the Alert Message window, select Yes to confirm deletion.

## 13.10 Transitions

Transitions are used to connect steps. There are several types of transitions:

- Unconditional
- Conditional
- Timeout
- Alert
- Else
- Error

A transition can have the following attributes:

Name

- Description
- Destination: The step where the transition links
- Expression
- Timeout Values

Different steps have different properties and therefore they are associated with different transition types.

Table 13-2 Steps and Valid Transitions

| Step Type  | Valid Transitions                 |
|------------|-----------------------------------|
| • Decision | Conditional                       |
|            | ◆ Else                            |
| • Manual   | <ul> <li>Unconditional</li> </ul> |
|            | ◆ Timeout                         |
|            | ◆ Alert                           |
| • Command  | <ul> <li>Unconditional</li> </ul> |
| ◆ Mail     | ◆ Timeout                         |
| • Activity | ◆ Alert                           |
|            | • Error                           |

#### 13.10.1 Unconditional Transitions

An unconditional transition must always be used from a start step. Manual, command, activity, and mail steps can also have unconditional transitions. The only parameter for an unconditional transition is the next step.

The transition is carried out when the current step is completed (unless a timeout transition is configured and the timeout period elapses).

To add an unconditional transition:

- 1 Access the Sentinel Control Center. For more information, see Step 1 in Section 13.2, "Accessing the iTRAC Administration Tools," on page 128.
- **2** Click the *iTRAC* tab.
- **3** In the toolbar, click *iTRAC* > *Template Manager*.
- **4** Select an existing template, then click *View/Edit*.
- **5** Right-click an existing step, then select *Add Transition*.
- **6** Use the following information to create the unconditional transition:

Name: Specify a name for the transition that is displayed in the Process Builder.

**Type:** Select *Unconditional* for the transition type.

**Destination:** Select the next step in the workflow for the unconditional transition.

**Description:** Specify a description for the transition.

**7** Click *OK* to save the transition.

#### 13.10.2 Conditional Transitions

Select an exit path based on an expression using iTRAC variables set in a manual or command step.

You can add conditional transitions only from a decision step to any other step.

When you create a conditional transition, the conditional expressions can be based on comparing a variable that is populated during the workflow process to a specific value or to another variable populated during the workflow process. Multiple conditional expressions can be combined or nested using the AND and OR operators.

To add a conditional transition:

- 1 Access the Sentinel Control Center. For more information, see Step 1 in Section 13.2, "Accessing the iTRAC Administration Tools," on page 128.
- **2** Click the *iTRAC* tab.
- **3** Select an existing template, then click *View/Edit*.
- 4 Right-click an existing decision step, then select Add Transition.
- **5** Use the following information to create the conditional transition:

Name: Specify a name for the conditional transition.

**Type:** Select *Conditional* for the transition type.

**Destination:** Select the next step in the workflow for the conditional transition.

**Expression:** Create an expression for the conditional transition. See Section 13.10.3, "Creating an Expression," on page 142 for instructions.

**Description:** Specify a description for the conditional transition.

**6** Click *OK* to save the conditional transition.

## 13.10.3 Creating an Expression

Each conditional transition contains an expression that defines the condition. Use the following procedure to create a transition:

- 1 Verify you have completed Step 2 through Step 4.
- **2** Click *Set* to create the expression.
- **3** Click *EXP* to add the first expression.

The evaluation expression is an expression that evaluates to True or False during the workflow process.

**4** Use the following information to define the expression:

**Relations:** Select how the expression compares the conditional transition:

- Variables and Variable: Compares a variable to another variable.
- Variables and Values: Compares a variable to a constant value.

**Attribute:** Select a variable from the drop-down list or create a new one if desired.

**Condition:** Select a condition from the drop-down list.

The condition list varies depending on the type of attribute variable chosen.

- Boolean: The options are:
  - equals
  - not equals

- **Float:** The options are:
  - is exactly
  - is not
  - ♦ is <</p>
  - is <=
  - ♦ is >
  - ♦ is >=
- **Integer:** The options are:
  - is exactly
  - is not
  - is <</li>
  - is <=
  - ♦ is >
  - ♦ is >=
- **String:** The options are:
  - startsWith
  - endsWith
  - equals
  - equalsIgnorecase
  - matches
  - is empty
  - is not empty

**Value:** Either select an existing value or define a new value.

- **5** Click *OK*.
- **6** If a second expression is desired, select the root folder 🕏 🕕
- **7** Repeat Step 3 through Step 5 as needed.
- **8** To nest expressions or to use the OR operator, click the appropriate operator button, then drag and drop expressions onto that operator.

By default, all expressions at the root level are separated by AND operators.

**9** When the expression is complete, click *OK*.

You can edit or delete an existing expression by using the *Edit* and *Delete* buttons in the Expression window.

**10** Continue with Step 5 on page 142 to finish creating the conditional transition.

#### 13.10.4 Else Transitions

An else transition leads to a path that is taken from a decision step when the criteria for the conditional transitions are not met. This transition only applies to decision steps, and every decision step must have an else transition. The workflow path with the else transition is only followed if none of the criteria for the conditional transitions is met.

You can add else transitions only from a decision step to any other step.

- 1 Access the Sentinel Control Center. For more information, see Step 1 in Section 13.2, "Accessing the iTRAC Administration Tools," on page 128.
- **2** Click the *iTRAC* tab.
- **3** Select an existing template, then click *View/Edit*.
- **4** Right-click an existing Decision step, then select *Add Transition*.
- **5** Use the following information to create the else transition:

**Name:** Specify a name for the else transition.

**Type:** Select *Else* for the transition type.

**Destination:** Select the next step in the workflow for the else transition.

**Description:** Specify a description for the else transition.

**6** Click *OK* to save the else transition.

#### 13.10.5 Timeout Transitions

A timeout transition leads to a path that is taken when a user-specified amount of time (minutes, hours, or days) elapses after a base time, which is either step\_activated\_time or step\_accepted\_time. Step\_activated\_time is the time that iTRAC activates this step within the workflow process. Step\_accepted\_time is the time when a user accepts, or takes ownership, of the worklist item for this step. If the timeout period passes without the step being completed, control moves to the next step.

Timeout transitions can be set for a manual step or a command step. Step\_accepted\_time is only relevant for manual steps and should not be selected for a command step.

This transition is represented by a red line.

To add a timeout transition:

- 1 Access the Sentinel Control Center. For more information, see Step 1 in Section 13.2, "Accessing the iTRAC Administration Tools," on page 128.
- **2** Click the *iTRAC* tab.
- **3** Select an existing template, then click *View/Edit*.
- **4** Right-click an existing manual or command step, then select *Add Transition*.
- **5** Use the following information to create the timeout transition:

**Name:** Specify a name for the timeout transition.

**Type:** Select *Timeout* for the transition type.

**Destination:** Select the next step in the workflow for the timeout transition.

**Timeout Details:** Click *Set* to specify the timeout details:

- **Time:** Specify the timeout value.
- **Unit:** Select the unit of the timeout value. The options are:
  - Minutes

- Hours
- Days
- Base Time: Select the base time to use with the timeout transition.
  - Step Accepted Time: The time that iTRAC activates this step within the workflow process
  - **Step Activated Time:** The time when a user accepts, or takes ownership, of the worklist item for this step.

**Description:** Specify a description for the timeout transition.

**6** Click *OK* to save the timeout transition.

#### 13.10.6 Alert Transitions

An alert transition leads to a path that is taken when a user-specified amount of time (minutes, hours, or days) elapses after step\_activated\_time or step\_accepted\_time. At this point, the workflow process is usually escalated to a user who can intervene and take action.

Step\_activated\_time is the time that iTRAC activates this step within the workflow process. Step\_accepted\_time is the time when a user accepts (or takes ownership) of the worklist item for this step.

If the alert time period passes without the step being completed, the workflow process branches into two active paths. The original step remains active for user intervention. The alert path is also initiated. For example, the alert path might escalate the workflow process to the attention of a supervisor, although the main path is still open and the original owner still has the option to complete the worklist item. Another example is that if a command is taking too long to run, you might want to alert an analyst to investigate the delay or possibly run the command manually.

Alert transitions can be set for a manual step or a command step. Step\_accepted\_time is only relevant for manual steps and should not be selected for a command step.

This transition is represented by a yellow line.

To add an alert transition:

- **1** Access the Sentinel Control Center. For more information, see Step 1 in Section 13.2, "Accessing the iTRAC Administration Tools," on page 128.
- **2** Click the *iTRAC* tab.
- **3** Select an existing template, then click *View/Edit*.
- **4** Right-click an existing manual or command step, then select *Add Transition*.
- **5** Use the following information to create the alert transition:

**Name:** Specify a name for the alert transition.

**Type:** Select *Alert* for the transition type.

**Destination:** Select the next step in the workflow for the alert transition.

**Alert Details:** Click *Set* to specify the alert details:

- **Time:** Specify the alert value.
- Unit: Select the unit of the alert value. The options are:
  - Minutes
  - Hours
  - Days

- Base Time: Select the base time to use with the alert transition.
  - Step Accepted Time: The time that iTRAC activates this step within the workflow process
  - Step Activated Time: The time when a user accepts, or takes ownership, of the worklist item for this step.

**Description:** Specify a description for the alert transition.

**6** Click *OK* to save the alert transition.

#### 13.10.7 Error Transition

An error transition leads to a path that is taken if an automated step cannot successfully finish. Error transitions can be used for command, mail, and activity steps (for example, if a command step fails to execute).

Error transitions should typically lead to some kind of notification. For example, an error transition might lead to a manual step in which the user is instructed to manually run a process that previously failed.

The error transition is taken only if the iTRAC call to the command, mail, or activity step fails. If there is an internal error with the command script or the mail server fails, this does not satisfy the conditions for an error transition.

To add an error transition:

- 1 Access the Sentinel Control Center. For more information, see Step 1 in Section 13.2, "Accessing the iTRAC Administration Tools," on page 128.
- **2** Click the *iTRAC* tab.
- **3** Select an existing template, then click *View/Edit*.
- **4** Right-click an existing command, mail, or activity step, then select *Add Transition*.
- **5** Use the following information to create the error transition:

**Name:** Specify a name for the error transition.

**Type:** Select *Error* for the transition type.

**Destination:** Select the next step in the workflow for the error transition.

**Description:** Specify a description for the error transition.

**6** Click *OK* to save the error transition.

## 13.10.8 Managing Transitions

After creating a transition, you can edit or delete the transition.

- "Editing a Transition" on page 146
- "Deleting a Transition" on page 147

#### **Editing a Transition**

- 1 Access the Sentinel Control Center. For more information, see Step 1 in Section 13.2, "Accessing the iTRAC Administration Tools," on page 128.
- **2** Click the *iTRAC* tab.
- **3** In the toolbar, click *iTRAC* > *Template Manager*.

- **4** Select an existing template, then click *View/Edit*.
- **5** Double-click an existing transition line.
- **6** Edit the transition as needed.
- **7** Click *OK* to save the changes.

#### **Deleting a Transition**

- 1 Access the Sentinel Control Center. For more information, see Step 1 in Section 13.2, "Accessing the iTRAC Administration Tools," on page 128.
- **2** Click the *iTRAC* tab.
- **3** In the toolbar, click *iTRAC* > *Template Manager*.
- **4** Select an existing template, then click *View/Edit*.
- **5** Right-click an existing step, then select *Remove Transition*.
- **6** Click *Yes* to confirm the deletions of the transition.

## 13.11 Activities

An activity is very similar to a command step, except that activities are reusable and cannot use input or output variables. The activities pane shows a library of user-defined, reusable activities that can reduce the amount of configuration necessary when building templates.

Activities are exported or imported as .xml files. These files can be exported or imported from one system to another.

iTRAC activities can be used in iTRAC templates to define a workflow step, or they can be manually executed from within an incident. Sentinel provides three types of actions that can be used to build activities:

- Section 13.11.1, "Incident Command Activity," on page 147
- Section 13.11.2, "Incident Internal Activity," on page 148
- Section 13.11.3, "Incident Composite Activity," on page 148

### 13.11.1 Incident Command Activity

An incident command activity enables you to launch a specific command with or without arguments. The following fields from the incident associated with the workflow process can be used as input to the command:

- DIP [Target IP]
- DIP: Port
- RT1 (IDSAttackName)
- SIP [Initiator IP]
- SIP: Port
- Text (incident information in name value pair format)

The command (a script file that refers to the command) must be stored in the <code>/opt/novell/sentinel/bin/actions</code> directory on the Sentinel server.

## 13.11.2 Incident Internal Activity

An incident internal activity enables you to email and attach information from the Sentinel database to the incident associated with the workflow process. Each of these options has a prerequisite:

- Vulnerability for the Initiator IP address (SIP) or the Target IP address (DIP): Requires that you run a vulnerability scanner and bring the results of the scan into Sentinel by using a Vulnerability (or information) Collector
- Advisor attack-related data: Requires the purchase and installation of the optional Advisor data subscription service.
- Asset data: Requires that you run an asset management tool such as NMAP and bring the results into Sentinel by using an Asset Collector.

To send mail messages from within the Sentinel Control Center, you must have an SMTP integrator that is configured with connection information and with the SentinelDefaultEMailServer property set to True.

## 13.11.3 Incident Composite Activity

An incident composite activity enables you to combine one or more existing commands and internal activities.

## 13.12 Creating iTRAC Activities

- 1 Access the Sentinel Control Center. For more information, see Step 1 in Section 13.2, "Accessing the iTRAC Administration Tools," on page 128.
- **2** Click the *iTRAC* tab.
- **3** In the toolbar, click *iTRAC* > *Activity Manager*.
- **4** Select an existing activity, then click *View/Edit*.

or

Click the *Add* button to create a new activity.

**5** Use the following information to define the activity type:

**Type:** Select the activity type you want to create:

- Incident Command Activity
- Incident Composite Activity
- Incident Internal Activity

**Usage:** The *Usage* field is populated with the type of activity you selected.

**Name:** Specify a name for the activity

**Description:** Specify a description for the activity.

**6** Configure the necessary settings for the type of activity you chose:

**Incident Command Activity:** Use the following information to create the incident command activity:

- **Command:** Specify the command the activity performs.
- **Arguments:** Select the type of arguments for this command. The options are:
  - None

- Incident Output
- Custom

**Incident Composite Activity:** Select one or more of the activities to create a composite activity. The options are:

- CollectionActivity
- EraditionaActivity
- ContainmentActivity

**Incident Internal Activity:** Configure the incident internal activity to e-mail the output to a specific address and attach the output to the incident associated with the workflow process.

- Mail and Attach: Select whether you want to e-mail the vulnerability and Advisor data.
- **Mail Details:** Specify the details of the e-mail that will be sent. You must define the *To, From,* and *Subject* fields.
- **7** View and confirm the details you chose in the Summary page, then click *Finish*.

## 13.13 Managing Activities

After creating an activity, you can modify, import or export it.

- Section 13.13.1, "Editing an Activity," on page 149
- Section 13.13.2, "Exporting an Activity," on page 149
- Section 13.13.3, "Importing an Activity," on page 150

## 13.13.1 Editing an Activity

- 1 Access the Sentinel Control Center. For more information, see Step 1 in Section 13.2, "Accessing the iTRAC Administration Tools," on page 128.
- **2** Click the *iTRAC* tab.
- **3** In the toolbar, click *iTRAC* > *Activity Manager*.
- **4** Select activity you want to edit, then click *View/Edit*.
- **5** Edit information in *General*, *Attachments* and *Mail* tabs.
- **6** Click *OK* to save the changes.

## 13.13.2 Exporting an Activity

- 1 Access the Sentinel Control Center. For more information, see Step 1 in Section 13.2, "Accessing the iTRAC Administration Tools," on page 128.
- **2** Click the *iTRAC* tab.
- **3** In the toolbar, click *iTRAC* > *Activity Manager*.
- **4** Click *Import/Export*.
- **5** Use the following information to export the activity:

**Action:** Select *Export Activity*.

**File Name:** Click *Explore*, then browse to and select the file you want to export this information to.

**File Path:** This is automatically populated when you select the export file.

- **6** Click *Next*.
- **7** Select one or more activities to be exported.
- **8** Click *Next*, then click *Finish*.

## 13.13.3 Importing an Activity

- 1 Access the Sentinel Control Center. For more information, see Step 1 in Section 13.2, "Accessing the iTRAC Administration Tools," on page 128.
- **2** Click the *iTRAC* tab.
- **3** In the toolbar, click *iTRAC* > *Activity Manager*.
- 4 Click Import/Export.
- **5** Use the following information to import the .xml file that contains the activity:

Action: Select Import Activity.

File Name: Click Explore, then browse to and select the file you want to import.

File Path: This is automatically populated when you select the import file.

6 Click Next.

The list of activities is displayed.

**7** Click *Next*, then click *Finish*.

## 13.14 Managing iTRAC Roles

Sentinel users can be assigned to one or more roles. Manual steps in the workflow processes can be assigned to a role.

- Section 13.14.1, "Adding a Role," on page 150
- Section 13.14.2, "Deleting a Role," on page 150
- Section 13.14.3, "Viewing the Role Details," on page 151

## **13.14.1** Adding a Role

- 1 Access the Sentinel Control Center. For more information, see Step 1 in Section 13.2, "Accessing the iTRAC Administration Tools," on page 128.
- **2** Click the *iTRAC* tab.
- **3** In the menu bar, click iTRAC > iTRAC Role Manager.
- 4 Click Add Role.
- **5** Specify a unique name for the role.
- **6** Click *Add* to specify which users must be members of this role.
- 7 Click OK.

## 13.14.2 Deleting a Role

- 1 Access the Sentinel Control Center. For more information, see Step 1 in Section 13.2, "Accessing the iTRAC Administration Tools," on page 128.
- **2** Click the *iTRAC* tab.

- **3** In the menu bar, click *iTRAC* > *iTRAC* Role Manager.
- **4** Right-click the role you want to delete, click *Delete Role*.
- **5** Click *Yes* to confirm deletion.

## 13.14.3 Viewing the Role Details

- 1 Access the Sentinel Control Center. For more information, see Step 1 in Section 13.2, "Accessing the iTRAC Administration Tools," on page 128.
- **2** Click the *iTRAC* tab.
- **3** In the menu bar, click *iTRAC* > *iTRAC* Role Manager.
- **4** Right-click the role for which you want to view details, click *iTRAC Role Details*.

## 13.15 Process Management

Process management allows you to view the incident's progress in the workflow or terminate a workflow process.

Process execution is the time period during which the process is operational, with process instances being created and managed.

When an iTRAC process is executed or instantiated in the iTRAC server, a process instance is created, managed, and eventually terminated by the iTRAC server in accordance with the process definition. As the process progresses towards completion or termination, it executes various activities defined in the workflow template based on the criteria for the transitions between them. The iTRAC workflow server processes manual and automatic steps differently.

An iTRAC process must be created with a single associated incident; there is therefore a one-to-one match between iTRAC processes and incidents. Not all incidents are attached to a process. Only one incident can be associated to an iTRAC process instance.

- Section 13.15.1, "Instantiating a Process," on page 151
- Section 13.15.2, "Automatic Step Execution," on page 152
- Section 13.15.3, "Manual Step Execution," on page 152
- Section 13.15.4, "Display Status," on page 152
- Section 13.15.5, "Displaying the Status of a Process," on page 152
- Section 13.15.6, "Changing Views in Process Manager," on page 153
- Section 13.15.7, "Starting or Terminating a Process," on page 153

## 13.15.1 Instantiating a Process

An iTRAC process can be instantiated in the iTRAC server by associating an incident to an iTRAC process by any of the following three methods

- Associating an iTRAC process to the incident at the time of incident creation
- Associating an iTRAC process to incident after an incident has been created
- Associating an iTRAC process to an incident through correlation

For more information on associating a process to an incident, see Chapter 12, "Configuring Incidents," on page 123.

### 13.15.2 Automatic Step Execution

When the process instance executes an automatic activity step, command step, or mail step, it executes the associated activity or command defined in the template and stores the result in process variables. It then transitions to the next step in the iTRAC template.

For example, an activity might be defined to ping a server. When this activity is executed in a workflow process, the activity runs and attaches the results to the associated incident.

## 13.15.3 Manual Step Execution

On encountering a manual step, the iTRAC server sends out notifications in the form of work items to the assigned resource. If the step was assigned to a role, a work item is sent to all users within the role. The iTRAC server then waits for the user to complete the work item before proceeding to the next activity.

For more information, see Section 14.2, "Understanding the Work Item Summary Interface," on page 155.

## 13.15.4 Display Status

The Display Status option monitors the progress of a process. As the process instance progresses from one activity, the user can track the progress visually by clicking the Refresh button. The process monitor also provides an audit trail of all the actions performed by the iTRAC server when executing the process.

Activities that are running, completed, or terminated are represented by the following icons.

Table 13-3 Display Status Icons

| lcon               | Description                                |
|--------------------|--------------------------------------------|
| 4                  | Indicates that the activity is running.    |
| •                  | Indicates that the activity is completed.  |
| ₫ <mark>ਛ</mark> ੇ | Indicates that the activity is terminated. |

### 13.15.5 Displaying the Status of a Process

- 1 Access the Sentinel Control Center. For more information, see Step 1 in Section 13.2, "Accessing the iTRAC Administration Tools," on page 128.
- **2** Click the *iTRAC* tab.
- **3** In the toolbar, click *iTRAC* > *Display Process Manager*.
- **4** Click the down-arrow on the *Switch Views* button to select a view or create a new view.
- **5** In the Process Manager window, right-click a process, then select *Actions > Display Status*. The current step is highlighted in red.

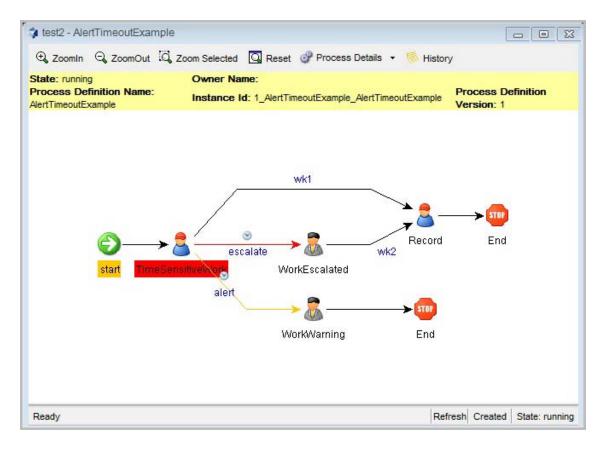

**6** To close, click the X in the upper right corner.

## 13.15.6 Changing Views in Process Manager

- 1 Access the Sentinel Control Center. For more information, see Step 1 in Section 13.2, "Accessing the iTRAC Administration Tools," on page 128.
- **2** Click the *iTRAC* tab.
- **3** In the toolbar, click *iTRAC* > *Display Process Manager*.
- **4** Click the *Manage View* drop-down list, then select *Edit Current View*.
- **5** Change the following options to change your current view:
  - Fields
  - Group by
  - Sort
  - Filter
  - Leaf Attribute
- **6** Click *Apply*, then click *Save*.

## 13.15.7 Starting or Terminating a Process

- 1 Access the Sentinel Control Center. For more information, see Step 1 in Section 13.2, "Accessing the iTRAC Administration Tools," on page 128.
- **2** Click the *iTRAC* tab.

- In the toolbar, click *iTRAC* > *Display Process Manager*.
- In the Process View Manager window, right-click a process, then select *Actions > Start Process* or *Terminate Process*.

# 14 Managing Work Items

- Section 14.1, "Overview," on page 155
- Section 14.2, "Understanding the Work Item Summary Interface," on page 155
- Section 14.3, "Viewing a Work Item," on page 156
- Section 14.4, "Processing a Work Item," on page 157
- Section 14.5, "Managing Work Items Of Other Users," on page 157

### 14.1 Overview

A work item is a workflow task assigned to a particular user or role in the iTRAC application. The individual activities to be performed to complete an iTRAC process are listed as work items in Work Item Summary in the Sentinel Control Center. For more information on iTRAC processes, see Chapter 13, "Configuring iTRAC Workflows," on page 127. You can access the work items from any tab in the Sentinel Control Center.

**NOTE:** To have access to a work item, you must assign it to you or acquire the work item management permission. If you have the work item management permission, you can manage work items of other users.

## 14.2 Understanding the Work Item Summary Interface

The Work Item Summary lists the work items allocated to a user as an individual and as a member of a group. It can be used as an incident workflow to-do list for a user who is a part of the incident response process. In the Work Item Summary, you can access the work items and perform different tasks:

- View the details of a work item
- Process the work item to complete the task

In the Work Item Summary, work items are grouped by current user and by other users with similar roles. The following example is for a user who is a member of the Admin, Analyst, Jr Analyst, and Admin Asst groups.

Figure 14-1 Work Item Summary Example 1

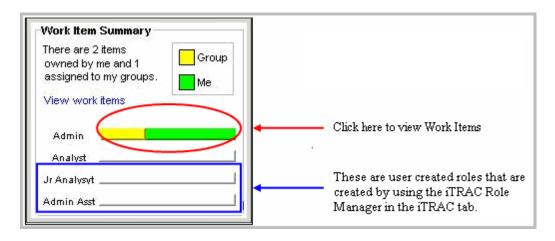

The following example is for a user who is a member of the Analyst group who has a process assigned to his role (group).

Figure 14-2 Work Item Summary Example 2

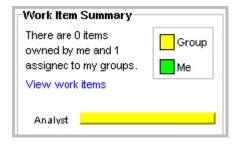

## 14.3 Viewing a Work Item

- 1 In the Work Item Summary, click the yellow or green bar.
  - A work item list for the group or the current user displays and shows the name and ID of the incident, the workflow process name, and the step name and description
- **2** Double-click any work item and click *View Details*.
  - The Work Item Details window appears and shows the process details, including any detailed instructions included by the iTRAC workflow developer and any variables that need to be set in the step.
- **3** Click *Process Overview* to view an overview of the entire iTRAC process.
- **4** Click *Incident* to view the details of the associated incident.
- **5** To take responsibility for this work item, click *Acquire*. Otherwise, click *Cancel*.

**NOTE:** Any changes to the incident from this page must be saved. There is a *Save* button on the toolbar and a *Save* button at the bottom of the page.

The information on the *Process Details* and *Process Overview* tabs is defined by the iTRAC workflow designer. For more information on creating workflow templates, see Chapter 13, "Configuring iTRAC Workflows," on page 127.

## 14.4 Processing a Work Item

A work item can be accessed from any part of the main tabbed Sentinel Control Center interface.

- You can process a work item in a group even if you have logged in as a different user. However, you cannot acquire a step if you have logged in as a different user.
- The work item remains with the user of a group who has acquired it.
- Consecutive steps are dependent. If two consecutive steps are assigned to the same role, the user who acquires the first step is also assigned the second step.
- Non-consecutive steps are independent. For example, if a workflow proceeds from steps that are assigned to the Tier 1 Analyst group to the Tier 2 Analyst group and then back to the Tier 1 Analyst group, the third step is available to the entire Tier 1 Analyst group. It is not assigned to the individual user who handled the first step.

To process a work item, you must accept and complete the work item:

- 1 In the Work Item Summary, click the yellow or green bar. A work item list for the group or the current user displays.
- **2** To assign an iTRAC process to you, select the process and click *Acquire*.

The Work Item Summary changes from yellow to green.

**NOTE:** When you acquire (accept) a work item, it is removed from the queues of all other users in the same role. The work item can be returned to the group by clicking *Release*.

**3** Click *View Details*.

The current step within a work item is highlighted in red.

**4** To take action on the step, click the *Process Details* tab.

Depending on the type of variable (Integer, String, Boolean and Float) in a manual step, you can click the down-arrow and select a value. If needed, you can add comments or add an attachment.

In all other cases, the steps are automatic.

**5** Click *Complete* to complete the process.

Completing the work item signals the completion of the task to the iTRAC server. The updateable variables from the work item are processed by the server to move to the next step, which depends on how the workflow is defined. The work item is removed from the user's worklist and appears in the worklist of the individual or role associated with the next step in the process.

## 14.5 Managing Work Items Of Other Users

The Administration function allows an administrative user to release a work item from a specific user back to everyone in a role. This is beneficial if a work item is in already in process but the assigned user cannot complete the work.

- 1 Log in into Sentinel as a user with iTRAC Manage Work Items Of Other Users user rights.
- **2** In the Summary pane, click *View work items*.
- **3** In the Work Items window, set the following:
  - User: Name of the user that has acquired the process
  - **Group:** Name of the group that the user belongs to. In this example, the user belongs to the Analyst group.

- Owner: Select <*All*> (all processes acquired or not), *me* (acquired processes), or *Group* (unacquired processes).
- **Process:** Name of the process.

In this example, all processes are acquired by jr1, who belongs to the Analyst group.

**4** To release the work item, select the work item and click Release. Release changes to Acquire (not available).

In this example, only a member of the Analyst group can acquire this work item.

# A

## **Search Query Syntax**

Sentinel uses the Lucene query language for searching events. This section provides an overview of how to use the Lucene query language to perform searches in Sentinel. For more advanced features, see Apache Lucene - Query Parser Syntax.

For information on the event fields in Sentinel, click *Tips* on the top right corner in the Sentinel Web interface. A table is displayed that lists the event names and their IDs.

- Section A.1, "Basic Search Query," on page 159
- Section A.2, "Wildcards in Search Queries," on page 164
- Section A.3, "The notnull Query," on page 166
- Section A.4, "Tags in Search Queries," on page 166
- Section A.5, "Range Queries," on page 167
- Section A.6, "IP Addresses Query," on page 167

## A.1 Basic Search Query

A basic query is a search for a value on a field. The syntax is as follows:

```
msg:<value>
```

The field name (msg) is separated from the value by a colon.

For example, to search for a phrase that includes the word "authentication," you can specify the search query as follows:

```
msg:authentication
```

Or, to search for events of severity 5, you can specify the search query as follows:

```
sev:5
```

If the value has spaces or other delimiters in it, you should use quotation marks. For example:

```
msg: "value with spaces"
```

Sentinel classifies event fields as either tokenized fields or non-tokenized fields. A tokenized field is indexed and is searched differently than a non-tokenized field.

- Section A.1.1, "Case Insensitivity," on page 160
- Section A.1.2, "Special Characters," on page 160
- Section A.1.3, "Operators," on page 160
- Section A.1.4, "The Default Search Field," on page 161
- Section A.1.5, "Tokenized Fields," on page 162
- Section A.1.6, "Non-Tokenized Fields," on page 164

## A.1.1 Case Insensitivity

Indexing and searching in Sentinel is not case-sensitive. For example, the following queries are all equivalent:

```
msg:AdMin
msg:admin
msg:ADMIN
```

## A.1.2 Special Characters

If you include special characters as part of a search, the special characters must be escaped. These characters are as follows:

```
+ - && | | ! ( ) { } [ ] ^ " ~ * ? : \
```

Use "\" before the character you want to escape. For example, to search for ISO/IEC\_27002:2005 in the rv145 (Tag) field, use the following query:

```
rv145:ISO/IEC 27002\:2005
```

You can also use quotation marks around the query:

```
rv145:"ISO/IEC 27002:2005"
```

If the value contains quotation marks, you must escape it by using the "\" character instead of quotation marks. For example, to search for "system "mail" service" in the initiatorservicename field, you must specify the query as follows:

```
sp:"system \"mail\" service"
```

For more information on quoting wildcard characters, see Section A.2.2, "Quoted Wildcards," on page 165.

## A.1.3 Operators

Lucene supports AND, OR, and NOT Boolean operators, which allow words to be combined. Boolean operators must be always capitalized.

- "OR Operator" on page 160
- "AND Operator" on page 161
- "NOT Operator" on page 161
- "Operator Precedence" on page 161

### **OR Operator**

The OR operator is the default conjunction operator. If there is no Boolean operator between two clauses, the OR operator is used. The OR operator links two clauses and finds a matching event if either of the clauses is satisfied. The symbol | | can be used in place of the word OR. For example, consider the following query:

```
sun:admin OR dun:admin
```

This query finds events whose initiator username or target username is "admin." The following query produces the same result because OR is used by default:

```
sun:admin dun:admin
```

#### **AND Operator**

The AND operator links two clauses and finds a matching event only if both clauses are satisfied. The symbol && can be used in place of the word AND. For example, consider the following query:

```
sun:admin AND dun:tester
```

This query finds events whose initiator username is admin and the target username is tester.

#### **NOT Operator**

The NOT operator excludes events that match the clause after the NOT. The symbol! can be used in place of the word NOT. For example, consider the following query:

```
sev:[0 TO 5] NOT st:I NOT st:A NOT st:P
```

This query matches all events whose severity is between 0 and 5, but excludes those whose sensor type is I (internal), A (audit), or P (performance); that is, it excludes Sentinel internal events.

The NOT operator cannot be used by itself because it is a way to exclude events from a set that has been found by other search terms. For example, consider the following query:

```
NOT st:I NOT st:A NOT st:P
```

This query might seem like it should return all events where the sensor type is not I, A, or P. However, it is an invalid query because a query cannot begin with the NOT operator.

#### **Operator Precedence**

Parentheses can be used in the usual way to change operator precedence. They can be nested to any depth, as shown in the following examples:

```
(sun:admin OR dun:admin) AND (sip:10.0.0.1 OR sip:10.0.0.2)
((sun:admin OR dun:admin) AND (sip:10.0.0.1 OR sip:10.0.0.2)) OR (msg:user AND evt:authentication)
```

### A.1.4 The Default Search Field

Lucene uses a default search field, which is the field that is searched if no field is specified. In Sentinel, \_data is the default search field. This field is a concatenation of all non-empty fields in the event. It is indexed and searched as a tokenized field. The result is that you can search for words that might appear in any event field.

For example, suppose you have two non-tokenized fields in an event, sun (initiatorusername) and dun (targetusername). The sun field has the following value:

```
report-administrator
```

The dun field has the following value:

```
system-tester
```

The \_data field contains the concatenation of these fields separated by a single space character:

```
report-administrator system-tester
```

Because the \_data field is a tokenized field, the words "report," "administrator," "system," and "tester" are indexed and searchable. The following queries would find this event:

```
report
_data:report
report-administrator
_data:report-administrator
report tester
In addition, the following queries also find this event:
```

sun:report-administrator

dun:system-tester

#### A.1.5 Tokenized Fields

Fields that are classified as tokenized fields are parsed into individual words for indexing. Therefore, a search occurs only on words within the field value. Characters that are considered to be word delimiters are not searchable, nor are words that are considered to be stop words. Lucene removes extremely common words to save disk space and speed up searching. These words are ignored in search filters. Currently, the following stop words are removed:

- ◆ a
- an
- and
- are
- as
- at
- be
- but
- by
- for
- if
- in
- into
- is
- it
- no
- not
- of
- on
- or
- such
- that
- the
- their
- then

- there
- these
- they
- this
- to
- was
- will
- with

When it does a search, Lucene examines all of the words in a field and tries to match words in the search value. For example, suppose that you specify a search for messages containing the following value:

```
msq:"user-authentication failed on the server"
```

The words that are parsed within this value are "user," "authentication," "failed," and "server." These are the only search words that would match this value. "On" and "the" are omitted because they are stop words.

The value has the hyphen character (-) between some words. Hyphens are treated as word delimiters, so Lucene does not search for hyphens. Consider, the following query:

```
msg: "user-authentication"
```

The results might not be exactly what you expect. The query search value matches the value, but not because it is matching the hyphen. It matches because Lucene first parses the words in the search value and identifies the words "user" and "authentication." Lucene then matches those words against values that have the words "user" and "authentication" with no intervening words in between. This query would also match the following value, even though there is no hyphen between "user" and "authentication":

```
user authentication has failed on the server
```

Consider the following query:

```
msg: "failed on server"
```

This query has the stop word, "on," which is ignored. However, the stop word does affect the relative positioning that is expected to be between words when evaluating a value to see if it matches. The "failed on server" search matches any phrase where the words "failed" and "server" are separated by exactly one word. It does not matter what the word is because the separating word is a stop word and is ignored. Thus, the above query would match all of the following:

```
failed on server
failed-on server
failed a server
failed-a-server
```

Proximity indicators created by using the ~ character followed by a value, make this more complicated. The query dictates an expected distance between words. In the "failed on server" query, the expected distance between "failed" and "server" is one word. The proximity indicator specifies how much variance there can be from the expected distance. For example, consider the following query, where a proximity indicator of one (~1) is specified:

```
msq:"failed on server"~1
```

This query indicates that the distance between "failed" and "server" could be plus or minus one from the expected distance, which is one because of the stop word "on." Thus, the distance could be 1, 1-1 (0), or 1+1 (2). Thus, all of the following would match:

```
failed on server
failed on the server
failed finance server
```

As of Lucene version 3.1, word parsing is done according to word break rules outlined in the Unicode Text Segmentation algorithm. For more information, see Unicode Text Segmentation.

For information on tokenized fields in Sentinel, in the Sentinel Web interface click *Tips* on the top right corner of the Sentinel Web interface. A table is displayed that lists all the event fields and whether an event field is searchable or not.

#### A.1.6 Non-Tokenized Fields

Fields that are classified as non-tokenized fields are parsed fully for indexing. Thus, a search occurs on full field values. For example, to search events whose initiatoruserfullname (iufname) field has the value "Bob White", you must specify the query as follows:

iufname:"Bob White"

## A.2 Wildcards in Search Queries

Lucene supports wildcards in search values but not in regular expressions:

- The asterisk (\*) matches zero or more characters.
- The questions mark (?) matches any one character.

For example:

- adm\*test: Matches admtest, ADMTEST, admintest, adMINtEst (note the lack of case sensitivity).
- adm?test: Matches adm1test and AdMatest. Does not match admtest or ADMINTEST because it
  must have exactly one character between "adm" and "test."
- Section A.2.1, "Wildcards in Tokenized Fields," on page 164
- Section A.2.2, "Quoted Wildcards," on page 165
- Section A.2.3, "Leading Wildcards," on page 165

#### A.2.1 Wildcards in Tokenized Fields

Wildcards are applied differently to tokenized fields and non-tokenized fields. Wildcards for tokenized fields match only words that were parsed from the value and not the entire value. For example, if you specify the search query msg:authentication\*failed to search for the message The user authentication has failed on the server, it does not return the events with this message. This is because "\*" does not match anything between "authentication" and "failed." However, it matches any words that begin with "authentication" and end with "failed." For example, it returns results if any of the following words are used: "authenticationhasfailed," "authenticationuserfailed," and "authenticationserverfailed." For tokenized fields, all matching that uses wildcard searches is done on the words within the value and not on the full value.

#### A.2.2 Quoted Wildcards

- "Tokenized Fields" on page 165
- "Non-Tokenized Fields" on page 165

#### **Tokenized Fields**

When wildcards are quoted, they are not treated as wildcards, but as word delimiters. For example, consider the following query:

```
msq:"user* fail*"
```

The search value "user\* fail\*" is parsed into two words, "user" and "fail." The semantic is "find any event where the msg field contains "user" AND "fail" words in that order, and there are no intervening words between them." Thus, it does not match the following value:

The user authentication has failed on the server.

This is because the wildcard is not treated as a wildcard but as a word delimiter.

#### Non-Tokenized Fields

When wildcards are quoted, they are treated as literal characters to search. For example, if the query is: sun: "adm\*," it returns the following values:

```
adm*

ADM* (case-insensitive)

The query does not return the following values:

admin

ADMIN
```

## A.2.3 Leading Wildcards

Leading wildcards are not valid in searches because Lucene does not allow the \* or ? characters to be the first character of a search value. For example, the following queries are invalid:

- sun:\*adm\* The semantic is "find any event whose initiator username value contains the letters a, d, and m in sequence."
- sun:\*tester The semantic is "find any event whose initiatorusername value ends with "tester."
- sun:\* The semantic is "find any event whose initiator username field is non-empty."

  Because this is an important type of query, Sentinel provides an alternative way to accomplish this. For more information, see Section A.3, "The notnull Query," on page 166.

## A.3 The notnull Query

You might need to find events where some field is present, or non-empty. For example, to find all events that have a value in the sun field, you can specify the query as sun:\*

The query does not return the expected results because Lucene does not support wildcards to be the first character of a search value. However, Sentinel provides an alternate solution. For every event, Sentinel creates a special field called notnull. The notnull field is a list of all fields in the event that are not null (not empty). For example, if there is an event that has values in the evt, msg, sun, and xdasid fields, the notnull field contains the following value:

```
evt msq sun xdasid
```

The notnull field is a tokenized field, so the following kinds of queries are possible:

- notnull:sun Finds all events whose sun field has a value.
- notnull:xdas\* Finds all events where any field beginning with the name "xdas" has a value.

When a notnull field is added in Lucene, creating, indexing, and storing this field adds a cost to processing each event as CPU needs to create and index the field and it also requires additional storage space. If you want to disable storing the list of non-empty fields in the notnull field, set the following property in the /etc/opt/novell/sentinel\_log\_mgr/config/configuration.properties file:

```
indexedlog.storenotnull=false
```

Save the file and restart the Sentinel Log Manager server. All events received after this property was set do not have a notnullfield associated.

**NOTE:** If you disable the notnull field, do not use the notnull field in search filters, rule filters, or policy filters because the results might be incorrect and unpredictable.

## A.4 Tags in Search Queries

The Tag field (rv145) is a tokenized field that has special parsing rules for words. The parsing rules enable you to search on tags that include non-alphanumeric characters. However, the only word delimiters are white space characters such as the blank and the tab. This is because tags do not include white space in their names. For example, the following queries find the event if the event is tagged with the ISO/IEC\_27002:2005 tag and the NIST\_800-53 tag:

```
rv145:"ISO/IEC_27002:2005"
rv145:"iso/iec_27002:2005"
rv145:ISO/IEC_27002*
rv145:nist *
```

The slash (/), hyphen (-), and colon (:) characters are significant in the search value because, unlike other tokenized fields, the parsing rules for rv145 do not treat them as a word delimiter. Also, the search is not case sensitive.

The following queries would not find the event:

```
rv145:"ISO IEC_27002 2005"
rv145:"iso *"
```

## A.5 Range Queries

Range queries allow you to find events where a field value is between a lower bound and an upper bound. Range queries can be inclusive or exclusive of the upper and lower bounds. Whether a particular value falls in the specified range is based on lexicographic character sorting. Inclusive ranges are denoted by square brackets []. Exclusive ranges are denoted by curly brackets {}.

For example, consider the following query:

```
sun:[admin TO tester]
```

This query finds events whose sun field has values between admin and tester, inclusive. Note that "TO" is capitalized.

However, if you change the query as follows:

```
sun:{admin TO tester}
```

The query now finds all events whose sun field is between admin and tester, not including admin and tester.

Some event fields such as sev and xdasid are numeric. In Sentinel, range queries on numeric fields are based on numeric sorting and not on lexicographic character sorting. For example, consider the following query:

```
xdasid:[1 TO 7]
```

This query returns events whose xdasid value is 1, 2, 3, 4, 5, 6, or 7. If the range evaluation was based on lexicographic sorting, it would incorrectly match 10, 101, 100001, 200, and so on.

## A.6 IP Addresses Query

There are several extensions that Sentinel has implemented for searching on IP addresses. Specifically, there are a number of convenient ways to specify IP address ranges. These are explained in the following sections:

- Section A.6.1, "CIDR Notation," on page 167
- Section A.6.2, "Wildcards in IP Addresses," on page 168

#### A.6.1 CIDR Notation

Sentinel supports the Classless Inter-Domain Routing (CIDR) notation as a search value for IP address fields such as sip (initiator IP) and dip (target IP) for specifying an IP address range. The notation uses a combination of an IP address and a mask, as follows:

```
xxx.xxx.xxx/n
```

In this notation, n is the number of high order bits in the value to match. For example, consider the following query:

```
sip:10.0.0.0/24
```

This query returns events whose sip field is an IPv4 address ranging from 10.0.0.0 to 10.0.0.255.

The same notation works for IPv6 addresses. For example, consider the following query:

```
sip:2001:DB8::/48
```

This query returns events whose sip field is an IPv6 address ranging from 2001:DB8:: to 2001:DB8:0:FFFF:FFFF:FFFF:FFFF.

#### A.6.2 Wildcards in IP Addresses

You can use only the asterisk character (\*) in the IP address search values to specify ranges of IP addresses. You cannot use the question mark (?) character.

In IPv4 addresses, an asterisk (\*) can be used at any of the positions in the quad format. In IPv6 addresses, an asterisk (\*) can be used between colons to specify a 16-bit segment. For example, all of the following queries are valid on the sip field:

```
sip:10.*.80.16
sip:10.02.*.*
sip:10.*.80.*
sip:CAFE:*::FEED
sip:CAFE:*::FEED
```

If an asterisk (\*) is used in one of the quad positions in an IPv4 address or between colons in an IPv6 address, it cannot be combined with other digits. For example, all of the following queries are invalid:

```
sip:10.*7.80.16
sip:10.10*.80.16
sip:CAFE:FA*::FEED
sip:CAFE:*DE::FEED
```

Because the question mark (?) is not allowed, the following queries are invalid:

```
sip:10.10?.80.16
sip:10.?.80.16
sip:CAFE:FA??::FEED
sip:CAFE:??DE::FEED
```

# В

## **Correlation Rule Expression Syntax**

Correlation rules are written to match specific events or sequences of events by using field references, comparison and match operators on the field contents, and operations on sets of events.

The Correlation Engine loads the rule definition and uses the rules to evaluate, filter, and store events in memory that meet the criteria specified by the rule. Depending on the rule definition, a correlation rule might fire according to several different criteria:

- The value of one field or multiple fields
- The comparison of an incoming event to past events
- The number of occurrences of similar events within a defined time period
- One or more subrules firing
- One or more subrules firing in a particular order

This section provides a basic overview of how to build Correlation rules and the various parameters required to build a rule.

- Section B.1, "Event Fields," on page 169
- Section B.2, "Event Operations," on page 170
- Section B.3, "Operators," on page 177
- Section B.4, "Order of Operators," on page 178

## **B.1** Event Fields

All operations function on event fields, which can be referred to by their names or by their IDs within the rule expression. For a full list of event field names and their IDs, in the Sentinel Web interface, click *Tips* on the top right corner of the Sentinel Web interface.

The event field name or its ID must also be combined with a prefix to designate whether the event field is part of the current event (e) or a past event that is stored in memory. For the Window operator, the stored events are prefixed with (w).

#### Examples:

```
e.dip (Destination IP for the current event)
w.dip (Destination IP for any stored event)
```

**IMPORTANT:** If you rename an event field by using the Event Configuration utility in the Sentinel Control Center, use the new name when writing rules. In all cases, rules are stored internally with the fixed IDs and the names are translated dynamically when viewed.

## **B.2** Event Operations

Event operations evaluate, compare, and count events. Each operation works on a set of events, receiving a set of events as input and returning a set of events as output. The current event processed by a rule often has a special meaning within the language semantics. The current event is always part of the set of events output by the operation unless the set is empty. If an input set of an operation is empty, then the operation is not evaluated.

The individual correlation operations evaluate sets of events and, if matches are produced, generates sets of corresponding events. You can chain together multiple correlation operations by using the flow operator. The most common use of a chain construct is to begin a chain with a filter to select a subset of events. The subset is then grouped by operations, such as Trigger, or by cross-event comparisons, such as Window. For more information on the flow operator, see Section B.3.1, "Flow Operator," on page 177.

```
<operation 1> [flow <operation N> ...]
```

<operation 1> is a fully-specified operation.

In the above example, the output from one operation is treated as input to the next operation, much like the UNIX pipe operator. The last operation in a chain's output causes the whole rule to fire, generating a correlated event.

- Section B.2.1, "Filter Operation," on page 170
- Section B.2.2, "Trigger Operation," on page 173
- Section B.2.3, "Window Operation," on page 174
- Section B.2.4, "Gate Operation," on page 176
- Section B.2.5, "Sequence Operation," on page 176

## **B.2.1** Filter Operation

A filter consists of evaluation expressions that evaluate the current event from the real-time event stream. It compares the event field values with user-specified values by using a wide set of comparison and match operators. If a match is found, the output set is the matched event, and then the filter resets.

The syntax for the filter operation is:

```
<filter expression> ::= "filter("<evaluation expression 1> [NOT|AND|OR <evaluation
expression 2>] [...] [NOT|AND|OR <evaluation expression n>]")"
<evaluation expression 1..N> is an expression constructed of one event field
reference (name or ID) and a comparison or match operator.
<evaluation expression> ::= "e." <event_name | event_ID> <comparison operator |
match operator> <user_specified_value>
```

Multiple evaluation expressions can be combined by using the standard Boolean operators (AND, OR, and NOT) and grouping parentheses.

For example, the following rule detects whether the current event has a severity of 4 and the event name contains either "FW" or "Comm."

The filter operation supports the following operators:

- "Boolean Operators" on page 171
- "Standard Arithmetic Operators" on page 171
- "Match Regex Operator" on page 171
- "Match Subnet Operator" on page 172
- "Inlist and Not Inlist Operators" on page 172
- "Isnull Operator" on page 172

#### **Boolean Operators**

Filter expressions can be combined by using the Boolean operators AND, OR, and NOT. The filter Boolean operator precedence (from the highest to the lowest precedence) is described in the following table:

**Table B-1** Boolean Operators

| Operator | Meaning     | Operator Type | Associativity |
|----------|-------------|---------------|---------------|
| NOT      | logical NOT | unary         | None          |
| AND      | logical AND | binary        | left to right |
| OR       | logical OR  | binary        | left to right |

#### **Standard Arithmetic Operators**

Standard arithmetic operators can be used to build a condition that compares the value of an event ID and a user-specified value, which is either a numeric value or a string field. The standard arithmetic operators in Sentinel are =, <, >, !=, <=, and >=.

#### Examples:

```
filter(e.sev > 3)
filter(e.BeginTime < 1179217665)
filter(e.iufname != "Administrator")</pre>
```

## **Match Regex Operator**

The match regex operator is used to match an event field value by using standard regular expressions. This operator is used only for string type tags.

#### Examples:

```
Match the exact phrase (case sensitive):
```

```
filter(e.evt match regex ("LoginUser"))
```

Match the exact phrase (not case sensitive):

```
filter(e.evt match regex ("(?i)^TeSt EvenT$"))
```

The value includes the phrase (not case sensitive):

```
filter(e.evt match regex ("(?i)EsT EVen"))
```

For more information on the match regex operator, see Regular Expressions.

#### **Match Subnet Operator**

The match subnet operator is used to match event field IP addresses to a subnet in standard CIDR notation. This operator is used only for IP address fields.

#### Example:

```
filter(e.dip match subnet (10.0.0.1/22)) filter(e.sip = 10.0.0.1 or e.sip=10.0.0.2) and (e.dpint=80)
```

For more information on CIDR notation, see CIDR.

#### **Inlist and Not Inlist Operators**

The inlist operator is used to perform a lookup on an existing Dynamic List of string values. This operator returns TRUE if the event field value is present in the list. For more information on Dynamic Lists, see Chapter 6, "Configuring Dynamic Lists," on page 75.

For example, the following expression is used to evaluate whether the source IP address of the current event is present in a Dynamic List named MailServerList. If the source IP address is present in this list, the expression evaluates to TRUE.

```
filter(e.sip inlist MailServerList)
```

As another example, this filter expression combines the NOT operator and the inlist operator. This expression evaluates to TRUE if the source IP address is not present in the Dynamic List named MailServerList.

```
filter(not (e.sip inlist MailServerList))
```

The following expression is used to evaluate whether the event name of the current event equals "File Access" and the InitiatorUserName is not present in a Dynamic List named AuthorizedUsers. If both conditions are true for the current event, the expression evaluates to TRUE.

```
filter(e.evt="File Access" and not(e.sun inlist AuthorizedUsers))
```

## **Isnull Operator**

The isnull operator returns TRUE if the event field value is equal to null. For example:

```
Filter(isnull(e.sip))
```

#### **Output Sets**

- The output of this expression is either the empty set (if the evaluation expression evaluates to FALSE) or a set containing the current event (if the evaluation expression evaluates to TRUE).
- If the filter is the last or only operation of a correlation rule, the output set of the filter is used to construct a correlated event. The input event that matched the filter is associated with the correlated event.
- If the filter is not the last operation of a correlation rule (that is, if the filter is followed by a flow operator), the output set of a filter is used as the input set to other operations through the flow operator.

#### **Additional Information**

The filter operator can be used to compare event field values with other event field values within the same event. For example:

```
filter(e.sip=e.dip)
```

## **B.2.2** Trigger Operation

The trigger operation counts a number of events for a specified duration. The trigger command defines a threshold count of events within a time condition and applies an optional discriminator that splits events into unique buckets on which to apply the threshold count and time window conditions. Trigger itself does not apply any filtering. Every event that enters the trigger function is put in a bucket and is counted. If you want to use trigger on certain type of events, you must prefilter the events and then flow that output to trigger.

#### **Syntax**

```
<trigger expression> ::= "trigger("<threshold count>","<evaluation
period>","discriminator ("<list of event fields>")")"
```

<threshold count> is an integer value specifying the number of events in a single bucket that are necessary for the rule to fire.

<evaluation period> indicates the duration for which old events are kept in the bucket and counted towards the threshold. The duration can be seconds (s), minutes (m), hours (h), and days (d.).

discriminator (*<list of event fields>*) specifies the set of fields to use to segregate each event into its unique bucket. All fields are logically combined to define the bucket.

For example, the following rule detects if 5 events with the same source IP address happen within 10 seconds.

```
trigger(5,10,discriminator(e.sip))
```

Note that the discriminator is used to split the input stream of events into distinct buckets where all events in a bucket have identical data for the specified fields (SourceIP in the example above.) Multiple fields can be used to create buckets where all events in a single bucket have, for example, the same SourceIP and TargetUserName. However, you cannot count across multiple buckets. For example, you cannot use the Trigger operation to detect conditions where a source system contacts N distinct target systems.

## **Output Sets**

- If the specified count is reached within the specified duration, a set of events containing all of the events maintained by the trigger is output.
- When receiving a new input set of events, a trigger first discards the outdated events (events that have been maintained for more than the duration) and then inserts the current event. If the number of resulting events is greater than or equal to the specified count, the trigger outputs a set containing all of the events.
- If a trigger is the last operation (or the only operation) of a correlation rule, then the output set of the trigger is used to construct a correlated event. The raw events associated with the correlated events are the trigger operation output set of events with the current event listed first.

## **B.2.3** Window Operation

The Window operation compares the current event to a set of past events that are stored in a window that is defined as part of the Window operation. Window allows you to temporarily store events of interest and then use the data within those stored events to filter the incoming raw events.

For example, suppose you want to detect if someone attempts to log in to an account several times and fails, but then guesses that password and succeeds in logging in. You would collect the failed login events and store them in the window, then compare new successful login events against those stored events and match the username. If a match is found, then the user first failed to log in and then did so successfully. Any event field can be matched against any other event field for more sophisticated correlations.

#### **How the Window Operation Works**

The incoming raw stream of events is split before it arrives at the window operation:

- Storage filter (w.event tag): One stream of raw events is matched against the storage filter and, if any events match, they are placed in the window. Note that the current event is not part of this stream (that is, this stream is delayed by one event.) Events in the window are referred to with the "w." prefix, which can be interpreted as "the set of events in the window."
- Evaluation filter (e.event tag): The other stream of raw events is filtered and then passed, one at a time, into the Window operation. Each event (the current event) is matched against the set of events stored in the window by using the defined comparison expression. The current event passing into the Window operation is referred to with the "e." prefix, which can be interpreted as "the current event."

You can define two filters for the Window operation to constrain resource usage. You define the first filter within the Window operation itself to set the storage filter. You define the second filter as a prefix to the Window operation using a standard in-line filter that sets the evaluation filter. These filters are optional, but recommended.

To ensure that the current event does not match itself in cases where the comparison operator is matching on the same field and a single event would match both the evaluation and storage filters, the set of events in the window does not include the current event.

**NOTE:** It is critical to design your storage and evaluation filters carefully to minimize resource usage by the Window operation. The window stores the event UUID and any fields necessary for comparison for all events that match the storage filter, so constraining the set of matched events is important to reduce memory use.

## **Syntax**

The syntax is as follows:

```
<window expression> ::= "window(" <comparison expression> "," <storage filter> ","
<storage time period> ")"
```

<comparison expression> matches a current event field against a field in the set of past events stored in the window. The standard comparison operators are supported.

```
<comparison expression> ::= "w." <event_ID | event_name> <comparison operator> "e."
<event ID | event name>
```

Multiple comparison expressions can be combined by using the standard Boolean AND, OR, and NOT operators. Note that it is also possible to compare stored event fields against literals, in which case the Window operation ignores the contents of the current event and always copies it to the output as long as an event that matches the literal is in the window.

<storage filter> is an embedded filter expression that defines the storage filter. All events that match this filter are stored in the window for later comparison until they expire.

```
<storage filter> ::= <filter rule>
```

<filter\_rule> is a simple expression using the filter operator. For more information, see Section B.2.1,
"Filter Operation," on page 170.

<storage\_time\_period> is the total time for which a single event is stored in the window. The storage
time period can be seconds (s), minutes (m), hours (h), and days (d.)

```
<storage time period> ::= <1 or more digits> "s" | "m" | "h" | "d"
```

#### **Examples**

The following rule detects whether the current event has a source IP address that matches the source IP address of an event that happened within the past 60 seconds, with the past events limited to those whose source IP address is within the specified subnet. This Window would typically be preceded by an evaluation filter to restrict the set of events evaluated by the Window.

```
window(w.sip = e.sip, filter(e.sip match subnet (10.0.0.10/22),60)
```

As another example, the following rule is a domino type of rule. An attacker exploits a vulnerable system and uses it as an attack platform. This Window would typically be preceded by an evaluation filter to restrict the set of events evaluated by the Window.

```
filter(e.XDASTaxonomyName = "XDAS_AE_IDS_PROBE" OR e.XDASTaxonomyName =
"XDAS_AE_IDS_PENETRATE") flow window((e.sip = w.dip AND e.dp = w.dp AND e.evt =
w.evt), filter(e.XDASTaxonomyName = "XDAS_AE_IDS_PROBE" OR e.XDASTaxonomyName =
"XDAS_AE_IDS_PENETRATE"), 1h)
```

The following rule identifies a potential security breach after a denial of service attack. The rule fires if the destination of a denial of service attack has a service stopped within 60 seconds of the attack.

```
filter(e.rv51="Service" and e.rv52="Stop") flow window (e.sip = w.dip,
filter(e.XDASTaxonomyName = "XDAS AE DOS"), 60)
```

### **Output Sets**

- If the Window operation matches a current event against the window based on the comparison expression, the output set is the incoming event plus all matching past events
- If no events in the window match the current event, the output set is empty.
- If a window is the last or only operation of a correlation rule, the output set of the window is used to construct a correlated event. The raw events associated with the correlated events are the window operation output set of events with the current event first.

#### **Additional Information**

- All window simple evaluation expressions must include an event ID in the form w.[event\_ID].
- Every event coming in to the Correlation Engine that passes the storage filter is put into the window of past events except for the most recent, or current, event.

- If no storage filter expression is defined, all events coming into the Correlation Engine are stored by the window. With extremely high event rates or long duration storage time period, this might require a large amount of memory.
- To minimize memory usage, only the relevant parts of the past events, not all event ID values, are maintained in memory.

### **B.2.4** Gate Operation

The Gate operation is used to combine multiple subrules together to detect conditions where several distinct activities happen within a given time period. The order in which each activity occurred is not considered.

The gate operation is made up of one or more nested subrules and can be configured to fire if some, any, or all of the subrules fire within a specified time. The subrules can be a simple rule or another composite rule. For more information on composite rules, see "Composite Rule" on page 44.

#### **Syntax**

```
<gate expression> ::= "gate("<subrule 1>","<subrule 2>","<subrule
n>","<mode>","<evaluation period>","discriminator ("<list of event fields>")")"
```

<subrule 1...N> rules are the rule definitions for 1 to n subrules. Each subrule is an independent, valid, correlation rule.

<mode> can be one of the subrules that must be triggered for the Gate operation to trigger.

<evaluation period> indicates the time period over which the specified number of subrules must fire in order for the whole Gate rule to fire.

discriminator (*<list of fields>*) acts similar to the discriminator in the Trigger operation. The output from each subrule is placed into unique buckets based on the data in the fields specified in this discriminator. The *<mode>* count and *<evaluation period>* is then applied to each bucket separately.

For example, the following rule is a typical perimeter security IDS inside/outside rule:

```
filter(e.sev > 3) flow gate(filter(e.sn = "in"), filter(e.sn = "out"), all, 60s,
discriminator(e.dip, e.evt))
```

## **B.2.5** Sequence Operation

Sequence rules are similar to gate rules, except that all subrules must fire in sequence for the overall Sequence operation to fire.

The subrules can be a simple rule or another composite rule.

## **Syntax**

Syntax:

```
<sequence expression> ::= "sequence("<subrule 1>","<subrule 2>","<subrule n>","<evaluation period>","discriminator("<list of event fields>")")"
```

<subrule 1..N> are the rule definitions for 1 to n subrules. Each subrule is an independent, valid, correlation rule.

<evaluation period> is a time period expressed in seconds (s), minutes (m), or hours (h).

discriminator (*<list of fields>*) acts similar to the discriminator in the Trigger operation; the output from each subrule is placed into unique buckets based on the data in the fields specified in this discriminator. The *<evaluation period>* is then applied to each bucket separately.

For example, this rule detects three failed logins by a particular user in 10 minutes followed by a successful login by the same user.

```
sequence (filter(e.evt="failed logins") flow trigger(3, 600, discriminator(e.sun,
e.dip)), filter(e.evt="goodlogin"), 600, discriminator(e.sun, e.dip))
```

## **B.3** Operators

Operators are used to transition between operations or expressions. The following fundamental operators are used between operations:

- Section B.3.1, "Flow Operator," on page 177
- Section B.3.2, "Union Operator," on page 177
- Section B.3.3, "Intersection Operator," on page 177

### **B.3.1** Flow Operator

The output set of events of the left side operation is the input set of events for the right side operation. Flow is typically used to transition from one correlation operation to the next.

For example:

```
filter(e.sev = 5) flow trigger(3, 60)
```

The output of the filter operation is the input of the trigger operation. The trigger only counts 3 events with severity equal to 5.

## **B.3.2** Union Operator

The union operator is the union of the left side operation output set and the right side operation output set. The resulting output set contains events from either the left side operation output set or the right side operation output set, without duplicates.

For example:

```
filter(e.sev = 5) union filter(e.sip = 10.0.0.1)
is equivalent to
filter(e.sev = 5 or e.sip = 10.0.0.1)
```

## **B.3.3** Intersection Operator

The intersection operator is the intersection of the left side operation output set and the right side operation output set. The resulting output set contains events that are common to both the left side operation output set and the right side operation output set without duplicates.

For example:

```
filter(e.sev = 5) intersection filter(e.sip = 10.0.0.1)
is equivalent to
```

## **B.4** Order of Operators

The operator precedence (from the highest to the lowest) is as follows:

 Table B-2
 Operator Precedence

| Operator     | Meaning                              | Operator Type | Associativity |
|--------------|--------------------------------------|---------------|---------------|
| flow         | The output set becomes the input set | binary        | left to right |
| intersection | Set intersection (remove duplicates) | binary        | left to right |
| union        | Set union (remove duplicates)        | binary        | left to right |